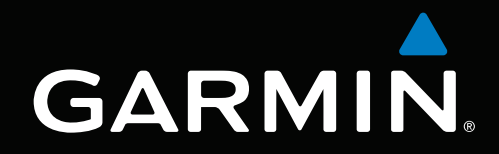

# GPSMAP® 6000/7000-serien Användarhandbok

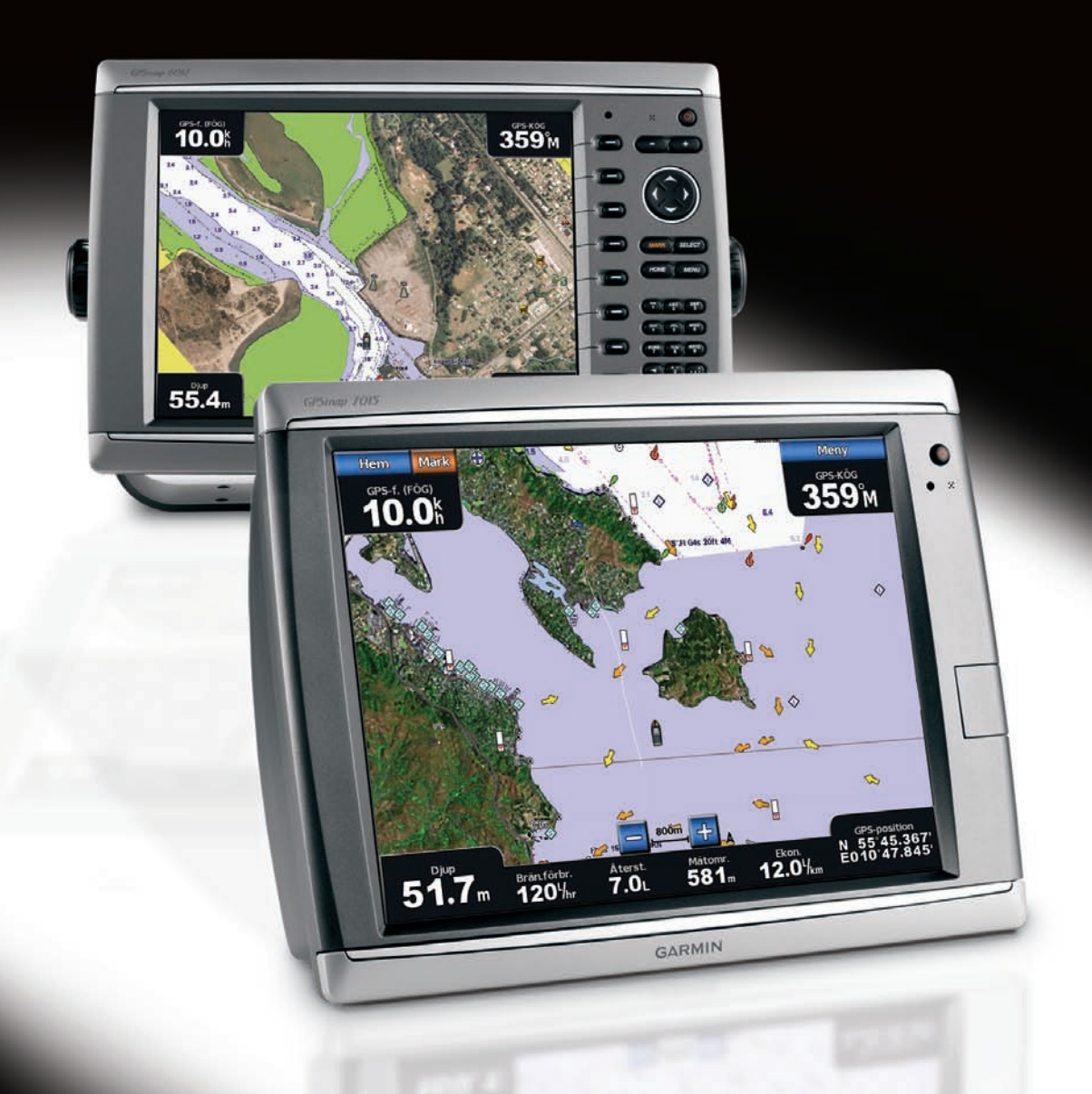

#### © 2010 Garmin Ltd. eller dess dotterbolag

Garmin International, Inc. 1200 East 151<sup>st</sup> Street, Olathe, Kansas 66062, USA Tel. +1 913 397 8200 eller +1 800 800 1020  $Fax + 19133978282$ 

Garmin (Europe) Ltd. Liberty House Hounsdown Business Park, Southampton, Hampshire, SO40 9LR UK Tel. +44 (0) 870 8501241 (utanför Storbritannien) 0808 2380000 (i Storbritannien) Fax +44 870 8501251

Garmin Corporation No. 68, Jangshu 2nd Road, Sijhih, Taipei County, Taiwan Tel. +886 2 2642 9199 Fax +886 2 2642 9099

Med ensamrätt. Om inget annat uttryckligen anges i detta dokument, får ingen del av denna handbok reproduceras, kopieras, överföras, spridas, hämtas eller lagras i något lagringsmedium i något som helst syfte utan föregående uttryckligt skriftligt tillstånd från Garmin. Garmin beviljar härmed tillstånd att hämta en enstaka kopia av denna handbok till en hårddisk eller annat elektroniskt lagringsmedium för visning, samt för utskrift av en kopia av handboken eller av eventuell revidering av den, under förutsättning att en sådan elektronisk eller utskriven kopia av handboken innehåller hela copyrightredogörelsens text och även under förutsättning att all obehörig kommersiell distribution av handboken eller eventuell revidering av den är strängt förbjuden.

Informationen i detta dokument kan ändras utan förvarning. Garmin förbehåller sig rätten att ändra eller förbättra sina produkter och att förändra innehållet utan skyldighet att meddela någon person eller organisation om sådana ändringar eller förbättringar. Besök Garmins webbplats [\(www.garmin.com](www.garmin.com)) för aktuella uppdateringar och tilläggsinformation om användning och drift av denna och andra produkter från Garmin.

Garmin®, Garmin-logotypen, GPSMAP®, AutoLocate®, BlueChart®, g2 Vision® och MapSource® är varumärken som tillhör Garmin Ltd. eller dess dotterbolag, och är registrerade i USA och i andra länder. GFS™, GHP™, GMR™, GSD™, HomePort™ och UltraScroll™ är varumärken som tillhör Garmin Ltd eller dess dotterbolag. Dessa varumärken får inte användas utan Garmins uttryckliga tillstånd. NMEA 2000® och NMEA 2000-logotypen är registrerade varumärken som tillhör National Maritime Electronics Association. Windows® är ett registrerat varumärke som tillhör Microsoft Corporation i USA och andra länder. XM® och XM WX Satellite Weather® är registrerade varumärken som tillhör XM Satellite Radio Inc.

### **Introduktion**

#### **VARNING**

<span id="page-2-0"></span>Läs guiden *Viktig säkerhets- och produktinformation* som medföljer i produktförpackningen för viktig information om produkten och säkerhet.

Den här användarhandboken innehåller information om följande produkter:

- GPSMAP<sup>®</sup> 6008
- GPSMAP 6208 •
- GPSMAP 6012
- GPSMAP 6212
- GPSMAP 7012 •
- GPSMAP 7212 •
- GPSMAP 7015 •
- GPSMAP 7215 •

### **Tips och genvägar**

- Välj **Hem (HOME)** från alla skärmar om du vill återgå till skärmen Hem. •
- Välj **Meny (MENU)** från alla huvudskärmar om du vill lägga till ytterligare inställningar. •
- Tryck snabbt in **strömknappen** för att justera visningsinställningarna för belysning och färgläge. •
- Stäng av enheten genom att hålla in **U** strömknappen om du vill slå på eller stänga av plottern. •

### **Konventioner för handboken**

När du uppmanas välja ett alternativ i den här handboken kan du antingen trycka på programknappen till höger på skärmen (GPSMAP 6000-serien) eller trycka på alternativet på skärmen med fingret (GPSMAP 7000-serien). Pilsymboler (>) i texten anger att du ska välja kommandona i angiven ordning. Om t.ex. "Välj **Sjökort** > **Navigationssjökort**" visas, ska du trycka på programknappen **Sjökort** (GPSMAP 6000-serien) eller trycka på **Sjökort** (GPSMAP 7000-serien) och sedan trycka på **Navigationssjökort**.

## **Innehållsförteckning**

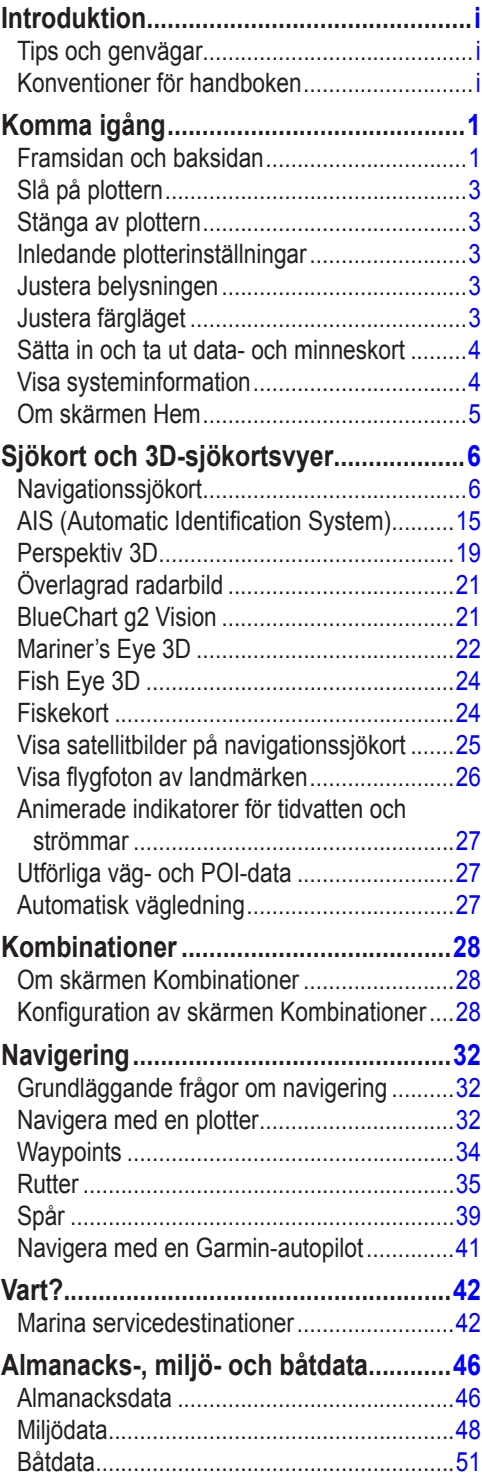

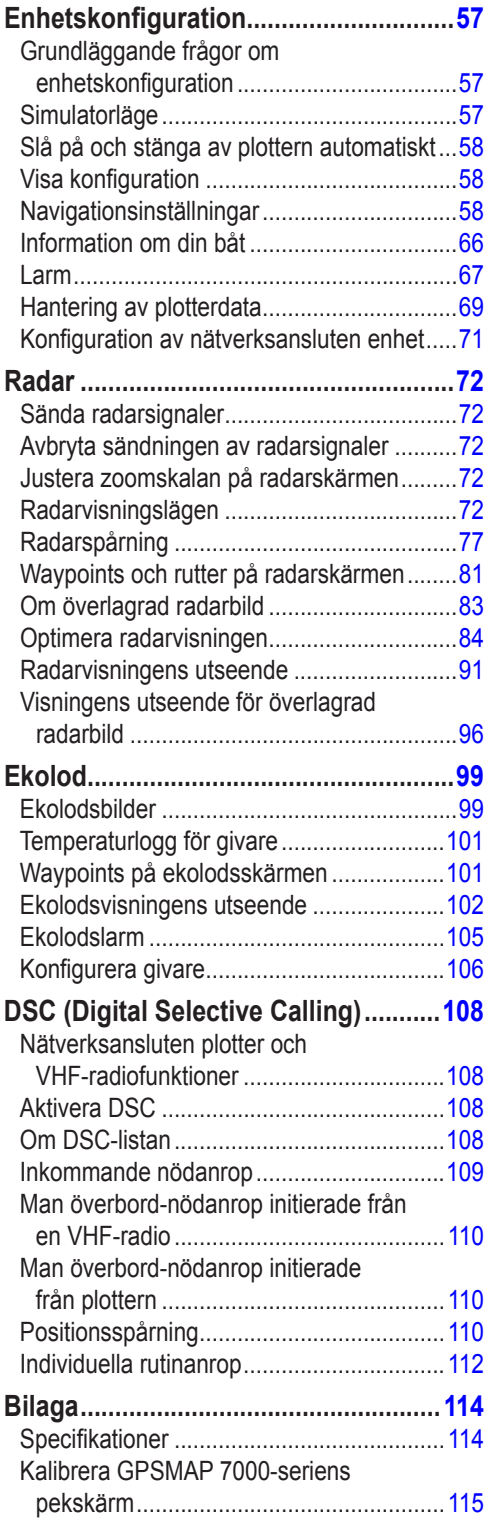

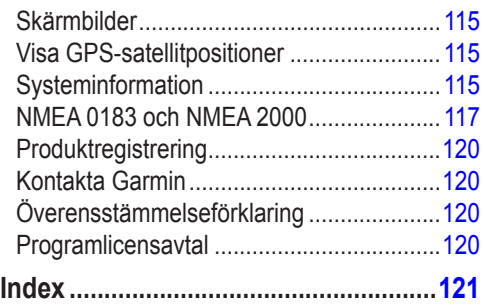

### **Komma igång**

### <span id="page-6-0"></span>**Framsidan och baksidan**

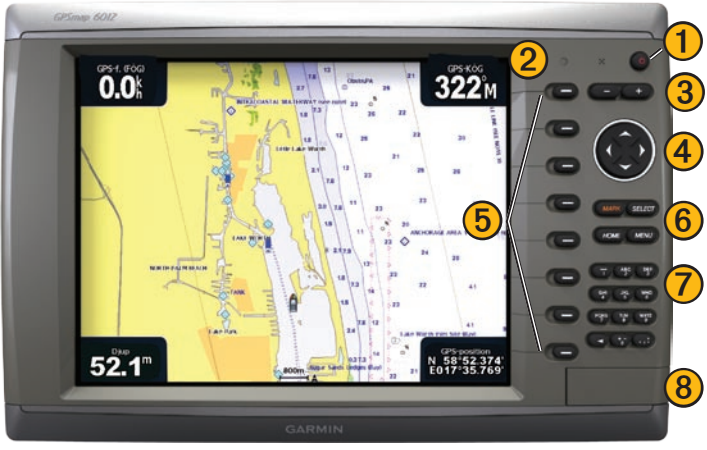

**Framsidan av GPSMAP 6012 och 6212**

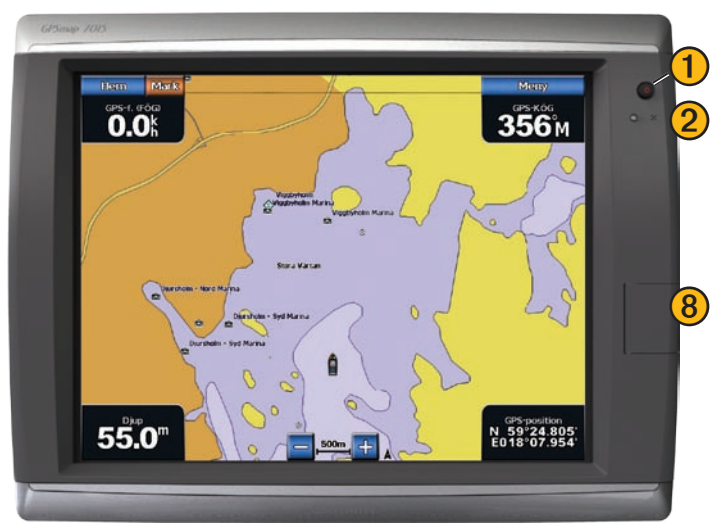

**Framsidan av GPSMAP 7015 och 7215**

- Strömknapp
- Automatisk sensor för belysning
- Räckviddsknappar
- Navigeringsknapp
- 5) Programknappar
- Knapparna MARK, SELECT, MENU och HOME
	- Numerisk knappsats (endast 6012 och 6212)
- SD-kortplats

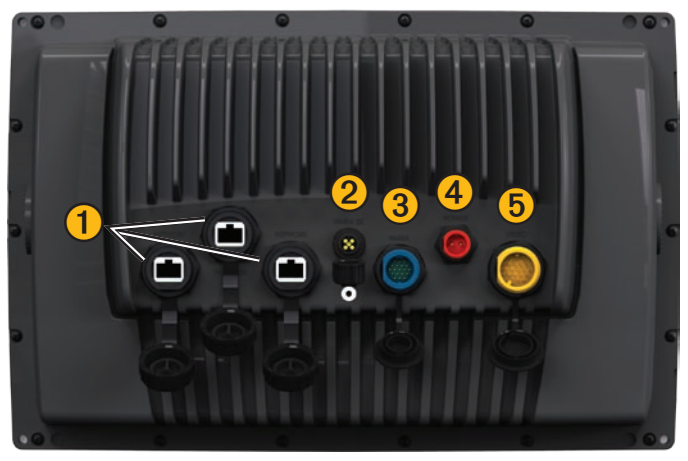

**Baksidan av GPSMAP 6008, 6208, 6012, 6212, 7012 och 7212**

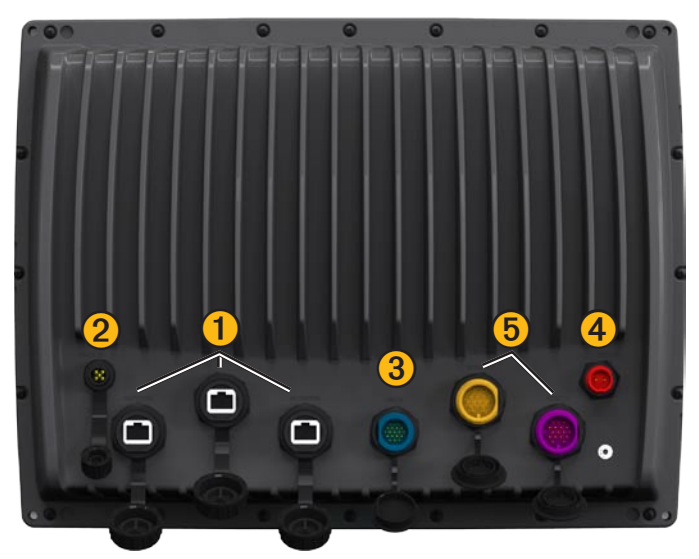

**Baksidan av GPSMAP 7015 och 7215**

Nätverkskontakter

NMEA 2000-kontakt

NMEA 0183-kontakt

- Strömkontakt
- Videokontakt (gul) och VGA-kontakt (lila)

### <span id="page-8-0"></span>**Slå på plottern**

Tryck snabbt in **strömknappen**.

### **Stänga av plottern**

Stäng av enheten genom att hålla in  $\circledcirc$  strömknappen.

### **Inledande plotterinställningar**

Första gången du startar plottern måste du ställa in ett antal grundinställningar. Du måste också ställa in dessa inställningar när du återställer ursprungliga fabriksinställningar ([sidan 116](#page-121-0)). Varje inställning kan uppdateras vid ett senare tillfälle. Följ instruktionerna på skärmen.

**Obs!** Om du vill kalibrera farten genom vattnet måste du ha en givare med hastighetsfunktion ansluten till en GSD™ 22 eller en givare för fart genom vatten med NMEA 0183-funktion.

Hämta GPS-satellitsignaler

När du slår på plottern måste GPS-mottagaren samla in satellitdata och fastställa den aktuella positionen. När plottern hittar satellitsignaler är signalstyrkestaplarna längst upp på skärmen Hem gröna **...** När plottern tappar satellitsignaler försvinner de gröna staplarna **och ett blinkande frågetecken** visas på båtikonen i sjökortsfönstret.

Mer information om GPS finns på Garmins webbplats på [www.garmin.com/aboutGPS](http://www.garmin.com/aboutGPS).

### **Justera belysningen**

- 1. På skärmen Hem väljer du **Konfigurera** > **System** > **Summer/bild** > **Belysning** > **Belysning**.
- 2. Så här justerar du belysningen:
	- Välj **Auto** för att låta plottern justera belysningen automatiskt, beroende på det omgivande ljuset. •
	- Välj **Upp** eller **Ned** för att justera belysningen manuellt. •

### **Justera färgläget**

- 1. På skärmen Hem väljer du **Konfigurera** > **System** > **Summer/bild** > **Färgläge**.
- 2. Välj **Dagsljusfärger**, **Nattljusfärger** eller **Automatiskt**.

### <span id="page-9-1"></span><span id="page-9-0"></span>**Sätta in och ta ut data- och minneskort**

Plottern har stöd för SD-kort. Sätt in BlueChart® g2 Vision®-datakort (tillval) om du vill visa högupplösta satellitbilder och flygfoton av hamnar, marinor och andra intressanta platser. Sätt in tomma minneskort om du vill överföra data som waypoints, rutter och spår till en annan kompatibel Garminplotter eller en dator ([sidan 69\)](#page-74-1). SD-kortplatsen sitter på framsidan av plottern.

- Öppna luckan, sätt in datakortet eller minneskortet på kortplatsen och skjut in kortet så att det klickar på plats. •
- Skjut in datakortet eller minneskortet i kortplatsen en gång till och släpp när du vill mata ut det.

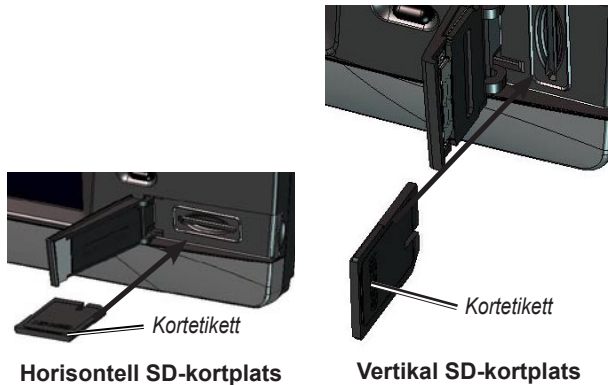

**Visa systeminformation**

#### Du kan visa programvaruversionen, baskarteversionen, all tilläggskartinformation (om sådan finns) och enhetens ID-nummer. Den här informationen kan behövas om du vill uppdatera systemprogramvaran eller köpa ytterligare kartinformation.

Välj **Konfigurering** > **System** > **Systeminformation** på skärmen Hem.

### <span id="page-10-0"></span>**Om skärmen Hem**

Från skärmen Hem kan du nå alla andra skärmar.

**Obs!** Alternativen på den här skärmen varierar beroende på plottertyp och anslutna nätverksenheter (tillval).

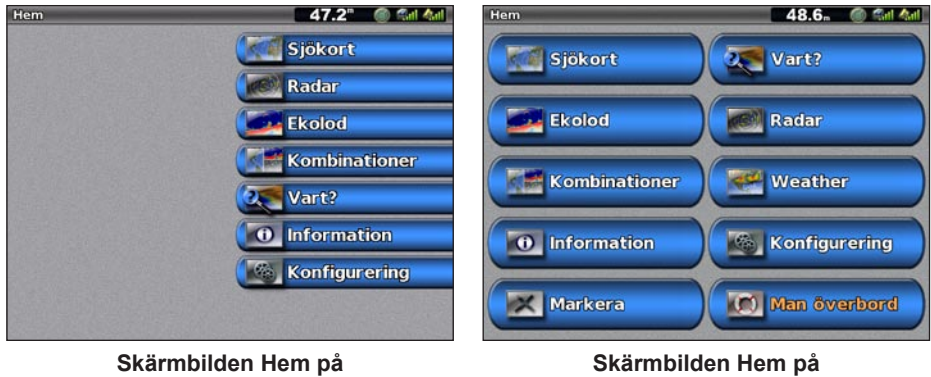

**GPSMAP 6000-serien**

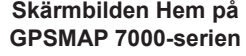

**Sjökort** – här kommer du åt Navigationssjökort, Perspektiv 3D, Mariner's Eye 3D, Fish Eye 3D, **•** Fiskekort och Överlagrad radarbild ([sidan 6](#page-11-1)).

**Obs!** Mariner's Eye 3D, Fish Eye 3D, och Fiskekort finns bara om du använder ett BlueChart g2 Vision-datakort ([sidan 21](#page-26-1)).

- **Ekolod** ställer in och ger ekolodsinformation (endast tillgängligt om plottern är ansluten till en **•** Garmin-ekolodsmodul) [\(sidan 99\)](#page-104-1).
- **Kombinationer** ställer in skärmen för att visa sjökort, ekolod, radar och video på en skärm delad i **•** två, tre eller fyra fält [\(sidan 28](#page-33-1)).
- **Information** visar information om tidvatten, strömmar, himlakroppar, egna data och information **•** om andra båtar, mätare och video ([sidan 46](#page-51-1)).
- **Markera** markerar, redigerar eller tar bort aktuell plats som en waypoint eller en MÖB-plats **•** (Man överbord) [\(sidan 34](#page-39-1)).
- **Vart?** tillhandahåller navigeringsfunktioner [\(sidan 42\)](#page-47-1). **•**
- **Radar** ställer in och visar radar (endast tillgängligt om plottern är ansluten till en radarmodul) **•** [\(sidan 72\)](#page-77-1).
- **Väder** (endast Nordamerika) ställer in och visar olika väderparametrar, bland annat nederbörd, **•** väderprognos, fiske, havsförhållanden och sikt (endast tillgängligt om plottern är ansluten till en vädermodul och du har en XM®-prenumeration). Se *XM WX Satellite Weather*® *and XM Satellite Radio Supplement* (endast Nordamerika).
- Konfigurering här kan du visa och redigera inställningar för plottern och systemet ([sidan 57](#page-62-1)).
- **Man överbord** markerar aktuell position som en waypoint och ställer in en kurs tillbaka till den markerade positionen ([sidan 34\)](#page-39-1). **•**

### <span id="page-11-1"></span>**Sjökort och 3D-sjökortsvyer**

<span id="page-11-0"></span>Alla plottrar i GPSMAP 6000/7000-serien har en enkel bildkarta som täcker hela världen. Plottrarna GPSMAP 6208, 6212, 7212 och 7215 har inbyggd detaljerad BlueChart g2-havskartografi för amerikanskt vatten. Sjökorten och 3D-sjökortsvyerna i listan nedan finns med på plottern.

**Obs!** Fiskekort, Mariner's Eye 3D och Fish Eye 3D är tillgängliga med ett förprogrammerat BlueChart g2 Vision-datakort [\(sidan 21\)](#page-26-1).

- **Navigationssjökort**  visar navigationsdata som finns på förladdade kartor och på tilläggskartor, om sådana finns. Data inkluderar bojar, fyrar, kablar, djup, marinor och tidvattenstationer i en översiktsvy ([sidan 6\)](#page-11-2). **•**
- **Perspektiv 3D** visar en vy ovanifrån och bakom båten som ett visuellt navigationshjälpmedel  $(sidan19)$  $(sidan19)$ . **•**
- **Mariner's Eye 3D** visar en detaljerad, tredimensionell vy ovanifrån och bakom båten som ett visuellt navigationshjälpmedel ([sidan 22\)](#page-27-1). **•**
- **Fiskekort** tar bort navigationsdata från sjökortet och förstärker bottenkonturer för djupavläsning [\(sidan 24](#page-29-1)). **•**
- **Fish Eye 3D** tillhandahåller en undervattensvy som visuellt återger havsbotten utifrån sjökortets **•** information ([sidan 24](#page-29-2)).

### <span id="page-11-2"></span>**Navigationssjökort**

Använd sjökortet till att planera din kurs, visa kartinformation och som ett navigationshjälpmedel.

*Boj Fyr Din båt Synligt vrak Marin service Zoomskala Undervattensvrak*

Välj **Sjökort** > **Navigationssjökort** på skärmbilden Hem.

**Navigationssjökort med BlueChart g2 Vision-data**

#### **Zooma in och ut på kartan**

Zoomnivån anges av skaltalet längst ned på navigationssjökortet ( $\frac{200m}{\pi}$ ). Stapeln under skaltalet betecknar det avståndet på kartan.

Så här slutför du en åtgärd:

- För GPSMAP 6000-serien trycker du på **räckviddsknapparna** (**-**/**+**) för att zooma ut eller zooma in. •
- För GPSMAP 7000-serien trycker du på knapparna  $\vert$  och  $\vert$  + för att zooma ut eller zooma in. •

#### **Sjökortssymboler**

Sjökorten BlueChart g2 och BlueChart g2 Vision använder grafiska symboler för att utmärka kartfunktioner, som följer normerna för europeiska och internationella sjökort. En del vanliga symboler som visas kan t.ex. vara de som visas nedan.

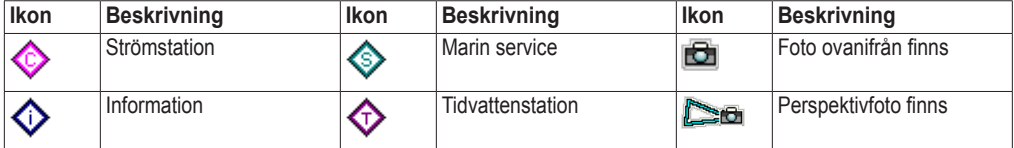

Övriga funktioner som är gemensamma för de flesta sjökort är djupkonturlinjer (med djupt vatten betecknat med vit färg), tidvattenzoner, lodade djup (som de visas på papperssjökortet), navigationshjälpmedel och -symboler och undervattensstenar och kabelområden.

#### <span id="page-12-0"></span>**Navigera till en punkt på sjökortet**

#### **VARNING**

Funktionen Automatisk vägledning på BlueChart g2 Vision-datakortet baseras på elektronisk sjökortsinformation. Dessa data garanterar inte att rutten är fri från hinder på botten eller har tillräckligt djup. Jämför noga kursen med alla visuella iakttagelser och undvik allt land, grunt vatten och andra hinder som kan finnas i din väg.

När du använder Gå till kan en direkt kurs och en korrigerad kurs passera över land eller grunt vatten. Använd visuella iakttagelser och styr så att du undviker land, grunt vatten och andra farliga föremål.

**Obs!** Fiskekortet är tillgängligt med ett förprogrammerat BlueChart g2 Vision-datakort.

- 1. Välj **Sjökort** på skärmen Hem.
- 2. Välj **Navigationssjökort** eller **Fiskekort**.
- 3. Så här markerar du var du vill åka:
	- För GPSMAP 6000-serien använder du **navigeringsknappen** för att markera positionen med markören  $(\mathbf{\nabla})$ .
	- För GPSMAP 7000-serien pekar du på navigationssjökortet för att markera positionen med markören  $(\circled{})$ .
- 4. Välj **Navigera till**.
- 5. Så här slutför du en åtgärd:
	- Välj **Gå till** om du vill navigera direkt till platsen. •
	- Välj **Rutt till** om du vill skapa en rutt till platsen, inklusive girar. •
	- Välj **Instruktioner till** om du vill använda Automatisk vägledning [\(sidan 27\)](#page-32-1). •
- 6. Granska kursen som visas med den magentafärgade linjen.

**Obs!** När du använder Automatisk vägledning anger en grå linje i någon del av den magentafärgade linjen att Automatisk vägledning inte kan beräkna en del av den Automatiska vägledningslinjen. Det beror på inställningarna för minsta säkra vattendjup och minsta säkra höjd för hinder ([sidan 59](#page-64-0)).

7. Följ den magentafärgade linjen, styr för att undvika land, grunt vatten och andra hinder.

#### **Panorera i navigationssjökortet eller fiskekortet**

Du kan panorera bort från aktuell position och till andra områden på navigationssjökortet eller fiskekortet.

**Obs!** Fiskekortet är tillgängligt med ett förprogrammerat BlueChart g2 Vision-datakort.

- 1. Välj **Sjökort** på skärmen Hem.
- 2. Välj **Navigationssjökort** eller **Fiskekort**.
- 3. Så här slutför du en åtgärd:
	- För GPSMAP 6000-serien använder du **navigeringsknappen** för att panorera på kartan. •
	- För GPSMAP 7000-serien pekar du på navigationsskärmen och drar den för att panorera på kartan.

Positionsikonen ( ) stannar kvar på din aktuella position. Om positionsikonen försvinner från kartan när du panorerar, visas ett litet fönster ( minikort) till vänster på skärmen där du kan se din aktuella position. Markörens koordinatposition visas i det övre vänstra hörnet på kartan tillsammans med markörens avstånd och bäring från aktuell position.

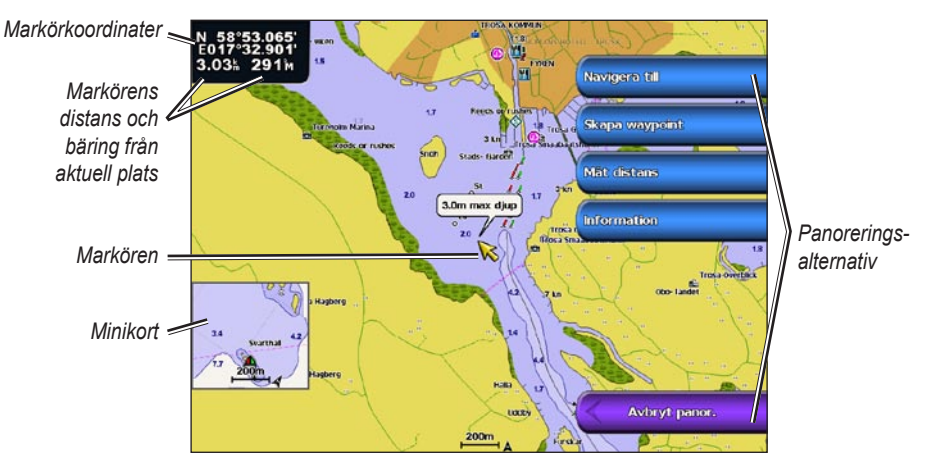

4. Välj **Avbryt panorering** för att avbryta panoreringen och återgå till att visa aktuell position.

#### **Visa ett minikort**

Du kan styra om ett minikort visas på navigationssjökortet eller fiskekortet.

**Obs!** Fiskekortet är tillgängligt med ett förprogrammerat BlueChart g2 Vision-datakort.

- 1. Välj **Sjökort** på skärmen Hem.
- 2. Välj **Navigationssjökort** eller **Fiskekort**.
- 3. Välj **Meny (MENU)** > **Kortinställning** > **Minikort**.
- 4. Så här slutför du en åtgärd:
	- Välj **På** om du alltid vill visa ett minikort. •
	- Välj Auto om du vill visa ett minikort när du panorerar, bara när positionsikonen ( $\Box$ ) inte längre syns på skärmen.

#### **Visa positions- och objektinformation på ett sjökort**

Du kan visa information om en position eller ett objekt på navigationssjökortet eller fiskekortet.

**Obs!** Fiskekortet är tillgängligt med ett förprogrammerat BlueChart g2 Vision-datakort.

- 1. Välj **Sjökort** på skärmen Hem.
- 2. Välj **Navigationssjökort** eller **Fiskekort**.
- 3. Välj en position eller ett objekt.

En lista med alternativ visas till höger på sjökortet. Visade alternativ varierar beroende på den position eller det objekt du valt.

- 4. Så här slutför du en åtgärd:
	- Välj **Granska** om du vill visa information om objekt i närheten av markören. (**Granska** visas inte om markören inte befinner sig nära ett objekt. Om markören bara befinner sig nära ett enda objekt visas objektets namn.)
	- Välj **Navigera till** för att navigera till vald position [\(sidan 7](#page-12-0)). •
	- Välj **Skapa waypoint** för att markera en waypoint på markörens position. •
	- Välj **Mät distans** för att visa objektets avstånd och bäring från aktuell position. Informationen visas i det övre vänstra hörnet på skärmen. Välj **Ange referens** för att mäta från en annan position än din aktuella position.
	- Välj **Information** för att visa information om tidvatten [\(sidan 46](#page-51-2)), strömmar ([sidan 47](#page-52-0)), •himlakroppar ([sidan 48](#page-53-1)), sjökortstext eller lokala tjänster nära markören.

#### **Visa ytterligare objektinformation**

Du kan visa information om kartobjekt, waypoints och sjökort på skärmen.

**Obs!** Fiskekort, Mariner's Eye 3D och Fish Eye 3D är tillgängliga med ett förprogrammerat BlueChart g2 Vision-datakort.

- 1. Välj **Sjökort** på skärmen Hem.
- 2. Välj ett sjökort eller en 3D-sjökortsvy.
- 3. Välj ett objekt.
- 4. Välj knappen med objektets namn så visas informationen.

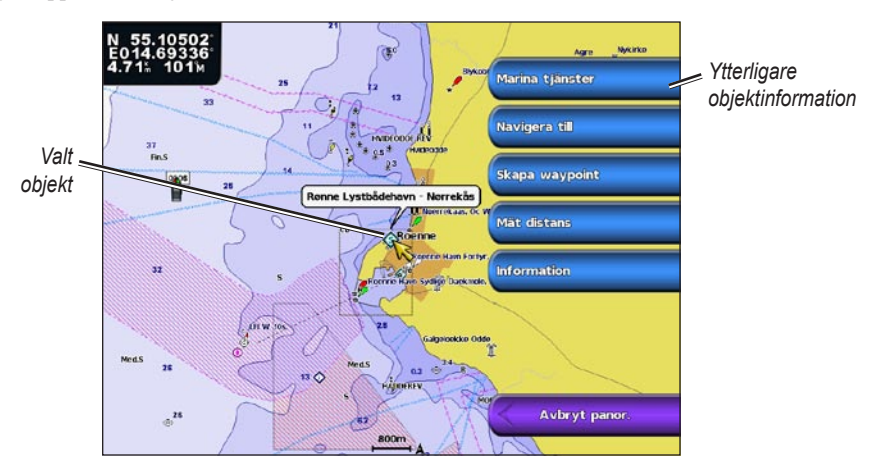

### **Visa tidvattensstationsinformation**

Tidvattenstationsinformation visas på sjökortet med en tidvattenstationsikon. Du kan visa ett detaljerat diagram för en tidvattenstation, som hjälper dig att förutsäga tidvattennivåer på olika tider eller olika dagar [\(sidan 46\)](#page-51-2).

**Obs!** Ikonerna för fiskekort och tidvattenstation är tillgängliga med ett förprogrammerat BlueChart g2 Vision-datakort.

- 1. Välj **Sjökort** på skärmen Hem.
- 2. Välj **Navigationssjökort** eller **Fiskekort**.
- 3. Välj en tidvattenstationsikon  $\left( \bigotimes \right)$ .

Information om tidvattenriktning och tidvattennivå visas nära ikonen.

- 4. Så här slutför du en åtgärd:
	- Välj knappen med stationsnamnet. •
	- Välj **Granska** om mer än ett objekt finns i närheten och välj knappen med stationsnamnet. •

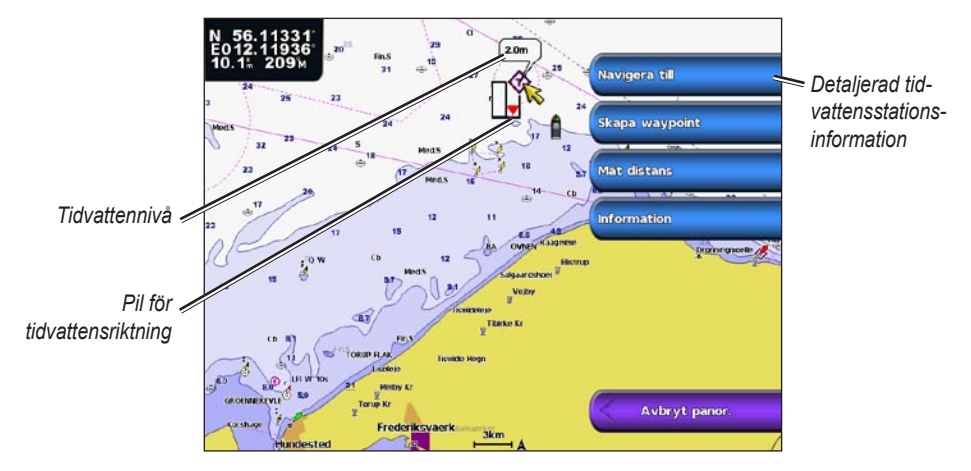

#### <span id="page-15-0"></span>**Visa och konfigurera tidvatten och strömmar**

Du kan visa information om tidvatten och strömmar på navigationssjökortet eller fiskekortet.

**Obs!** Fiskekortet är tillgängligt med ett förprogrammerat BlueChart g2 Vision-datakort.

- 1. Välj **Sjökort** på skärmen Hem.
- 2. Välj **Navigationssjökort** eller **Fiskekort**.
- 3. Välj **Meny (MENU)** > **Kortinställning** > **Tidvatten/strömmar**.
- 4. Så här slutför du en åtgärd:
	- Välj **På** för att visa indikatorer för strömstation och tidvattenstation på sjökortet. •
	- Välj **Animerad** för att visa animerade indikatorer för tidvattenstation och animerade indikatorer •för strömriktning på sjökortet ([sidan 27\)](#page-32-2).

#### **Navigationssjökortets utseende**

#### **Ändra kartorientering**

Du kan ställa in kartans perspektiv på navigationssjökortet eller fiskekortet.

**Obs!** Fiskekortet är tillgängligt med ett förprogrammerat BlueChart g2 Vision-datakort.

- 1. Välj **Sjökort** på skärmen Hem.
- 2. Välj **Navigationssjökort** eller **Fiskekort**.
- 3. Välj **Meny (MENU)** > **Kortinställning** > **Sjökortets utseende** > **Orientering**.
- 4. Så här slutför du en åtgärd:
	- Välj **Norr upp** för att ställa in kartan i nordlig riktning. •
	- Välj **Rak kurs** för att ställa in kartan enligt de kursdata som tas emot från en riktningsgivare, även kallad magnetisk kurs, eller för att använda GPS-kursdata. Riktningslinjen visas vertikalt på skärmen.
	- Välj **Kurs upp** för att ställa in kartan så att navigationsriktningen alltid är uppåt. •

#### <span id="page-16-0"></span>**Ändra kartans zoomdetaljer**

Du kan justera hur mycket detaljer som visas på kartan vid olika zoomnivåer för navigationssjökortet eller fiskekortet.

**Obs!** Fiskekortet är tillgängligt med ett förprogrammerat BlueChart g2 Vision-datakort.

- 1. Välj **Sjökort** på skärmen Hem.
- 2. Välj **Navigationssjökort** eller **Fiskekort**.
- 3. Välj **Meny (MENU)** > **Kortinställning** > **Sjökortets utseende** > **Kartinfo**.
- 4. Välj detaljnivå.

#### **Välja en världskarta**

Du kan antingen använda en vanlig världskarta eller satellitbilder på navigationssjökortet eller fiskekortet.

**Obs!** Fiskekort och satellitbilder är tillgängliga med ett förprogrammerat BlueChart g2 Vision-datakort. Den vanliga världskartan finns på alla plottrar i GPSMAP 6000/7000-serien.

- 1. Välj **Sjökort** på skärmen Hem.
- 2. Välj **Navigationssjökort** eller **Fiskekort**.
- 3. Välj **Meny (MENU)** > **Kortinställning** > **Sjökortets utseende**.
- 4. Så här slutför du en åtgärd:
	- Välj **Världskarta** > **Fullt** för att visa satellitbilder på sjökortet. •
	- Välj **Världskarta** > **Allmän** för att visa allmänna kartdata på sjökortet. •

#### **Visa och konfigurera riktningslinjen**

Riktningslinjen är en förlängning som ritas på kartan från båtens bog i färdriktningen. Du kan konfigurera riktningslinjens utseende för navigationssjökortet eller fiskekortet.

**Obs!** Fiskekortet är tillgängligt med ett förprogrammerat BlueChart g2 Vision-datakort.

- 1. Välj **Sjökort** på skärmen Hem.
- 2. Välj **Navigationssjökort** eller **Fiskekort**.
- 3. Välj **Meny (MENU)** > **Kortinställning** > **Sjökortets utseende** > **Riktningslinje**.
- 4. Så här slutför du en åtgärd:
	- Välj **Distans** för att ställa in avståndet till riktningslinjens slut. För GPSMAP 6000-serien använder du **navigeringsknappen** eller den **numeriska knappsatsen** för att ange avståndet. För GPSMAP 7000-serien använder du knappsatsen.
	- Välj **Tid** för att ställa in tiden tills du når riktningslinjens slut. För GPSMAP 6000-serien använder du **navigeringsknappen** eller den **numeriska knappsatsen** för att ange tiden. För GPSMAP 7000-serien använder du knappsatsen.
- 5. Välj **Klar**.

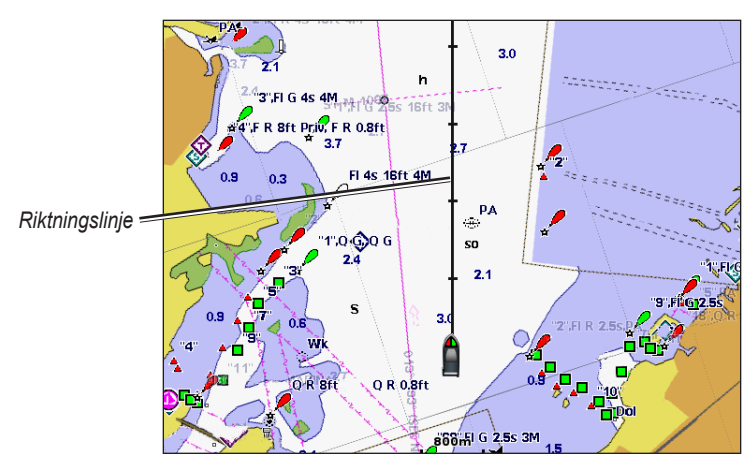

#### **Visa och konfigurera lodade djupsiffror**

På navigationssjökortet kan du aktivera lodade djup och ställa in farligt djup.

- 1. Välj **Sjökort** > **Navigationssjökort** > **Meny (MENU)** > **Kortinställning** > **Sjökortets utseende** > **Djupsiffror** > **På** på skärmen Hem.
- 2. Välj **Djupsiffror** > **Farligt**.
- 3. Så här anger du det farliga djupet:
	- För GPSMAP 6000-serien använder du **navigeringsknappen** eller den **numeriska knappsatsen**. •
	- För GPSMAP 7000-serien använder du knappsatsen. •
- 4. Välj **Klar**.

#### **Konfigurera djupskugga**

Du kan anpassa djupskuggans utseende på navigationssjökortet.

**Obs!** Djupskugga är tillgänglig med ett förprogrammerat BlueChart g2 Vision-datakort.

- 1. Välj **Sjökort** > **Navigationssjökort** > **Meny (MENU)** > **Kortinställning** > **Sjökortets utseende** > **Säkerhetsskugga** på skärmen Hem.
- 2. Välj ett djup.

Områden med djup som är grundare än det angivna värdet är skuggade i blått, medan områden med djup som är större än det angivna värdet är skuggade i vitt. Konturen ritas alltid till, eller djupare än, det valda djupet.

#### **Visa och konfigurera sjömärkessymboler**

Du kan visa och konfigurera sjömärkessymbolernas utseende på navigationssjökortet eller fiskekortet.

**Obs!** Fiskekortet är tillgängligt med ett förprogrammerat BlueChart g2 Vision-datakort.

- 1. Välj **Sjökort** på skärmen Hem.
- 2. Så här slutför du en åtgärd:
	- Välj **Navigationssjökort** > **Meny (MENU)** > **Kortinställning** > **Sjökortets utseende** > **Symboler**.
	- Välj **Fiskekort** > **Meny (MENU)** > **Kortinställning** > **Sjökortets utseende**. •
- 3. Så här slutför du en åtgärd:
	- Välj **Sjömärkesstorlek** för att ställa in storleken på sjömärkessymbolerna som visas på kartan. Välj storlek.
	- Välj **Sjömärkestyp** > **NOAA** för att visa NOAA-sjömärkessymboluppsättningen på kartan. •
	- Välj **Sjömärkestyp** > **IALA** för att visa IALA-sjömärkessymboluppsättningen på kartan. •

#### <span id="page-18-0"></span>**Visa ytterligare sjökortsinformation**

Du kan visa ytterligare information på navigationssjökortet.

- 1. Välj **Sjökort** > **Navigationssjökort** > **Meny (MENU)** > **Kortinställning** > **Sjökortets utseende** > **Symboler** på skärmen Hem.
- 2. Så här slutför du en åtgärd:
	- Välj **Sevärt på land** > **På** för att visa landbaserade sevärdheter (POI). •
	- Välj **Fyrsektorer** för att visa den sektor som en fyr visas i. Välj **På** för att alltid visa fyrsektorer, eller välj **Auto** så filtrerar plottern automatiskt bort fyrsektorer beroende på zoomnivå.
	- Välj **Kortgränser** > **På** för att visa det område som kartorna täcker när ett BlueChart g2 Vision-• datakort används.
	- Välj **Fotopunkter** > **På** för att visa kameraikoner när ett BlueChart g2 Vision-datakort används. •På så vis kan du visa flygfoton av landmärken ([sidan 26](#page-31-1)).

#### **Visa marina servicepunkter**

Välj **Sjökort** > **Navigationssjökort** > **Meny (MENU)** > **Kortinställning** > **Servicepunkter** > **På** på skärmen Hem.

#### **Visa och konfigurera kompassrosor**

På navigationssjökortet eller fiskekortet kan du visa en kompassros runt båten, som anger kompassriktningen. Sann vindriktning eller skenbar vindriktning visas om plottern är ansluten till en kompatibel marin vindsensor.

**Obs!** Fiskekortet är tillgängligt med ett förprogrammerat BlueChart g2 Vision-datakort.

- 1. Välj **Sjökort** på skärmen Hem.
- 2. Välj **Navigationssjökort** eller **Fiskekort**.
- 3. Välj **Meny (MENU)** > **Kortinställning** > **Kompassros**.
- 4. Välj en typ av kompassros **(Kompass**, **Sann vind** eller **Skenbar vind)**.

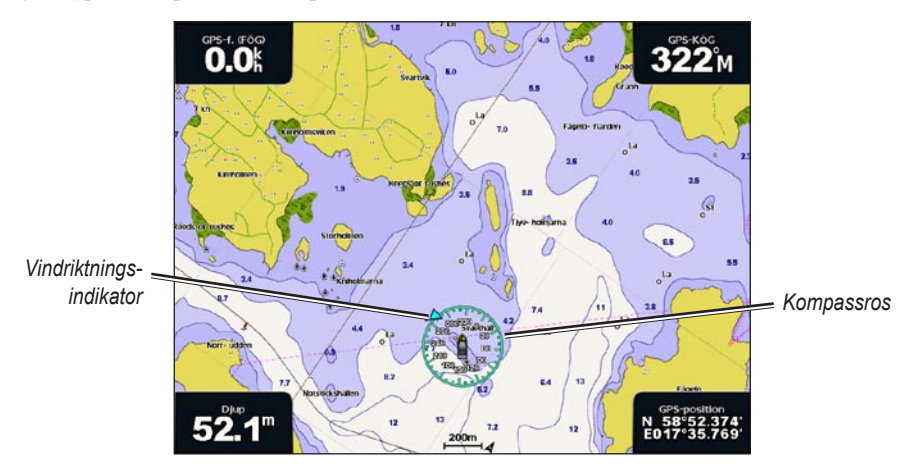

#### **Visa andra farkoster**

Se "Konfigurera utseendet på andra farkoster" ([sidan 66\)](#page-71-1).

#### **Visa och konfigurera inforutor**

Se "Inforutor" [\(sidan 62](#page-67-0)).

#### **Använda waypoints**

Se "Waypoints" ([sidan 34](#page-39-2)).

#### **Använda spår**

Se "Spår" [\(sidan 39](#page-44-1)).

### <span id="page-20-0"></span>**AIS (Automatic Identification System)**

Med AIS (Automatic Identification System) kan du identifiera och spåra andra farkoster.

#### **Om AIS**

AIS varnar för trafik i området. När plottern är ansluten till en extern AIS-enhet kan den visa viss AIS-information om andra farkoster som finns inom räckhåll, som är utrustade med transponder och som aktivt sänder AIS-information. Den information som rapporteras för varje farkost inkluderar MMSI (Maritime Mobile Service Identity), position, GPS-fart, GPS-KÖG, den tid som förflutit sedan farkostens senaste position rapporterades, närmaste ankomst och tiden för närmaste ankomst.

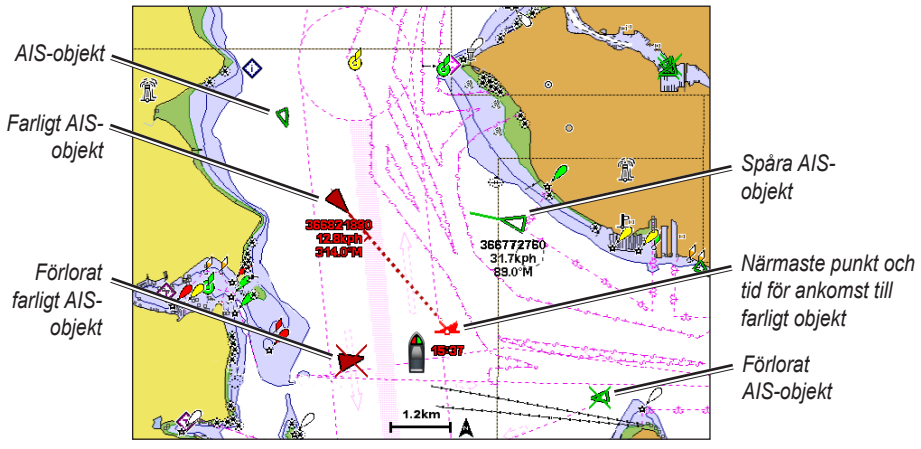

**AIS-objekt på navigationssjökortet**

#### **AIS-spårningssymboler**

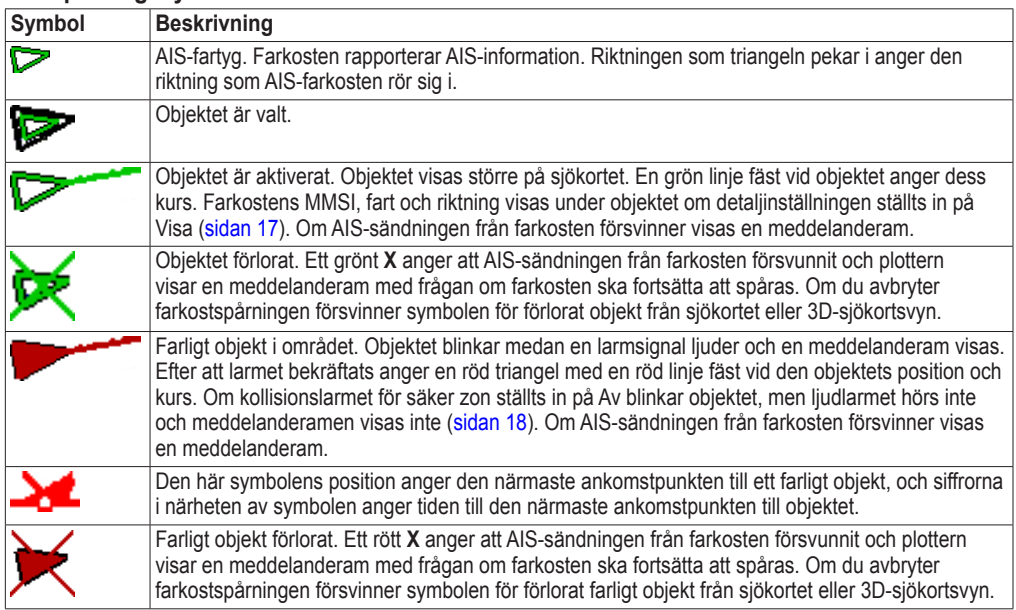

#### **Kurs och projekterad kurs för aktiverade AIS-objekt**

När ett aktiverat AIS-objekt anger information om kurs och kurs över grund visas objektets kurs på ett sjökort som en linje fäst vid AIS-objektsymbolen. En riktningslinje visas inte på en 3D-sjökortsvy.

Den projekterade kursen för ett aktiverat AIS-objekt visas som en streckad linje på ett sjökort eller en 3D-sjökortsvy. Längden på den projekterade kurslinjen baseras på värdet på inställningen för den projekterade kursen ([sidan 17\)](#page-22-0). Om ett aktiverat AIS-objekt inte sänder fartinformation, eller om farkosten inte rör sig visas ingen projekterad kurslinje. Ändringar i informationen om fart, kurs över grund eller girvinkel som farkosten sänder kan påverka beräkningen av den projekterade kurslinjen.

När ett aktiverat AIS-objekt anger information om kurs över grund, kurs och girvinkel beräknas den projekterade kursen för objektet baserat på informationen om kurs över grund och girvinkel. Riktningen som objektet girar i, som också baseras på informationen om girvinkel, anges av hakens riktning i slutet av riktningslinjen. Hakens längd ändras inte.

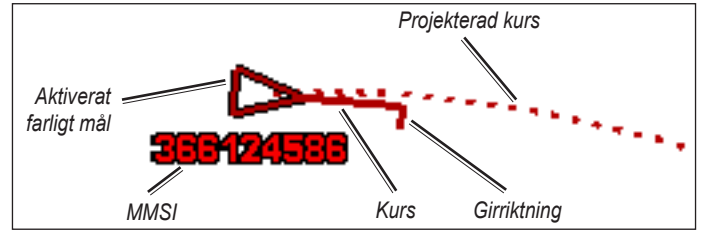

**Mål med kurs över grund, kurs och girvinkel**

När ett aktiverat AIS-objekt anger information om kurs över grund och kurs, men information om girvinkel inte anges beräknas objektets projekterade kurs baserat på informationen om kurs över grund.

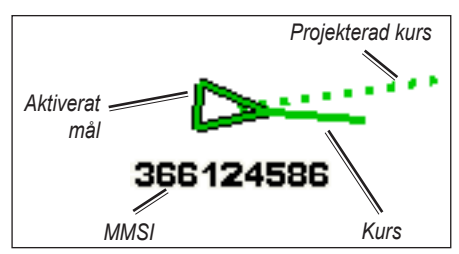

**Mål med kurs över grund och kurs**

#### **Stänga av AIS-mottagning**

AIS-signalmottagning är som standard påslagen.

Välj **Konfigurering** > **Andra farkoster** > **AIS** > **På** på skärmen Hem.

Alla AIS-funktioner på alla sjökort och på alla 3D-sjökortsvyer avaktiveras. Det inkluderar AIS-farkostspårning, kollisionslarm som härrör från AIS-farkostspårning och visning av information om AIS-farkoster.

#### <span id="page-22-0"></span>**Visa AIS- och MARPA-farkoster på ett sjökort eller en 3D-sjökortsvy**

AIS kräver att en extern AIS-enhet används samt aktiva transpondersignaler från andra farkoster. MARPA-funktionen (Mini Automatic Radar Plotting Aid) fungerar med radar [\(sidan 77](#page-82-1)).

Du kan konfigurera hur andra farkoster visas på ett sjökort eller på en 3D-sjökortsvy. Inställningarna för visningsområde och MARPA som konfigurerats för ett sjökort eller en 3D-sjökortsvy tillämpas endast på det sjökortet eller den 3D-sjökortsvyn. Inställningarna för detaljer, projekterad kurs och spår som konfigurerats för ett sjökort eller en 3D-sjökortsvy tillämpas på alla sjökort och alla 3D-sjökortsvyer.

**Obs!** Fiskekortet samt Mariner's Eye 3D är tillgängliga med ett förprogrammerat BlueChart g2 Visiondatakort.

- 1. Välj **Sjökort** på skärmen Hem.
- 2. Välj **Navigationssjökort**, **Fiskekort**, **Perspektiv 3D** eller **Mariner's Eye 3D**.
- 3. Välj **Meny (MENU)** > **Andra farkoster** > **Skärminställningar**.
- 4. Så här slutför du en åtgärd:
	- Välj **Visningsområde** för att ange avståndet från din position där AIS-farkoster visas. Välj ett avstånd.
	- Välj **MARPA** > **Visa** för att visa MARPA-taggade farkoster. •
	- Välj Info > Visa för att visa information om AIS-aktiverade och MARPA-taggade farkoster.
	- Välj **Proj. kurs** för att ställa in projekterad kurstid för AIS-aktiverade och MARPA-taggade farkoster. För GPSMAP 6000-serien använder du **navigeringsknappen** eller den **numeriska knappsatsen** för att ange tiden. För GPSMAP 7000-serien använder du knappsatsen. Välj **Klar**.
	- Välj **Spår** för att visa AIS-farkosters spår. Välj längden på det spår som visas med ett spår. •

#### **Aktivera ett objekt för en AIS-farkost**

**Obs!** Fiskekortet samt Mariner's Eye 3D är tillgängliga med ett förprogrammerat BlueChart g2 Visiondatakort.

- 1. Välj **Sjökort** på skärmen Hem.
- 2. Välj **Navigationssjökort**, **Fiskekort**, **Perspektiv 3D** eller **Mariner's Eye 3D**.
- 3. Så här slutför du en åtgärd:
	- För GPSMAP 6000-serien använder du **navigeringsknappen** för att välja en AIS-farkost. •
	- För GPSMAP 7000-serien trycker du på en AIS-farkost. •
- 4. Välj **AIS-fartyg** > **Aktivera objekt**.

#### **Visa information om en spårad AIS-farkost**

Du kan visa AIS-signalstatus, MMSI, GPS-fart, GPS-KÖG och annan information som rapporteras om en spårad AIS-farkost.

- 1. Välj **Sjökort** på skärmen Hem.
- 2. Välj **Navigationssjökort**, **Fiskekort**, **Perspektiv 3D** eller **Mariner's Eye 3D**.
- 3. Så här slutför du en åtgärd:
	- För GPSMAP 6000-serien använder du **navigeringsknappen** för att välja en AIS-farkost. •
	- För GPSMAP 7000-serien trycker du på en AIS-farkost. •
- 4. Välj **AIS-fartyg**.

#### **Avaktivera ett objekt för en AIS-farkost**

**Obs!** Fiskekortet samt Mariner's Eye 3D är tillgängliga med ett förprogrammerat BlueChart g2 Visiondatakort.

- 1. Välj **Sjökort** på skärmen Hem.
- 2. Välj **Navigationssjökort**, **Fiskekort**, **Perspektiv 3D** eller **Mariner's Eye 3D**.
- 3. Så här slutför du en åtgärd:
	- För GPSMAP 6000-serien använder du **navigeringsknappen** för att välja AIS-farkosten. •
	- För GPSMAP 7000-serien trycker du på AIS-farkosten. •

#### 4. Välj **AIS-fartyg** > **Avaktivera**.

#### <span id="page-23-0"></span>**Ställa in kollisionslarm för säker zon**

Kollisionslarmet för säker zon används endast med AIS och MARPA. MARPA-funktionen fungerar med radar ([sidan 77\)](#page-82-1). Den säkra zonen används för att undvika kollisioner och kan anpassas. Alla inställningar för kollisionslarm för säker zon tillämpas på alla sjökort, på alla 3D-sjökortsvyer, på alla radarlägen och på överlagrad radarbild.

1. Välj **Konfigurering** > **Andra farkoster** > **Kollisionslarm** > **På** på skärmen Hem.

En meddelanderam visas och en larmsignal avges när ett MARPA-taggat objekt eller en AISaktiverad farkost kommer in i säkerhetsringen runt båten. Objektet märks också som farligt på skärmen. Inställningen **Av** avaktiverar meddelanderamen och ljudlarmet, men objektet märks fortfarande som farligt på skärmen.

- 2. Välj **Mätområde** för att ställa in den uppmätta radien för säkerhetsringen till ett angivet avstånd från 150 m till 3 km (eller från 500 fot till 2,0 nm, eller från 500 fot till 2,0 mile).
- 3. Välj ett avstånd.
- 4. Välj **Tid till** för att avge ett larm om AIS eller MARPA fastställer att ett objekt skär den säkra zonen inom det angivna tidsintervallet (mellan 1 och 24 minuter).
- 5. Välj en tid.

#### **Visa en lista över AIS- och MARPA-hot**

**Obs!** Fiskekortet samt Mariner's Eye 3D är tillgängliga med ett förprogrammerat BlueChart g2 Visiondatakort.

- 1. Välj **Sjökort** på skärmen Hem.
- 2. Välj **Navigationssjökort**, **Fiskekort**, **Perspektiv 3D** eller **Mariner's Eye 3D**.
- 3. Välj **Meny (MENU)** > **Andra farkoster** > **Lista** > **Visa**.
- 4. Välj vilka typer av hot som ska tas med i listan (**Alla risker**, endast **MARPA**-hot eller endast **AIS**-hot).

#### **Anropa ett AIS-objekt**

Se "Göra ett individuellt rutinanrop till ett AIS-objekt" ([sidan 113](#page-118-0)).

### <span id="page-24-1"></span><span id="page-24-0"></span>**Perspektiv 3D**

Perspektiv 3D ger ett fågelperspektiv över och bakom båten (baserat på din kurs) som ett visuellt navigationshjälpmedel. Den här vyn är användbar när du navigerar över besvärliga rev, under broar eller i kanaler och är dessutom användbar när du försöker identifiera infarter och utfarter i obekanta hamnar.

Välj **Sjökort** > **Perspektiv 3D** på skärmen Hem.

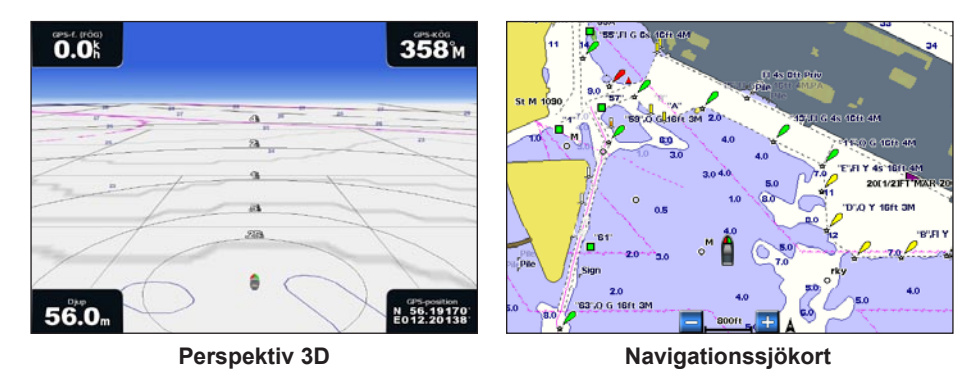

#### <span id="page-24-2"></span>**Justera vyn**

- Flytta vyn närmare båten och längre ned mot vattnet: •
	- För GPSMAP 6000-serien trycker du på **räckviddsknappen** (**+**). ◦
	- För GPSMAP 7000-serien trycker du på knappen <del>+</del>
- Flytta vyn bort från båten:
	- För GPSMAP 6000-serien trycker du på **räckviddsknappen** (**-**). ◦
	- För GPSMAP 7000-serien trycker du på knappen .

Skalan (**39%**) anges tillfälligt längst ned på skärmen.

#### <span id="page-24-3"></span>**Visa information om sjömärken**

Från navigationssjökortet, fiskekortet, Perspektiv 3D eller Mariner's Eye 3D kan du visa information om olika typer av navigationshjälpmedel, bland annat fasta sjömärken, fyrar och hinder.

**Obs!** Fiskekortet samt Mariner's Eye 3D är tillgängliga med ett förprogrammerat BlueChart g2 Visiondatakort.

- 1. Välj **Sjökort** på skärmen Hem.
- 2. Välj **Navigationssjökort**, **Fiskekort**, **Perspektiv 3D** eller **Mariner's Eye 3D**.
- 3. Så här slutför du en åtgärd:
	- För GPSMAP 6000-serien använder du **navigeringsknappen** för att välja ett sjömärke med markören  $\left(\sum\right)$ .
	- För GPSMAP 7000-serien använder du pekskärmen för att välja ett sjömärke med markören • $(\circled{})$ .

Ett alternativ som beskriver sjömärket visas, som **Fyr** eller **Ljus**.

4. Välj ett alternativ för sjömärket.

#### **Perspektiv 3D-sjökortets utseende**

#### <span id="page-25-0"></span>**Visa avståndsringar**

Avståndsringarna hjälper till att visualisera avstånd i Perspektiv 3D eller Mariner's Eye 3D.

**Obs!** Mariner's Eye 3D är tillgängligt med ett förprogrammerat BlueChart g2 Vision-datakort.

- 1. Välj **Sjökort** på skärmen Hem.
- 2. Välj **Perspektiv 3D** eller **Mariner's Eye 3D**.
- 3. Välj **Meny (MENU)** > **Sjökortets utseende** > **Avståndsringar** > **På**.

#### <span id="page-25-1"></span>**Välja en farledsbredd**

Du kan ange bredden på farleden som visas i Perspektiv 3D eller Mariner's Eye 3D.

**Obs!** Mariner's Eye 3D är tillgängligt med ett förprogrammerat BlueChart g2 Vision-datakort.

- 1. Välj **Sjökort** på skärmen Hem.
- 2. Välj **Perspektiv 3D** eller **Mariner's Eye 3D**.
- 3. Välj **Meny (MENU)** > **Sjökortets utseende** > **Farledsbredd**.
- 4. Så här slutför du en åtgärd:
	- För GPSMAP 6000-serien använder du **navigeringsknappen** eller den **numeriska knappsatsen** för att ange bredden.
	- För GPSMAP 7000-serien använder du knappsatsen på skärmen för att ange bredden. •

5. Välj **Klar**.

#### <span id="page-25-2"></span>**Visa ytradar**

Plottern måste vara ansluten till en marinradar för att visa ytradar.

I Perspektiv 3D eller Mariner's Eye 3D kan du visa radarekon från vattenytan.

**Obs!** Mariner's Eye 3D är tillgängligt med ett förprogrammerat BlueChart g2 Vision-datakort.

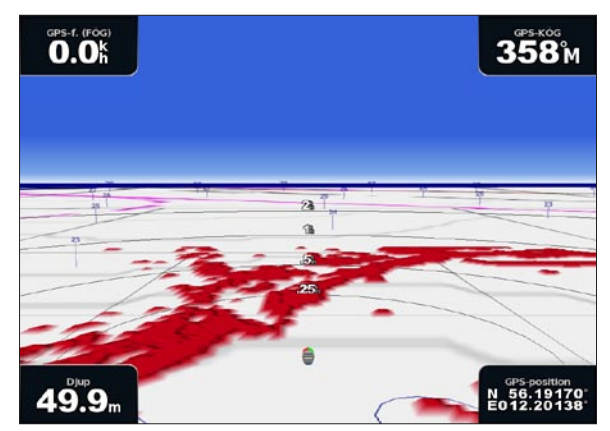

**Perspektiv 3D med ytradarinformation**

- 1. Välj **Sjökort** på skärmen Hem.
- 2. Välj **Perspektiv 3D** eller **Mariner's Eye 3D**.
- 3. Välj **Meny (MENU)** > **Ytradar** > **På**.

#### **Visa andra farkoster**

Se "Konfigurera utseendet på andra farkoster" ([sidan 66\)](#page-71-1).

#### <span id="page-26-0"></span>**Visa och konfigurera inforutor**

Se "Inforutor" [\(sidan 62](#page-67-0)).

#### **Använda waypoints och spår**

Se "Waypoints" ([sidan 34](#page-39-2)) eller "Spår" [\(sidan 39\)](#page-44-1).

### **Överlagrad radarbild**

När du ansluter plottern till en Garmin-marinradar (tillval), kan du använda överlagrad radarinformation på navigationssjökortet eller fiskekortet ([sidan 83\)](#page-88-1).

### <span id="page-26-1"></span>**BlueChart g2 Vision**

Ett förprogrammerat BlueChart g2 Vision-datakort (tillval) hjälper dig utnyttja plottern på bästa sätt. Förutom detaljerade marina sjökort har BlueChart g2 Vision följande funktioner:

- **Mariner's Eye 3D** visar en vy över och bakom båten som ett tredimensionellt navigationshjälpmedel. BlueChart g2 Vision Mariner's Eye 3D är mer detaljerat än förladdade data ([sidan 22](#page-27-1)). **•**
- Fish Eye 3D visar en undervattensvy i 3D som visuellt återger havsbotten utifrån sjökortets information ([sidan 24](#page-29-2)).
- **Fiskekort** visar sjökortet med förstärkta bottenkonturer och utan navigationsdata. Det här sjökortet **•** fungerar bra för djuphavsfiske ([sidan 24](#page-29-1)).
- **Högupplösta satellitbilder** högupplösta satellitbilder tillhandahålls för en realistisk vy av land och **•** vatten på navigationssjökortet [\(sidan 25\)](#page-30-1).
- **Flygfoton** visar flygfoton på marinor och andra viktiga navigationspunkter som hjälper dig **•** visualisera omgivningen ([sidan 26\)](#page-31-1).
- **Detaljerade vägar och POI-data** visar vägar, restauranger och andra sevärdheter (POI) längs **•** kusten ([sidan 27](#page-32-3)).
- **Autom. körinstruktion** använder angivet säkert djup, säker höjd och sjökortsdata för att bestämma **•**den bästa kursen till din destination [\(sidan 27](#page-32-1)).

#### **BlueChart g2 Vision-datakort**

#### *Meddelande*

BlueChart g2 Vision-datakort är inte vattentäta. När du inte använder kortet förvarar du det i originalförpackningen och ser till att det inte utsätts för sol eller regn för att undvika skador på kortet.

BlueChart g2 Vision-datakort kan lätt ta skada av statisk elektricitet. I miljöer med låg luftfuktighet ska du jorda dig på ett stort metallföremål innan du hanterar kortet för att undvika att skada det.

Du kan dela BlueChart g2 Vision-kartografidata från ett datakort som satts in i en plotter i GPSMAP 6000- eller GPSMAP 7000-serien med alla plottrar i GPSMAP 4000-serien, 5000-serien, 6000-serien och 7000-serien anslutna till marint nätverk från Garmin ([sidan 116](#page-121-1)). BlueChart g2 Visionkartografi är endast kompatibel med plottrar i GPSMAP 4000-serien och senare. Äldre plottermodeller som är kompatibla med marint nätverk från Garmin (till exempel GPSMAP 3000-serien) kan anslutas till nätverket men kan inte dela BlueChart g2 Vision-data.

<span id="page-27-0"></span>Du kan inte överföra BlueChart g2 Vision-data från datakortet till datorn i säkerhetskopierings- eller visningssyfte. Du kan bara använda datakortet på Garmin GPS-enheter som är kompatibla med BlueChart g2 Vision.

Du kan sätta in eller ta bort ett BlueChart g2 Vision-datakort när plottern är påslagen eller avstängd  $(sidan 4)$ .

### <span id="page-27-1"></span>**Mariner's Eye 3D**

Ett BlueChart g2 Vision-datakort innehåller Mariner's Eye 3D, en detaljerad tredimensionell vy över och bakom båten (baserat på din kurs) som ett visuellt navigationshjälpmedel. Den här vyn är användbar när du navigerar över besvärliga rev, under broar eller i kanaler och när du försöker identifiera infarter och utfarter i obekanta hamnar.

Välj **Sjökort** > **Mariner's Eye 3D** på skärmen Hem.

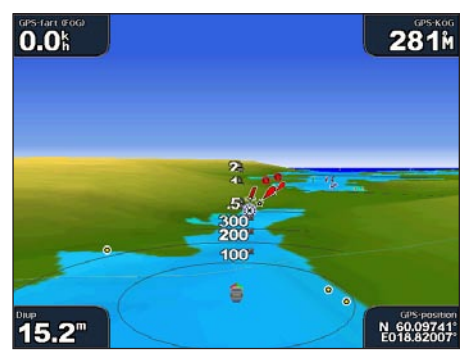

**Mariner's Eye 3D med avståndsringar Navigationssjökort**

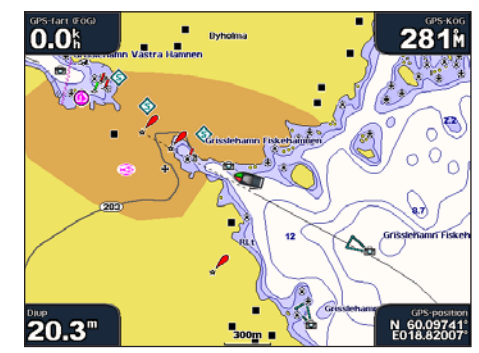

#### **Justera vyn**

Se "Justera vyn" [\(sidan 19\)](#page-24-2).

#### **Visa information om sjömärken**

Se "Visa information om sjömärken" ([sidan 19](#page-24-3)).

#### **Mariner's Eye 3D-sjökortets utseende**

#### **Anpassa utseendet på 3D-terräng**

Du kan välja hur sjökortsdata visas över 3D-terräng.

- 1. Välj **Sjökort** > **Mariner's Eye 3D** > **Meny (MENU)** > **Sjökortets utseende** > **Format** på skärmen Hem.
- 2. Så här slutför du en åtgärd:
	- Välj **Klassiskt** för att använda färgpaletter för att ange 3D-terräng. •
	- Välj **Sjökort** för att tillhandahålla sjökortsinformation i en 3D-vy. •
	- Välj **Foton** för att tillhandahålla satellitbilder och sjökortsinformation i en 3D-vy. •

#### **Visa eller dölja färg på faror**

- 1. Välj **Sjökort** > **Mariner's Eye 3D** > **Meny (MENU)** > **Sjökortets utseende** > **Färg på faror** på skärmen Hem.
- 2. Så här slutför du en åtgärd:
	- Välj **På** för att visa grunt vatten och land med en färgskala. Blått anger djupt vatten, gult anger grunt vatten och rött anger mycket grunt vatten.
	- Välj **Av** för att visa land som det skulle se ut från vattnet. •

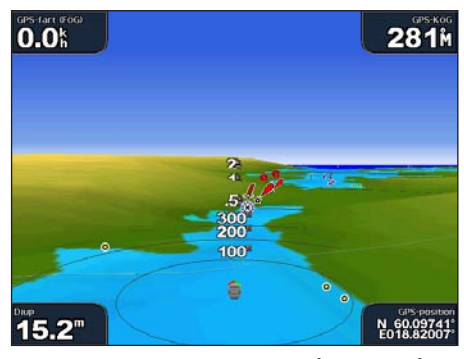

 $0.0$ **281**M ŧ 20.4

**Mariner's Eye 3D, färger på faror Från Mariner's Eye 3D, färger på faror Till**

#### **Visa avståndsringar**

Se "Visa avståndsringar" [\(sidan 20\)](#page-25-0).

#### **Välja ett säkert djup**

Du kan ställa in utseendet för ett säkert djup i Mariner's Eye 3D.

**Obs!** Den här inställningen påverkar endast utseendet för färg på faror i Mariner's Eye 3D. Det påverkar inte inställningen av automatisk vägledning för säkert vattendjup [\(sidan 59\)](#page-64-0) eller ekolodsinställningen för grundvattenlarm [\(sidan 105](#page-110-1)).

- 1. Välj **Sjökort** > **Mariner's Eye 3D** > **Meny (MENU)** > **Sjökortets utseende** > **Säkert djup** på skärmen Hem.
- 2. Så här slutför du en åtgärd:
	- För GPSMAP 6000-serien använder du **navigeringsknappen** eller den **numeriska knappsatsen** för att ange djupet.
	- För GPSMAP 7000-serien använder du knappsatsen på skärmen för att ange djupet. •

3. Välj **Klar**.

#### **Välja en farledsbredd**

Se "Välja en farledsbredd" [\(sidan 20](#page-25-1)).

#### **Visa andra farkoster**

Se "Konfigurera utseendet på andra farkoster" ([sidan 66\)](#page-71-1).

#### **Visa ytradar**

Se "Visa ytradar" [\(sidan 20\)](#page-25-2).

#### **Visa och konfigurera inforutor**

Se "Inforutor" [\(sidan 62](#page-67-0)).

#### **Använda waypoints och spår**

Se "Waypoints" ([sidan 34](#page-39-2)) eller "Spår" [\(sidan 39\)](#page-44-1).

### <span id="page-29-2"></span><span id="page-29-0"></span>**Fish Eye 3D**

Med hjälp av djupkonturlinjerna i BlueChart g2 Vision-kartografin visar Fish Eye 3D en undervattensvy över havs- eller sjöbotten.

Svävande mål (t.ex. fisk) anges med röda, gröna och gula sfärer. Röd anger de senaste målen och grönt anger de minsta.

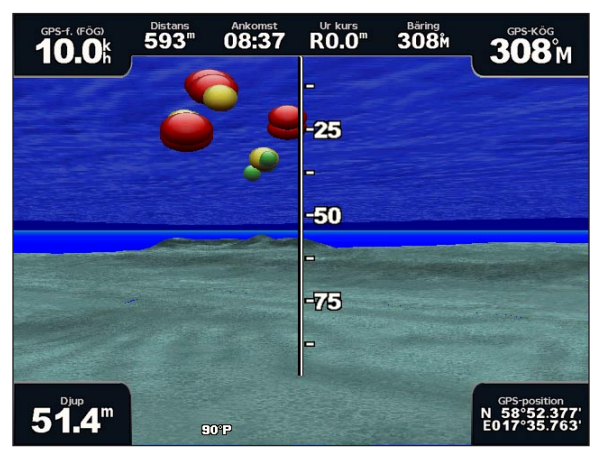

**Fish Eye 3D**

#### **Justera vyn**

Se "Justera vyn" [\(sidan 19\)](#page-24-2).

#### **Fish Eye 3D-sjökortets utseende**

#### **Ange riktning på Fish Eye 3D-sjökortsvyn**

1. Välj **Sjökort** > **Fish Eye 3D** > **Meny (MENU)** > **Vy** på skärmen Hem.

#### 2. Välj **Fören**, **Aktern**, **Babord** eller **Styrbord**.

#### **Visa en ekolodskon på sjökortet**

Du kan visa en kon som anger det område som täcks av givaren.

Välj **Sjökort** > **Fish Eye 3D** > **Meny (MENU)** > **Ekolodskon** > **På** på skärmen Hem.

#### **Visa svävande mål**

Välj **Sjökort** > **Fish Eye 3D** > **Meny (MENU)** > **Fisksymboler** > **På** på skärmen Hem.

#### **Visa spår**

Välj **Sjökort** > **Fish Eye 3D** > **Meny (MENU)** > **Spår** > **På** på skärmen Hem.

#### **Visa inforutor**

Se "Inforutor" [\(sidan 62](#page-67-0)).

#### <span id="page-29-1"></span>**Fiskekort**

Använd fiskekortet för en detaljerad vy av bottenkonturerna och djupen på sjökortet.

<span id="page-30-0"></span>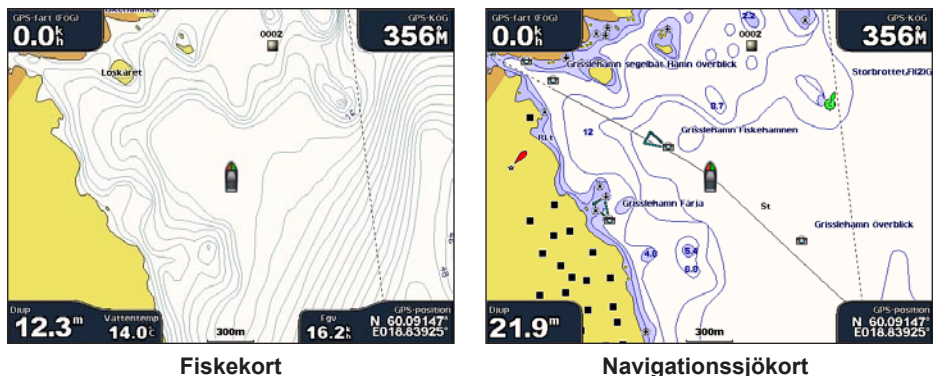

Fiskekortet använder detaljerade batymetriska data på ett förprogrammerat BlueChart g2 Vision-datakort och är bäst lämpat för djuphavsfiske.

#### **Fiskekortets utseende**

#### **Använda waypoints**

Se "Waypoints" ([sidan 34](#page-39-2)).

#### **Använda spår**

Se "Spår" [\(sidan 39](#page-44-1)).

#### **Visa andra farkoster**

Se "Konfigurera utseendet på andra farkoster" ([sidan 66\)](#page-71-1).

#### **Visa sjömärken**

Välj **Sjökort** > **Fiskekort** > **Meny (MENU)** > **Sjömärken** > **På** på skärmen Hem.

#### **Visa inforutor**

Se "Inforutor" [\(sidan 62](#page-67-0)).

### <span id="page-30-1"></span>**Visa satellitbilder på navigationssjökort**

Du kan lägga över högupplösta satellitbilder på landdelen, på havsdelen eller på båda delarna av navigationssjökortet med ett förprogrammerat BlueChart g2 Vision-datakort.

**Obs!** När den här funktionen är aktiverad är de högupplösta satellitbilderna bara tillgängliga vid lägre zoomnivåer. Om du inte kan se de högupplösta bilderna i BlueChart g2 Vision-regionen kan du zooma in ytterligare genom att välja **räckviddsknappen** (**+**) (GPSMAP 6000-serien) eller knappen (GPSMAP 7000-serien). Du kan också ställa in en högre detaljnivå genom att ändra kartans zoomdetaljer [\(sidan 11](#page-16-0)).

- 1. Välj **Navigationssjökort** > **Meny (MENU)** > **Kortinställning** > **Foton** på skärmen Hem.
- 2. Så här slutför du en åtgärd:
	- Välj **Endast land** för att visa standardsjökortsinformation på vatten med foton som läggs över land.
	- Välj **Fotokarta** för att visa foton på både vatten och land med angiven genomskinlighet. Välj och •håll **Upp** eller **Ned** intryckt för att justera fotogenomskinligheten. Ju högre procentvärde du anger, desto mer täcker satellitfotona land och vatten.

<span id="page-31-0"></span>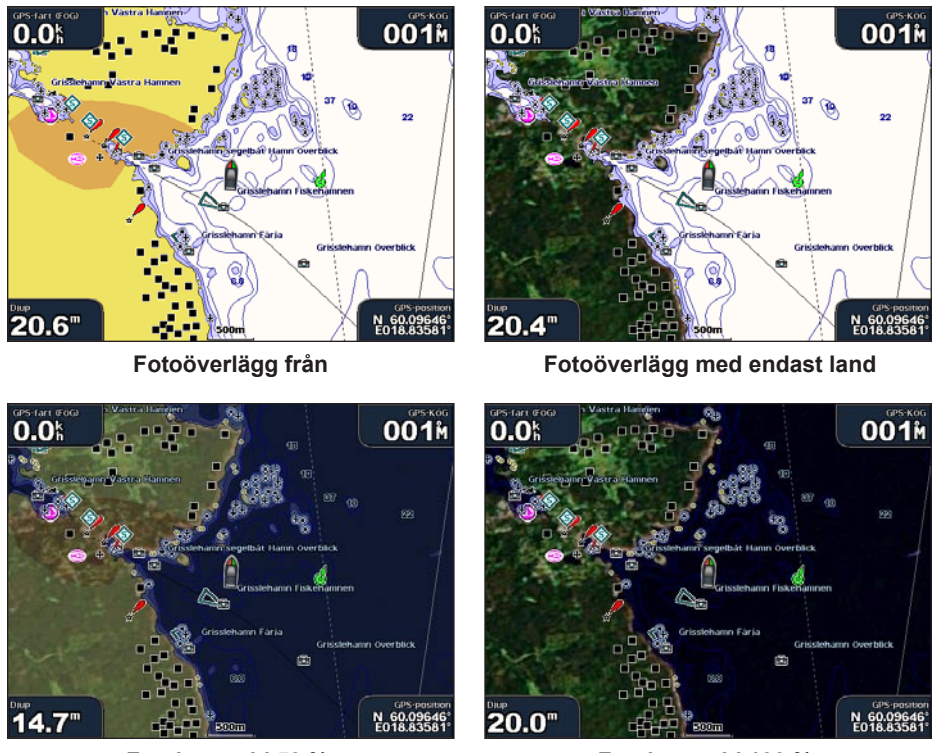

**Fotokarta vid 50 % Fotokarta vid 100 %**

### <span id="page-31-1"></span>**Visa flygfoton av landmärken**

Innan du kan visa flygfoton på navigationssjökortet måste du aktivera inställningen Fotopunkter [\(sidan 13](#page-18-0)).

Förprogrammerade BlueChart g2 Vision-datakort innehåller flygfoton av många landmärken, marinor och hamnar. Med hjälp av dessa foton kan du orientera dig efter omgivningarna och bekanta dig med en marina eller hamn innan du kommer dit.

- 1. Välj **Sjökort** > **Navigationssjökort** på skärmen Hem.
- 2. Välj en kameraikon.
	- En standardkameraikon  $(\Box)$  anger ett foto ovanifrån.
	- En kameraikon med en kon (**DE)** anger ett perspektivfoto. Fotot togs från kamerans plats, riktad i konens riktning.
- 3. Välj **Granska** > **Flygfoto**.

**OBS!** Tryck på räckviddsknapparna (-/+) (GPSMAP 6000-serien) eller tryck på **-** eller -(GPSMAP 7000-serien) för att zooma ut eller in medan du visar flygfoto i helskärmsläge.

### <span id="page-32-2"></span><span id="page-32-0"></span>**Animerade indikatorer för tidvatten och strömmar**

Du kan visa animerade indikatorer för tidvattenstation och strömriktning på navigationssjökortet eller fiskekortet. För att göra det måste information om tidvattenstation och strömriktning finnas tillgänglig i den förladdade kartan eller BlueChart g2 Vision-regionen. Du måste också välja animerat värde för inställningen Tidvatten/strömmar [\(sidan 10](#page-15-0)).

En indikator för en tidvattenstation visas på sjökortet som en vertikal stapel med en pil. En röd pil som pekar nedåt anger fallande tidvatten, och en blå pil som pekar uppåt anger stigande tidvatten. När du för markören över indikatorn för tidvattenstation visas tidvattnets höjd vid stationen över stationsindikatorn.

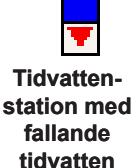

Indikatorer för strömriktning visas som pilar på sjökortet. Varje pils riktning anger strömmens riktning på en viss plats på sjökortet. Strömpilens färg anger strömmens

fartintervall på platsen. När du för markören över indikatorn för strömriktning visas strömmens specifika fart på platsen över riktningsindikatorn.

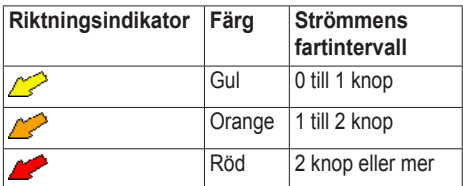

#### **Visa strömstationsinformation**

Se "Ströminformation" [\(sidan 47](#page-52-0)).

### <span id="page-32-3"></span>**Utförliga väg- och POI-data**

BlueChart g2 Vision innehåller detaljerade väg- och POI-data, som innehåller mycket detaljerade kustvägar och POI, t.ex. restauranger, logi, lokala sevärdheter och mer.

### **Söka efter och navigera till POI**

Se "Vart?" ([sidan 42\)](#page-47-1).

### <span id="page-32-1"></span>**Automatisk vägledning**

Automatisk vägledning skapar och föreslår automatiskt den bästa vägen till en destination, baserat på tillgänglig BlueChart g2 Vision-sjökortsinformation. Automatisk vägledning är tillgänglig när du navigerar till en destination med Instruktioner till ([sidan 33](#page-38-0)).

#### **Konfigurera inställningar för automatisk vägledning**

Se "Konfiguration av automatiska vägledningsrutter" ([sidan 59](#page-64-1)).

### <span id="page-33-1"></span>**Kombinationer**

### <span id="page-33-0"></span>**Om skärmen Kombinationer**

På skärmen Kombinationer visas en kombination av olika skärmar samtidigt. Vilka alternativ som finns tillgängliga på skärmen Kombinationer beror på vilka nätverkstillbehör du har anslutit till plottern och om du använder ett BlueChart g2 Vision-datakort (tillval). Du kan kombinera upp till tre skärmar i GPSMAP 6000-serien och upp till fyra skärmar i GPSMAP 7000-serien. När du valt en kombination kan du anpassa den.

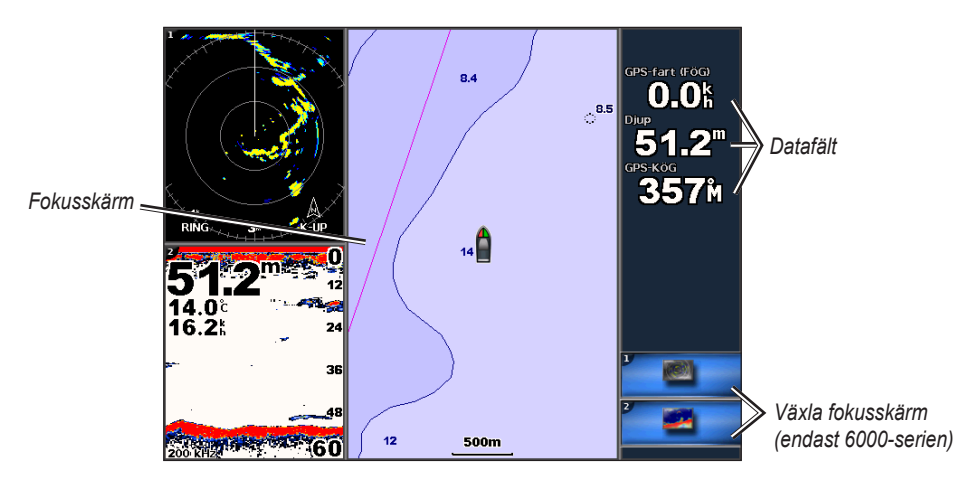

### **Konfiguration av skärmen Kombinationer**

### **Välja en kombination**

- 1. Välj **Kombinationer** på skärmen Hem.
- 2. Välj en kombination.

#### **Anpassa skärmen Kombinationer**

**Obs!** Du kan bara välja mellan de alternativ som är tillgängliga för plottern. Om du vill öka antalet tillgängliga skärmar använder du ett BlueChart g2 Vision-datakort eller lägger till nätverksenheter, t.ex. ekolod och radar.

- 1. Välj **Kombinationer** på skärmen Hem.
- 2. Välj en kombination.
- 3. Välj **Meny (MENU)** > **Ändra kombinationen**.
- 4. Så här slutför du en åtgärd:
	- Välj **Funktioner** för att välja antal kombinationsskärmar. Välj ett antal. •
	- Välj **Layout** > **Vertikal** för att ordna skärmarna vertikalt. •
	- Välj **Layout** > **Horisont.** för att ordna skärmarna horisontellt. •
	- Välj **Inforuta** > **På** för att visa den horisontella ruta som innehåller datafälten. •
	- Välj ett numrerat alternativ, t.ex. **1. Sjökort** eller **2. Ekolod** i bilden nedan för att ändra typ av •information som visas i motsvarande skärm.

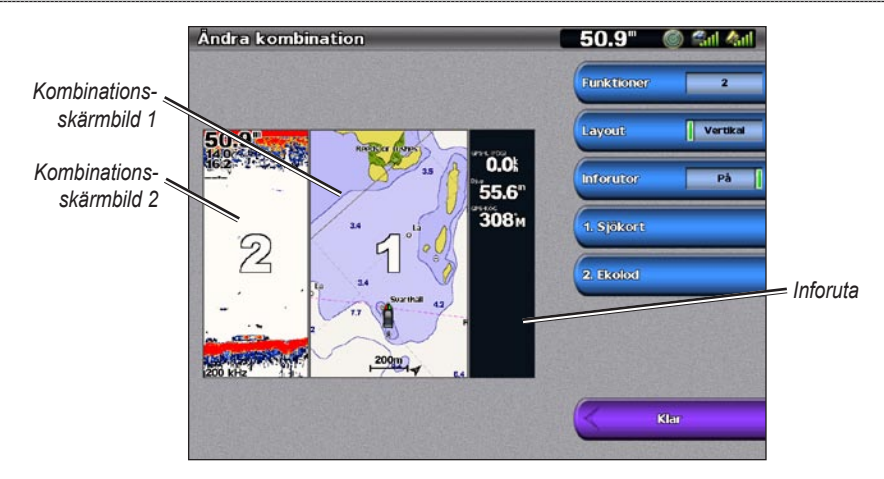

#### 5. Välj **Klar**.

#### **Lägga till ett datafält**

På skärmen Kombinationer kan du visa upp till sex datafält i GPSMAP 6000-serien, och upp till åtta datafält i GPSMAP 7000-serien.

- 1. Välj **Kombinationer** på skärmen Hem.
- 2. Välj en kombination.
- 3. Välj ett oanvänt datafält.
- 4. Välj vilken typ av data som visas i fältet.

De tillgängliga dataalternativen varierar, beroende på plottern och nätverkskonfigurationen.

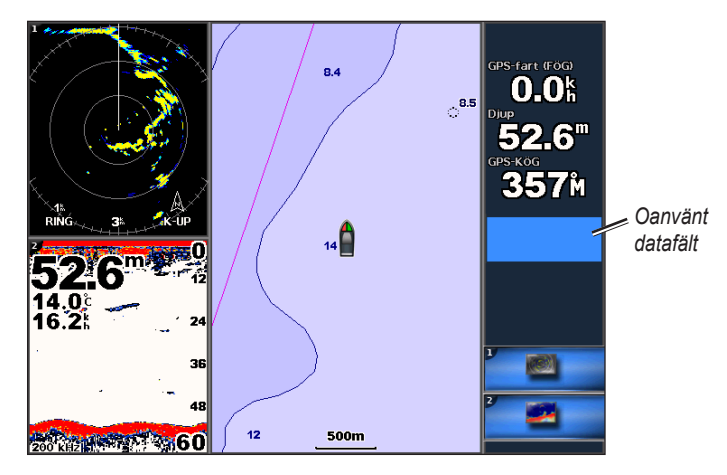

#### **Ta bort ett datafält**

- 1. Välj **Kombinationer** på skärmen Hem.
- 2. Välj en kombination.
- 3. Välj ett datafält som innehåller data.
- 4. Välj **Ingen**.

#### **Redigera ett datafält**

- 1. Välj **Kombinationer** på skärmen Hem.
- 2. Välj en kombination.
- 3. Välj ett datafält.
- 4. Välj vilken typ av data som visas i fältet.

De tillgängliga dataalternativen varierar, beroende på plottern och nätverkskonfigurationen.

#### **Visa instrumentdata**

Du kan visa motormätare eller bränslemätare på en kombinationsskärm.

- 1. Välj **Kombinationer** på skärmen Hem.
- 2. Välj en kombination.
- 3. Välj **Meny (MENU)** > **Ändra kombinationen**.
- 4. Välj ett numrerat alternativ.
- 5. Så här slutför du en åtgärd för att visa mätare på en kombinationsskärm:
	- Välj **Instrumentering** > **Motor** > **Klar** för att visa motormätare. •
	- Välj **Instrumentering** > **Bränsle** > **Klar** för att visa bränslemätare. •

#### **Växla mellan instrumentskärmar**

- 1. Välj **Kombinationer** på skärmen Hem.
- 2. Välj en kombination som innehåller en skärm med instrumentdata.
- 3. Så här slutför du en åtgärd:
	- För GPSMAP 6000-serien väljer du ikonen nere till höger som motsvarar den mätarskärm som du vill växla mellan.
	- För GPSMAP 7000-serien väljer du vänster och höger pil under mätaren. •

Plottern visar nästa bränslemätarskärm eller motormätarskärm.

4. Upprepa steg 3 för att växla mellan alla mätarskärmar.

#### **Anpassa instrumentdata**

Se "Motormätare" ([sidan 51\)](#page-56-1) eller "Bränslemätare" ([sidan 53\)](#page-58-0).

#### **Fokusera på en skärm**

Den största skärmen på en kombinationsskärm kallas för fokusskärm. I GPSMAP 6000-serien kan du växla till innehållet som visas på fokusskärmen.

- 1. Välj **Kombinationer** på skärmen Hem.
- 2. Välj en kombination.
- 3. Välj ikonen nere till höger som motsvarar den skärm som du vill visa i fokusskärmen.
## **Använda helskärmsbild**

Du kan visa innehållet på valfri kombinationsskärm över hela plotterskärmen.

**Obs!** För GPSMAP 6000-serien måste kombinationsskärmen finnas i fokusskärmen innan den kan visas över hela plotterskärmen.

- 1. Välj **Kombinationer** på skärmen Hem.
- 2. Välj en kombination.
- 3. För GPSMAP 6000-serien ser du till att kombinationsskärmen som du vill visa över hela plotterskärmen finns i fokusskärmen. Om den inte gör det väljer du ikonen nere till höger som motsvarar den skärm som du vill visa över hela plotterskärmen.
- 4. Så här slutför du en åtgärd för att visa hela plotterskärmen:
	- För GPSMAP 6000-serien använder du **navigeringsknappen** för att panorera på fokusskärmen. •
	- För GPSMAP 7000-serien trycker du på en kombinationsskärm. •
- 5. Så här slutför du en åtgärd för att återgå till skärmen Kombinationer:
	- Välj **Avbryt pekläge** på en radarskärm. •
	- Välj **Avbryt panorering** på en sjökortsskärm. •
	- Välj **Tillbaka** på en ekolods- eller videoskärm. •

# **Grundläggande frågor om navigering**

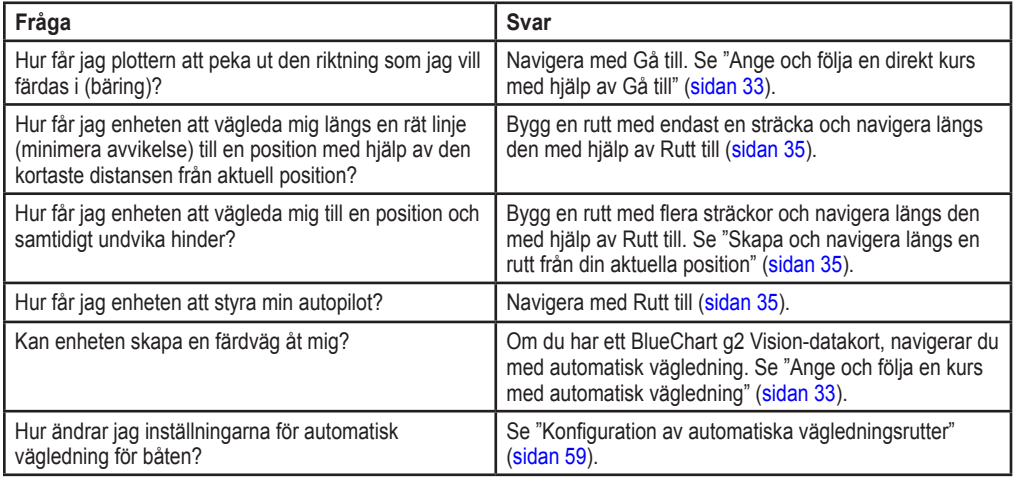

## **Navigera med en plotter**

Om du vill navigera med en plotter i serien GPSMAP 6000 eller 7000, måste du först välja en destination, ange en kurs och skapa en rutt, och följa kursen eller rutten. Du kan följa kursen eller rutten på navigationssjökortet, fiskekortet samt Perspektiv 3D och Mariner's Eye 3D.

**Obs!** Fiskekortet samt Mariner's Eye 3D är tillgängliga med ett förprogrammerat BlueChart g2 Visiondatakort.

## **Destinationer**

Du kan välja destinationer med hjälp av olika sjökort och 3D-vyer, eller så kan du välja en destination med hjälp av funktionen Vart?.

## <span id="page-37-0"></span>**Välja en destination med navigationssjökortet**

- 1. På skärmen Hem väljer du **Sjökort** > **Navigationssjökort**.
- 2. Så här markerar du var du vill åka:
	- För GPSMAP 6000-serien trycker du på **navigeringsknappen** för att välja destination med hjälp av markören  $\left(\sum_{k=1}^{\infty}\right)$ .
	- För GPSMAP 7000-serien trycker du på navigationssjökortet för att välja destinationen med hjälp av markören  $\circled{(*)}$ .

## **Välja en destination med Vart?**

- 1. På skärmen Hem väljer du **Vart?**.
- 2. Så här slutför du en åtgärd:
	- Välj **Waypoints** när du vill visa en lista med förinlästa positioner och positioner som du har markerat tidigare [\(sidan 34](#page-39-0)).
	- Välj **Rutter** när du vill visa en lista med rutter som du tidigare har sparat ([sidan 35](#page-40-1)). •
	- Välj **Spår** när du vill visa en lista med registrerade spår [\(sidan 39\)](#page-44-0). •
- Välj **Offshore** när du vill visa en lista med marinor och andra offshore-punkter av intresse, uppräknade per namn [\(sidan 42\)](#page-47-0).
- Välj **Sök efter namn** när du vill söka efter waypoints, rutter, spår och offshore-punkter av intresse per namn ([sidan 43](#page-48-0)).
- 3. Välj en destination.

## **Kurser**

Du kan ange och följa en kurs till en destination med någon av de tre metoderna Gå till, Rutt till och Instruktioner till.

- **Gå till** tar dig direkt till destinationen. **•**
- **Rutt till** skapar en rutt från din plats till en destination, så att du kan lägga till girar längs vägen. **•**
- **Instruktioner till** använder BlueChart g2 Vision-sjökortsdata för att föreslå den bästa vägen till din **•**destination med automatisk vägledning. Du måste använda ett BlueChart g2 Vision datakort för att alternativet ska visas.

## <span id="page-38-0"></span>**Ange och följa en direkt kurs med hjälp av Gå till**

#### **VARNING**

När du använder Gå till kan en direkt kurs och en korrigerad kurs passera över land eller grunt vatten. Använd visuella iakttagelser och styr så att du undviker land, grunt vatten och andra farliga föremål.

Du kan ange och följa en direkt kurs från din nuvarande position till en vald destination.

- 1. Välja en destination med sjökort eller Vart? ([sidan 32\)](#page-37-0).
- 2. Välj **Navigera till** > **Gå till**.

En magentafärgad linje visas. Mitt på den magentafärgade linjen visas en tunnare lila linje som betecknar den korrigerade kursen från den aktuella platsen till destinationen. Den korrigerade kursen är dynamisk, och flyttas med båten när du hamnar ur kurs.

3. Följ den magentafärgade linjen, styr för att undvika land, grunt vatten och andra hinder. **Obs!** När du är ur kurs följer du den lilafärgade linjen (korrigerad kurs) för att komma till målet eller styr tillbaka till den magentafärgade linjen (direkt kurs).

## **Skapa och följa en ny rutt med Rutt till**

Se "Skapa och navigera längs en rutt från din aktuella position" [\(sidan 35\)](#page-40-0).

#### **Följa en sparad rutt med Rutt till**

Se "Bläddra efter och navigera längs en sparad rutt" ([sidan 44](#page-49-0)).

#### <span id="page-38-1"></span>**Ange och följa en kurs med automatisk vägledning**

#### **VARNING**

Funktionen Automatisk vägledning på BlueChart g2 Vision SD-kortet baseras på elektronisk sjökortsinformation. Dessa data garanterar inte att rutten är fri från hinder på botten eller har tillräckligt djup. Jämför noga kursen med alla visuella iakttagelser och undvik allt land, grunt vatten och andra hinder som kan finnas i din väg.

1. Välja en destination med sjökort eller Vart? ([sidan 32\)](#page-37-0).

## 2. Välj **Navigera till** > **Instruktioner till**.

#### Navigering

3. Granska kursen som visas med den magentafärgade automatiska vägledningslinjen.

**Obs!** En grå linje i någon del av den magentafärgade linjen indikerar att Automatisk vägledning inte kan beräkna en del av den Automatiska vägledningslinjen. Det beror på inställningarna för minsta säkra vattendjup och minsta säkra höjd för hinder ([sidan 59\)](#page-64-1).

4. Följ den magentafärgade linjen, styr för att undvika land, grunt vatten och andra hinder.

## <span id="page-39-0"></span>**Waypoints**

Du kan lagra upp till 5000 waypoints med ett användardefinierat namn, symbol, djup, vattentemperatur och kommentar för varje waypoint.

## **Markera din aktuella position som en waypoint**

Välj **Markera (MARK)** på skärmen Hem.

## **Skapa en waypoint vid en annan position**

- 1. På skärmen Hem väljer du **Information** > **Egna data** > **Waypoints** > **Ny waypoint** > **Flytta**.
- 2. Så här anger du platsen för waypointen:
	- Välj **Använd sjökort** för att flytta waypointen medan du visar ett sjökort. För GPSMAP 6000- serien använder du **navigeringsknappen** för att välja en ny position på sjökortet. För GPSMAP 7000-serien trycker du på en ny position på sjökortet. Välj **Flytta waypoint**.
	- Välj **Ange position** för att flytta waypointen med koordinater. För GPSMAP 6000-serien använder du **navigeringsknappen** för att ange koordinater för den nya platsen. För GPSMAP 7000-serien använder du knappsatsen. Välj **Klar**.

## **Markera och navigera till en MÖB-plats**

När du markerar en waypoint kan du ange att den ska vara en MÖB-plats (Man överbord).

Tryck på **Markera (MARK)** > **Man överbord** från valfri plats.

En internationell MÖB-symbol markerar den aktiva MÖB-punkten och plottern anger en kurs tillbaka till den markerade platsen med Gå till-funktionen.

## **Visa en lista med alla waypoints**

På skärmen Hem väljer du **Information** > **Egna data** > **Waypoints**.

## **Redigera en sparad waypoint**

- 1. På skärmen Hem väljer du **Information** > **Egna data** > **Waypoints**.
- 2. Välj en waypoint.
- 3. Välj **Granska** > **Redigera**.
- 4. Så här slutför du en åtgärd:
	- Välj **Namn**. För GPSMAP 6000-serien använder du **navigeringsknappen** för att ändra namnet. För GPSMAP 7000-serien använder du knappsatsen. Välj **Klar**.
	- Välj **Symbol**. Välj en ny symbol. •
	- Välj **Djup**. För GPSMAP 6000-serien använder du **navigeringsknappen** eller den **numeriska** •**knappsatsen** för att ändra djupet. För GPSMAP 7000-serien använder du knappsatsen. Välj **Klar**.
- Välj **Vattentemp**. För GPSMAP 6000-serien använder du **navigeringsknappen** eller den **numeriska knappsatsen** för att ändra vattentemperaturen. För GPSMAP 7000-serien använder du knappsatsen. Välj **Klar**.
- Välj **Kommentar**. För GPSMAP 6000-serien använder du **navigeringsknappen** för att ändra kommentaren. För GPSMAP 7000-serien använder du knappsatsen. Välj **Klar**.

## **Flytta en sparad waypoint**

- 1. På skärmen Hem väljer du **Information** > **Egna data** > **Waypoints**.
- 2. Välj en waypoint.
- 3. Välj **Granska** > **Flytta**.
- 4. Indikera en ny position för waypointen:
	- Välj **Använd sjökort** för att flytta waypointen medan du visar ett sjökort. För GPSMAP 6000- serien använder du **navigeringsknappen** för att välja en ny position på sjökortet. För GPSMAP 7000-serien trycker du på en ny position på sjökortet. Välj **Flytta waypoint**.
	- Välj **Ange position** för att flytta waypointen med koordinater. För GPSMAP 6000-serien använder du **navigeringsknappen** för att ange koordinater för den nya platsen. För GPSMAP 7000-serien använder du knappsatsen. Välj **Klar**.

## **Ta bort en waypoint eller en MÖB-plats**

Du kan ta bort en waypoint eller MÖB-plats som har sparats.

- 1. På skärmen Hem väljer du **Information** > **Egna data** > **Waypoints**.
- 2. Välj en waypoint eller en MÖB-plats
- 3. Välj **Granska** > **Ta bort**.

## **Ta bort alla waypoints**

På skärmen Hem väljer du **Information** > **Egna data** > **Ta bort egna data** > **Waypoints** > **Alla**.

## **Kopiera waypoints**

Se "Hantering av plotterdata" [\(sidan 69](#page-74-0)).

## <span id="page-40-1"></span>**Rutter**

Du kan skapa och spara upp till 100 rutter. Varje rutt kan innehålla upp till 250 waypoints.

## <span id="page-40-0"></span>**Skapa och navigera längs en rutt från din aktuella position**

Du kan skapa och omedelbart navigera längs en rutt på navigationssjökortet eller fiskekortet. Med den här proceduren sparas inte rutten eller waypointdata.

**Obs!** Fiskekortet är tillgängligt med ett förprogrammerat BlueChart g2 Vision-datakort.

- 1. På skärmen Hem väljer du **Sjökort**.
- 2. Välj **Navigationssjökort** eller **Fiskekort**.
- 3. Så här slutför du en åtgärd:
	- För GPSMAP 6000-serien trycker du på **navigeringsknappen** för att välja destination med hjälp av markören  $\left(\sum_{k=1}^{\infty}\right)$ .
	- För GPSMAP 7000-serien trycker du på en destination med markören  $(\circledast)$ .

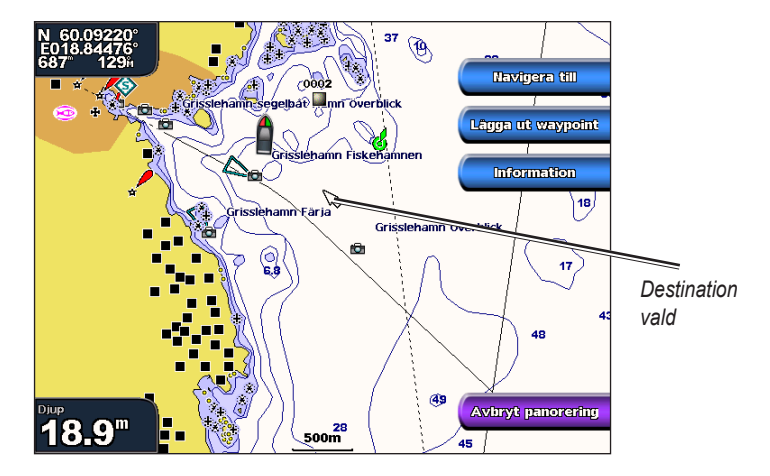

- 4. Välj **Navigera till** > **Rutt till**.
- 5. Så här anger du den position där du vill göra din sista gir mot din destination:
	- För GPSMAP 6000-serien trycker du på **navigeringsknappen** för att välja destination med hjälp av. markören  $\left(\sum_{k=1}^{\infty}\right)$ .
	- För GPSMAP 7000-serien trycker du på platsen för den sista giren med markören  $(\circledast)$ .
- 6. Välj **Lägg till sväng**.

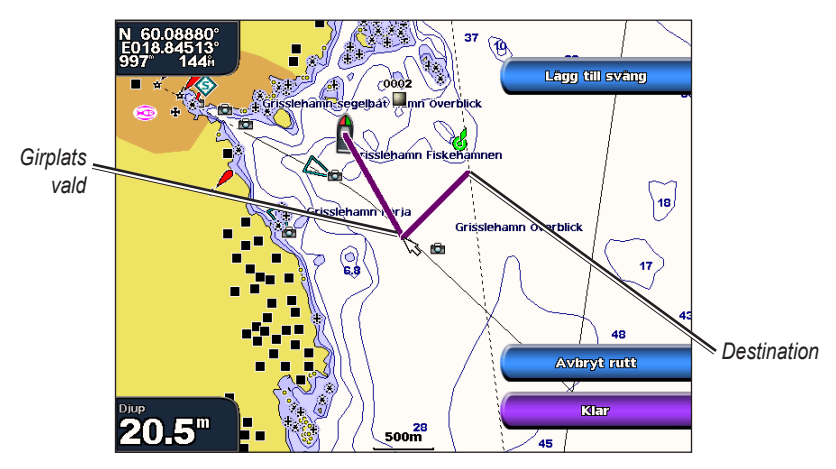

7. Om du vill lägga till ytterligare girar upprepar du stegen 5 och 6, arbetar dig bakåt från destinationen till din båts aktuella position.

Den sista giren du ska lägga till bör vara där du vill göra den första giren från din aktuella position. Det bör vara den gir som är närmast din båt.

- 8. Välj **Klar** när rutten är klar.
- 9. Granska kursen som visas med den magentafärgade linjen.

10.Följ den magentafärgade linjen, styr för att undvika land, grunt vatten och andra hinder.

## <span id="page-42-0"></span>**Skapa och spara en rutt**

Med den här proceduren sparar du rutten och alla waypoints på den.

- 1. På skärmen Hem väljer du **Information** > **Egna data** > **Rutter** > **Ny rutt**.
- 2. Välj startpunkt för rutten:
	- Välj **Använd sjökort**. För GPSMAP 6000-serien använder du **navigeringsknappen** för att välja en position på sjökortet. För GPSMAP 7000-serien trycker du på en position på sjökortet.
	- Välj **Använd waypointlista** och välj en sparad waypoint. •

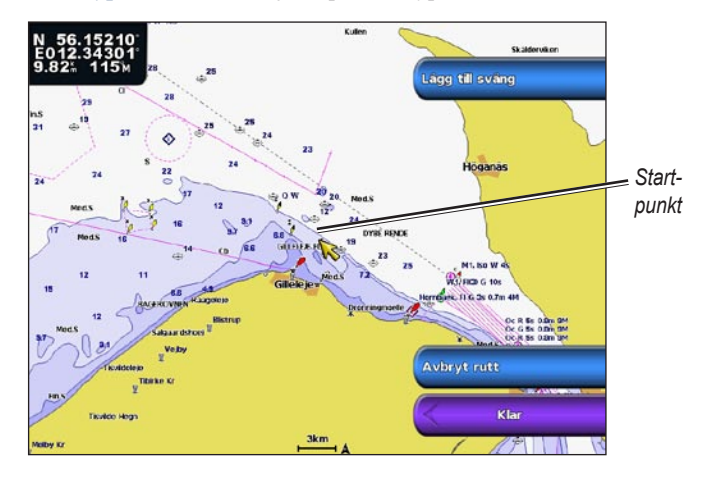

- 3. Välj **Lägg till sväng** för att markera ruttens startpunkt.
- 4. Indikera den plats där du vill göra nästa gir:
	- Välj **Använd sjökort**. För GPSMAP 6000-serien använder du **navigeringsknappen** för att välja en position på sjökortet. För GPSMAP 7000-serien trycker du på en position på sjökortet.
	- Välj **Använd waypointlista** och välj en sparad waypoint. •
- 5. Välj **Lägg till sväng**.

Plottern markerar girens position med en waypoint.

- 6. Om du vill lägga till ytterligare girar, upprepar du stegen 4 och 5.
- 7. Välj en destination.
	- Välj **Använd sjökort**. För GPSMAP 6000-serien använder du **navigeringsknappen** för att välja en position på sjökortet. För GPSMAP 7000-serien trycker du på en position på sjökortet.
	- Välj **Använd waypointlista** och välj en sparad waypoint. •

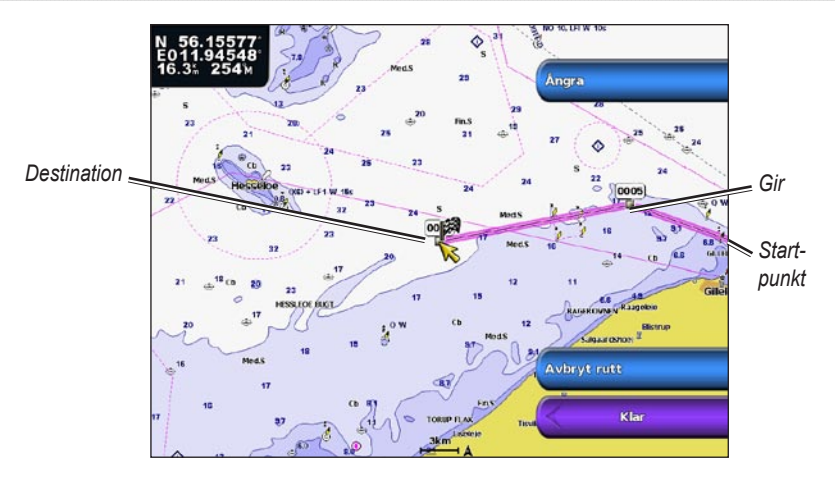

8. Välj **Klar**.

## **Visa en lista med sparade rutter**

På skärmen Hem väljer du **Information** > **Egna data** > **Rutter**.

## **Redigera en sparad rutt**

Du kan ändra namn på en rutt eller ändra vilka girar en rutt innehåller.

- 1. På skärmen Hem väljer du **Information** > **Egna data** > **Rutter**.
- 2. Välj den rutt du vill redigera.
- 3. Välj **Granska** > **Ändra i rutt**.
- 4. Så här slutför du en åtgärd:
	- Välj **Namn**. För GPSMAP 6000-serien använder du **navigeringsknappen** för att ändra namnet. För GPSMAP 7000-serien använder du knappsatsen. Välj **Klar**.
	- Välj **Ändra svängar** > **Använd sjökort**. För GPSMAP 6000-serien använder du **navigerings- knappen** för att välja en girposition på sjökortet. För GPSMAP 7000-serien trycker du på en girposition på sjökortet. Välj **Klar**.
	- Välj **Ändra svängar** > **Använd girlista**. Välj en waypoint från listan. Välj Klar. •

## **Ta bort en sparad rutt**

- 1. På skärmen Hem väljer du **Information** > **Egna data** > **Rutter**.
- 2. Välj en rutt.
- 3. Välj **Granska** > **Ta bort**.

## **Ta bort alla sparade rutter**

På skärmen Hem väljer du **Information** > **Egna data** > **Ta bort egna data** > **Rutter**.

## **Passera en waypoint på en sparad rutt**

Du kan börja navigera längs en sparad rutt från valfri waypoint på rutten.

- 1. På skärmen Hem väljer du **Vart?** > **Rutter**.
- 2. Välj en rutt.
- 3. Välj **Navigera till**.
- 4. Så här slutför du en åtgärd:
	- Välj **Framåt** om du vill navigera längs rutten i närheten av den startpunkt som användes när rutten skapades.
	- Välj **Omvänd** om du vill navigera längs rutten i närheten av den destinationspunkt som användes när rutten skapades.
	- Välj **Komp.** om du vill navigera parallellt med rutten och på ett visst avstånd från den [\(sidan 44](#page-49-1)).
- 5. Välj den waypoint som du vill ska vara nästa gir på rutten:
	- För GPSMAP 6000-serien använder du **navigeringsknappen** för välja waypoint. •
	- För GPSMAP 7000-serien pekar du på waypointen. •
- 6. Välj **Rutt till**.
- 7. Granska kursen som visas med den magentafärgade linjen.
- 8. Följ den magentafärgade linjen, styr för att undvika land, grunt vatten och andra hinder.

## **Kopiera rutter**

Se "Hantering av plotterdata" [\(sidan 69](#page-74-0)).

## <span id="page-44-0"></span>**Spår**

Ett spår är en inspelning av den väg som båten har färdats. Det spår som för tillfället spelas in kallas för det aktiva spåret och kan sparas. Du kan visa spår på varje sjökort och 3D-vy.

## **Visa spår**

- 1. Välj **Sjökort** på skärmen Hem.
- 2. Välj ett sjökort eller en 3D-sjökortsvy.
- 3. Välj **Meny (MENU)** > **Waypoints och spår** > **Spår** > **På**.

En spårlinje på sjökortet anger ditt spår.

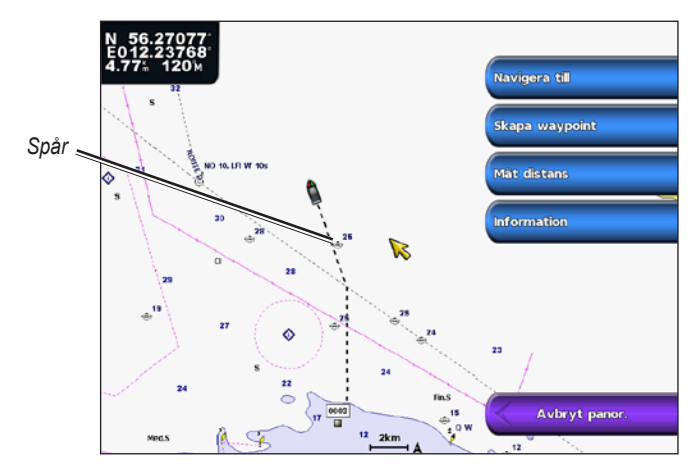

## <span id="page-44-1"></span>**Ställa in färg för det aktiva spåret**

- 1. Från skärmen Hem väljer du **Information** > **Egna data** > **Spår** > **Aktivt spår, alternativ** > **Spårfärg**.
- 2. Välj en spårfärg.

## <span id="page-45-0"></span>**Spara det aktiva spåret**

Spåret som för tillfället spelas in kallas för det aktiva spåret.

- 1. Från skärmen Hem väljer du **Information** > **Egna data** > **Spår** > **Spara aktivt spår**.
- 2. Så här slutför du en åtgärd:
	- Välj tiden som det aktuella spåret började eller **Midnatt**, om det visas. •
	- Välj **Hela registret**. •
- 3. Välj **Spara**.

## **Visa en lista med sparade spår**

Från skärmen Hem väljer du **Information** > **Egna data** > **Spår** > **Sparade spår**.

## **Redigera ett sparat spår**

- 1. Från skärmen Hem väljer du **Information** > **Egna data** > **Spår** > **Sparade spår**.
- 2. Välj ett spår.
- 3. Välj **Välj (SELECT)** > **Ändra i spår**.
- 4. Utför en åtgärd.
	- Välj **Namn**. För GPSMAP 6000-serien använder du **navigeringsknappen** för att ändra namnet. För GPSMAP 7000-serien använder du knappsatsen. Välj **Klar**.
	- Välj **Färg** och välj en färg för spåret. •

## **Spara ett spår som en rutt**

- 1. Från skärmen Hem väljer du **Information** > **Egna data** > **Spår** > **Sparade spår**.
- 2. Välj ett spår.
- 3. Välj **Välj (SELECT)** > **Ändra i spår** > **Spara rutt**.

## **Ta bort ett sparat spår**

- 1. Från skärmen Hem väljer du **Information** > **Egna data** > **Spår** > **Sparade spår**.
- 2. Välj ett spår.
- 3. Välj **Välj (SELECT)** > **Ta bort**.

## **Ta bort alla sparade spår**

På skärmen Hem väljer du **Information** > **Egna data** > **Ta bort egna data** > **Spår**.

## **Följa det aktiva spåret**

- 1. Från skärmen Hem väljer du **Information** > **Egna data** > **Spår** > **Följ aktivt spår**.
- 2. Så här slutför du en åtgärd:
	- Välj tiden som det aktuella spåret började eller **Midnatt**, om det visas. •
	- Välj **Hela registret**. •
- 3. Välj **Följ spår**.
- 4. Granska kursen som visas med den färgade linjen.
- 5. Följ den färgade linjen, styr för att undvika land, grunt vatten och andra hinder.

#### <span id="page-46-0"></span>**Rensa det aktiva spåret**

Från skärmen Hem väljer du **Information** > **Egna data** > **Spår** > **Ta bort aktivt spår**. Spårminnet rensas och det aktuella spåret fortsätter att spelas in.

#### **Hantera spårminnet under inspelning**

- 1. Från skärmen Hem väljer du **Information** > **Egna data** > **Spår** > **Aktivt spår, alternativ**> **Registreringsläge**.
- 2. Så här slutför du en åtgärd:
	- Välj **Fyll** om du vill spela in en spårlogg tills minnet tar slut. •
	- Välj **Börja om** om du kontinuerligt vill spela in en spårlogg och ersätta äldsta spårdata med nya data.

## **Konfigurera inspelningsintervall för spårloggen**

Du kan indikera den frekvens med vilken spårplottningen spelas in. Inspelning av mer frekventa plottningar blir mer exakt, men fyller spårloggen snabbare.

- 1. Från skärmen Hem väljer du **Information** > **Egna data** > **Spår** > **Aktivt spår, alternativ** > **Intervall** > **Intervall**.
- 2. Så här slutför du en åtgärd:
	- Välj **Distans** om du vill spela in spåret baserat på en distans mellan punkter. Välj **Ändra** när du vill ange distansen. För GPSMAP 6000-serien använder du **navigeringsknappen** eller den **numeriska knappsatsen**. För GPSMAP 7000-serien använder du knappsatsen. Välj **Klar**.
	- Välj **Tid** om du vill spela in spåret baserat på ett tidsintervall. Välj **Ändra** när du vill ange tiden. För GPSMAP 6000-serien använder du **navigeringsknappen** eller den **numeriska knappsatsen**. För GPSMAP 7000-serien använder du knappsatsen. Välj **Klar**.
	- Välj **Upplösning** om du vill spela in spårplottningen baserat på en missvisning från kursen. •Den här inställningen rekommenderas då den utnyttjar minnet på bästa sätt. Välj **Ändra** om du vill ange det största fel som tillåts från den sanna kursen innan en spårpunkt spelas in. För GPSMAP 6000-serien använder du **navigeringsknappen** eller den **numeriska knappsatsen**. För GPSMAP 7000-serien använder du knappsatsen. Välj **Klar**.
- 3. Välj **Klar**.

## **Kopiera spår**

Se "Hantering av plotterdata" [\(sidan 69](#page-74-0)).

## <span id="page-46-1"></span>**Ta bort alla sparade waypoints, rutter och spår**

På skärmen Hem väljer du **Information** > **Egna data** > **Ta bort egna data** > **Alla**.

## **Navigera med en Garmin-autopilot**

När du startar någon typ av navigering (Gå till, Rutt till, Instruktioner till eller Följ spår) och om du är ansluten till en kompatibel Garmin autopilot (t.ex. en GHP™ 10), uppmanas du att aktivera autopiloten.

# **Vart?**

Använd alternativet **Vart?** på skärmen Hem för att söka efter och navigera till närliggande tjänster för bränsle, reparation och annat, samt som waypoints och rutter som du har skapat.

## **Marina servicedestinationer**

Plottern innehåller information om tusentals destinationer som tillhandahåller marina tjänster.

## <span id="page-47-0"></span>**Navigera till en marin servicedestination**

 **VARNING**

Funktionen Automatisk vägledning på BlueChart g2 Vision SD-kortet baseras på elektronisk sjökortsinformation. Dessa data garanterar inte att rutten är fri från hinder på botten eller har tillräckligt djup. Jämför noga kursen med alla visuella iakttagelser och undvik allt land, grunt vatten och andra hinder som kan finnas i din väg.

När du använder Gå till kan en direkt kurs och en korrigerad kurs passera över land eller grunt vatten. Använd visuella iakttagelser och styr så att du undviker land, grunt vatten och andra farliga föremål.

**Obs!** Automatisk vägledning är tillgänglig med ett förprogrammerat BlueChart g2 Vision-datakort.

- 1. På skärmen Hem väljer du **Vart?** > **Offshore**.
- 2. Välj den marina servicekategori som du vill navigera till.

Plottern visar en lista med de 50 närmaste platserna och avstånd och bäring till dem.

3. Välj en destination.

**Tips!** Välj **Nästa sida** om du vill visa mer information eller visa platsen på ett sjökort.

- 4. Välj **Navigera till**.
- 5. Så här slutför du en åtgärd:
	- Välj **Gå till**. •
	- Välj **Rutt till**. •
	- Välj **Instruktioner till** för att använda Automatisk vägledning. •
- 6. Granska kursen som visas med den magentafärgade linjen.

**Obs!** När du använder Automatisk vägledning anger en grå linje i någon del av den magentafärgade linjen att Automatisk vägledning inte kan beräkna en del av den Automatiska vägledningslinjen. Det beror på inställningarna för minsta säkra vattendjup och minsta säkra höjd för hinder ([sidan 59](#page-64-1)).

10.0

 $39.9<sup>°</sup>$ 

14:06

7. Följ den magentafärgade linjen, styr för att undvika land, grunt vatten och andra hinder.

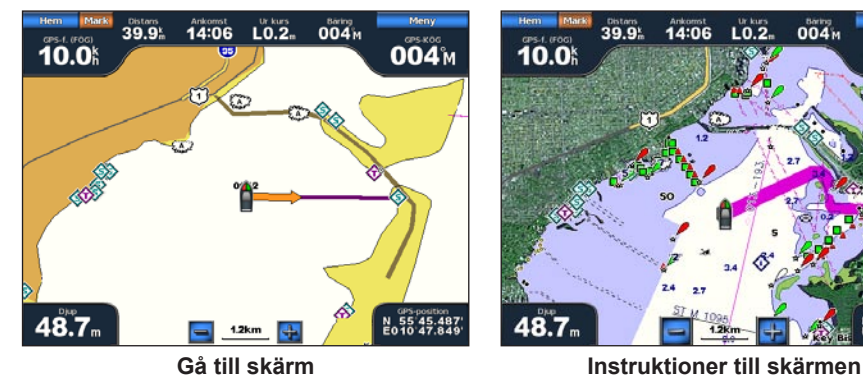

48.7 N 55 45.487<br>E010 47.849

 $L_0$ .

 $004<sub>M</sub>$ 

004 M

**(BlueChart g2 Vision)**

## **Avbryta navigeringen**

På skärmen Hem väljer du **Vart?** > **Avbryt navigering**.

### <span id="page-48-0"></span>**Söka efter och navigera till en destination**

### **VARNING**

Funktionen Automatisk vägledning på BlueChart g2 Vision SD-kortet baseras på elektronisk sjökortsinformation. Dessa data garanterar inte att rutten är fri från hinder på botten eller har tillräckligt djup. Jämför noga kursen med alla visuella iakttagelser och undvik allt land, grunt vatten och andra hinder som kan finnas i din väg.

När du använder Gå till kan en direkt kurs och en korrigerad kurs passera över land eller grunt vatten. Använd visuella iakttagelser och styr så att du undviker land, grunt vatten och andra farliga föremål.

Du kan söka efter sparade waypoints, sparade rutter, sparade spår och marina servicedestinationer per namn.

- 1. På skärmen Hem väljer du **Vart?** > **Sök efter namn**.
- 2. Utför en åtgärd genom att stava till minst en del av destinationens namn.
	- För GPSMAP 6000-serien använder du **navigeringsknappen** för att välja tecken. •
	- För GPSMAP 7000-serien använder du knappsatsen. •
- 3. Välj **Klar**.

De 50 närmaste destinationerna som innehåller dina sökvillkor visas.

- 4. Välj position.
- 5. Välj **Navigera till**.
- 6. Så här slutför du en åtgärd:
	- Välj **Gå till**. •
	- Välj **Rutt till**. •
	- Välj **Instruktioner till** för att använda Automatisk vägledning. •
- 7. Granska kursen som visas med den magentafärgade linjen.

**Obs!** När du använder Automatisk vägledning anger en grå linje i någon del av den magentafärgade linjen att Automatisk vägledning inte kan beräkna en del av den Automatiska vägledningslinjen. Det beror på inställningarna för minsta säkra vattendjup och minsta säkra höjd för hinder ([sidan 59](#page-64-1)).

8. Följ den magentafärgade linjen, styr för att undvika land, grunt vatten och andra hinder.

## **Bläddra efter och navigera till en sparad waypoint**

#### **VARNING**

Funktionen Automatisk vägledning på BlueChart g2 Vision SD-kortet baseras på elektronisk sjökortsinformation. Dessa data garanterar inte att rutten är fri från hinder på botten eller har tillräckligt djup. Jämför noga kursen med alla visuella iakttagelser och undvik allt land, grunt vatten och andra hinder som kan finnas i din väg.

När du använder Gå till kan en direkt kurs och en korrigerad kurs passera över land eller grunt vatten. Använd visuella iakttagelser och styr så att du undviker land, grunt vatten och andra farliga föremål.

Innan du kan bläddra i en lista med waypoints och navigera till dem, måste du skapa och spara minst en waypoint ([sidan 34](#page-39-0)).

- 1. På skärmen Hem väljer du **Vart?** > **Waypoints**.
- 2. Välj en waypoint.
- 3. Välj **Navigera till**.
- 4. Så här slutför du en åtgärd:
	- Välj **Gå till**. •
	- Välj **Rutt till**. •
	- Välj **Instruktioner till** för att använda Automatisk vägledning. •
- 5. Granska kursen som visas med den magentafärgade linjen.

**Obs!** När du använder automatisk vägledning, indikerar en grå linje längs någon del av den magentafärgade linjen att automatisk vägledning inte kan beräknas för den delen pga inställningarna för lägsta säkra vattendjup och lägsta säkra höjd för hinder [\(sidan 59\)](#page-64-1).

6. Följ den magentafärgade linjen, styr för att undvika land, grunt vatten och andra hinder.

## <span id="page-49-0"></span>**Bläddra efter och navigera längs en sparad rutt**

Innan du kan bläddra i en lista med rutter och navigera till någon av dem, måste du skapa och spara minst en rutt ([sidan 37\)](#page-42-0).

- 1. På skärmen Hem väljer du **Vart?** > **Rutter**.
- 2. Välj en rutt.
- 3. Välj **Navigera till**.
- 4. Så här slutför du en åtgärd:
	- Välj **Framåt** för att navigera längs rutten från startpunkten som användes när rutten skapades. •
	- Välj **Omvänd** för att navigera längs rutten från destinationspunkten som användes när rutten •skapades.

En magentafärgad linje visas. Mitt på den magentafärgade linjen visas en tunnare lila linje som betecknar den korrigerade kursen från den aktuella platsen till destinationen. Den korrigerade kursen är dynamisk, och flyttas med båten när du hamnar ur kurs.

- 5. Granska kursen som visas med den magentafärgade linjen.
- 6. Följ den magentafärgade linjen längs varje ruttsträcka och styr för att undvika land, grunt vatten och andra hinder.

**Obs!** När du är ur kurs följer du den lilafärgade linjen (korrigerad kurs) för att komma till målet eller styr tillbaka till den magentafärgade linjen (direkt kurs).

## <span id="page-49-1"></span>**Bläddra efter och navigera parallellt till en sparad rutt**

Innan du kan bläddra i en lista med rutter och navigera till någon av dem, måste du skapa och spara minst en rutt ([sidan 37\)](#page-42-0).

- 1. På skärmen Hem väljer du **Vart?** > **Rutter**.
- 2. Välj en rutt.
- 3. Välj **Granska** > **Navigera till**.
- 4. Välj **Komp.** för att navigera parallellt med rutten med en förskjutning från den med ett visst avstånd.

#### 5. Välj **Komp.**.

- 6. Ange kompensationsavståndet:
	- För GPSMAP 6000-serien använder du **navigeringsknappen** eller den **numeriska knappsatsen**. •
	- För GPSMAP 7000-serien använder du knappsatsen. •
- 7. Välj **Klar**.
- 8. Indikera hur du ska navigera längs rutten.
	- Välj **Framåt – Babord** för att navigera längs rutten från startpunkten som användes när rutten skapades och till vänster om den ursprungliga rutten.
	- Välj **Framåt – Styrbord** för att navigera längs rutten från startpunkten som användes när rutten skapades och till höger om den ursprungliga rutten.
	- Välj **Bakåt – Babord** för att navigera längs rutten från destinationspunkten som användes när rutten skapades och till vänster om den ursprungliga rutten.
	- Välj **Bakåt – Styrbord** för att navigera längs rutten från destinationspunkten som användes när rutten skapades och till höger om den ursprungliga rutten.

En magentafärgad linje visas. Mitt på den magentafärgade linjen visas en tunnare lila linje som betecknar den korrigerade kursen från den aktuella platsen till destinationen. Den korrigerade kursen är dynamisk, och flyttas med båten när du hamnar ur kurs.

- 9. Granska kursen som visas med den magentafärgade linjen.
- 10.Följ den magentafärgade linjen längs varje ruttsträcka och styr för att undvika land, grunt vatten och andra hinder.

**Obs!** När du är ur kurs följer du den lilafärgade linjen (korrigerad kurs) för att komma till målet eller styr tillbaka till den magentafärgade linjen (direkt kurs).

## **Bläddra efter och navigera till ett registrerat spår**

Innan du kan bläddra i en lista med spår och navigera till dem, måste du registrera och spara minst ett spår [\(sidan 40\)](#page-45-0).

- 1. På skärmen Hem väljer du **Vart?** > **Spår**.
- 2. Välj ett spår.
- 3. Välj **Följ spår**.
- 4. Så här slutför du en åtgärd:
	- Välj **Framåt** om du vill navigera längs spåret från den startpunkt som användes när spåret skapades.
	- Välj **Omvänd** om du vill navigera längs spåret från den destinationspunkt som användes när •spåret skapades.
- 5. Granska kursen som visas med den färgade linjen.
- 6. Följ den färgade linjen, styr för att undvika land, grunt vatten och andra hinder.

# **Almanacks-, miljö- och båtdata**

Använd skärmen Information när du vill visa information om tidvatten, strömmar, himlakroppar, mätare och video.

Du kan också välja information om tidvatten, strömmar och himlakroppar för en viss station direkt från sjökortet. Välj området i närheten av den önskade stationen, välj **Information** och välj **Tidvatten**, **Strömmar** eller **Astronomi**.

## **Almanacksdata**

## **Tidvattensstationsinformation**

På skärmen Tidvatten visas information om en tidvattenstation för ett visst datum och klockslag, inklusive tidvattenhöjd och när nästa flod och ebb inträffar. Som standard visar plottern tidvatteninformation för den senast visade tidvattenstationen och för aktuellt datum och klockslag.

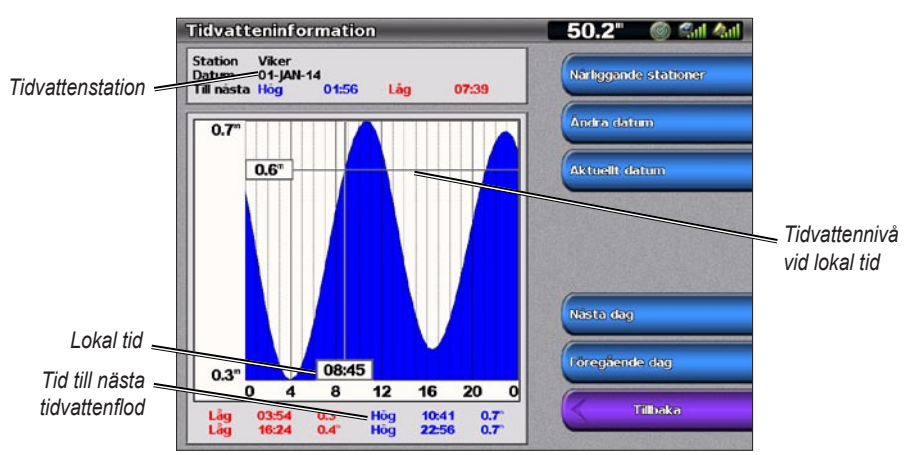

Från skärmen Hem väljer du **Information** > **Tidvatten/strömmar** > **Tidvatten**.

**Tidvattensstationsinformation**

## **Visa information om en närliggande tidvattenstation**

- 1. Från skärmen Hem väljer du **Information** > **Tidvatten/strömmar** > **Tidvatten** > **Närliggande stationer**.
- 2. Välj en station.

## **Visa tidvattenstationsinformation för ett annat datum**

Du kan indikera för vilket datum du vill visa tidvattenstationsinformation.

- 1. Från skärmen Hem väljer du **Information** > **Tidvatten/strömmar** > **Tidvatten** > **Närliggande stationer**.
- 2. Välj en station.
- 3. Så här slutför du en åtgärd:
	- Välj **Ändra datum** om du vill visa tidvatteninformation för ett annat datum. För GPSMAP 6000- serien använder du **navigeringsknappen** för att ställa in datum. För GPSMAP 7000-serien använder du knappsatsen. Välj **Klar**.
	- Välj **Nästa dag** om du vill visa tidvatteninformation för dagen efter det datum som visas. •
	- Välj **Föregående dag** om du vill visa tidvatteninformation för dagen innan det datum som visas. •

## **Ströminformation**

**Obs!** Strömstationsinformation är tillgänglig med ett BlueChart g2 Vision-kort.

På skärmen Strömmar visas information om en strömstation för ett visst datum och klockslag, inklusive aktuell hastighet och nivå. Som standard visar plottern ströminformation för den senast visade strömstationen och för aktuellt datum och klockslag.

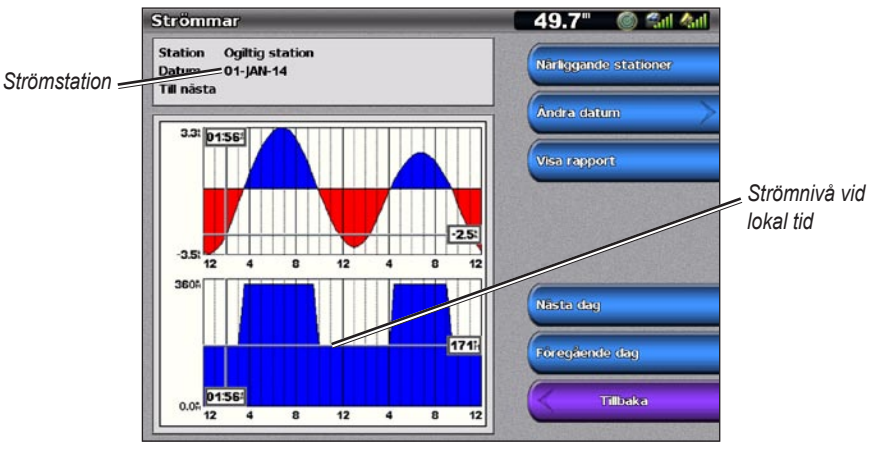

Från skärmen Hem väljer du **Information** > **Tidvatten/strömmar** > **Strömmar**.

**Strömstationsinformation**

#### **Visa information om en närliggande strömstation**

**Obs!** Strömstationsinformation är tillgänglig med ett BlueChart g2 Vision-kort.

- 1. Från skärmen Hem väljer du **Information** > **Tidvatten/strömmar** > **Strömmar** > **Närliggande stationer**.
- 2. Välj en station.

#### **Konfigurera strömstationsinformation**

Du kan indikera för vilket datum strömstationsinformation ska visas, och du kan visa informationen som ett sjökort eller som en rapport.

**Obs!** Strömstationsinformation är tillgänglig med ett BlueChart g2 Vision-kort.

- 1. Från skärmen Hem väljer du **Information** > **Tidvatten/strömmar** > **Strömmar** > **Närliggande stationer**.
- 2. Välj en station.
- 3. Så här slutför du en åtgärd:
	- Välj **Ändra datum** > **Manuell** om du vill visa tidvatteninformation för ett annat datum. För GPSMAP 6000-serien använder du **navigeringsknappen** för att ställa in datum. För GPSMAP 7000-serien använder du knappsatsen. Välj **Klar**.
	- Välj **Visa rapport** om du vill se strömrapporten för den valda stationen. Rapporten inkluderar nivåer för slackvatten, flod och ebb.
	- Välj **Nästa dag** om du vill visa strömformation för dagen efter det datum som visas. •
	- Välj **Föregående dag** om du vill visa ströminformation för dagen innan det datum som visas. •

## **Information om himlakroppar**

På skärmen Astronomi visas information om sol- och mån uppgång/nedgång, månfas och ungefärlig himlavalvsplats för solen och månen. Som standard visar plottern information om himlakroppar för aktuellt datum och klockslag.

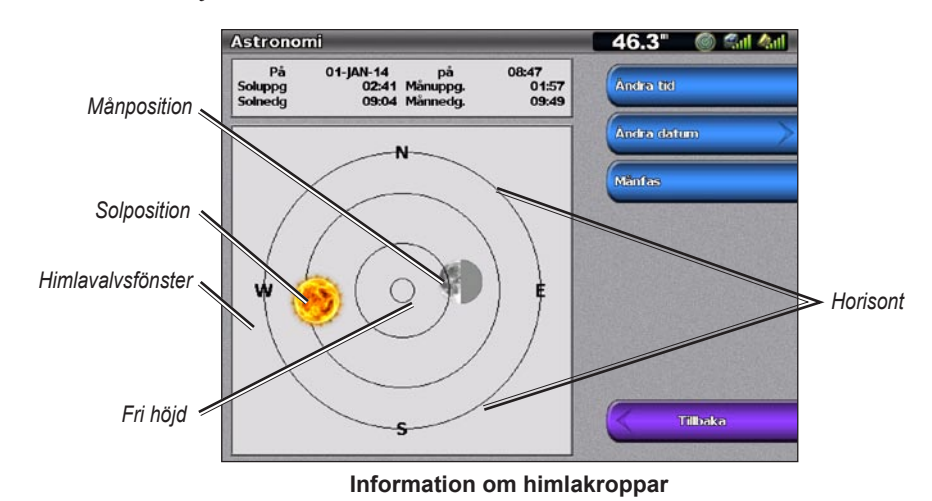

Från skärmen Hem väljer du **Information** > **Tidvatten/strömmar** > **Astronomi**.

#### **Visa information om himlakroppar för ett annat datum**

Du kan välja för vilket datum och klockslag du vill visa information om himlakroppar, och du kan visa månfasen för det valda datumet och klockslaget.

- 1. Från skärmen Hem väljer du **Information** > **Tidvatten/strömmar** > **Astronomi**.
- 2. Så här slutför du en åtgärd:
	- Välj **Ändra tid** när du vill visa information för en viss tidpunkt ett visst datum. Välj **Upp** eller **Ned** när du vill ange en ny tid.
	- Välj **Ändra datum** > **Manuell** om du vill visa information för ett annat datum. För GPSMAP 6000-serien använder du **navigeringsknappen** för att ställa in datum. För GPSMAP 7000-serien använder du knappsatsen. Välj **Klar**.
	- Välj **Månfas** om du vill visa månfasen det angivna datumet och tidpunkten. •

## **Miljödata**

## **Diagram med miljödata**

Du kan visa och konfigurera diagram för olika typer av miljödata, däribland vindstyrka, vindriktning, lufttemperatur, vattentemperatur, atmosfäriskt tryck och djup. I diagrammen visas datatrender över en tidsperiod. Du kan inkludera ett eller flera diagram på skärmen Kombinationer ([sidan 28\)](#page-33-0).

Olika sensorer, givare eller antenner krävs för att fånga in de data som visas i diagrammen. Information om hur du ansluter plottern till kringutrustning med hjälp av ett NMEA 2000-nätverk finns i *Teknisk referens för Garmin NMEA 2000-produkter*, på den medföljande CD-skivan.

#### **Konfigurera ett diagram**

Du kan ange skala och varaktighet för varje diagram. Varaktigheten betecknar det tidsintervall som visas i diagrammet, och skalan betecknar intervallet för de uppmätta data som visas i diagrammet, inklusive specifika max- och minvärden.

- 1. På skärmen Hem väljer du **Information** > **Diagram**.
- 2. Välj typ av diagram (**Vindhastighet**, **Vindvinkel**, **Temperatur**, **Atmo. tryck** eller **Djup**).
- 3. Välj **Diagraminställning**.
- 4. Så här slutför du en åtgärd:
	- Välj **Varaktighet** och välj **Upp** eller **Ned** för att ange varaktighet. •
	- Välj **Skala**. Välj **Upp**, **Ned** eller **Auto**. När du väljer **Auto** ställer plottern in optimala min- och maxvärden för intervallet, baserat på miljöförhållanden. När plottern får nya data om miljöförhållanden, justeras skalan automatiskt.
	- Välj **Återställ skala** om du vill att plottern ska ställa in optimala min- och maxvärden för •intervallet, baserat på miljöförhållanden.

## **Vindstyrkedata**

#### **Visa diagrammet för vindhastighet**

Plottern måste vara ansluten till den kringutrustning som anges nedan för att kunna fånga in de data som visas i vindstyrkediagrammet.

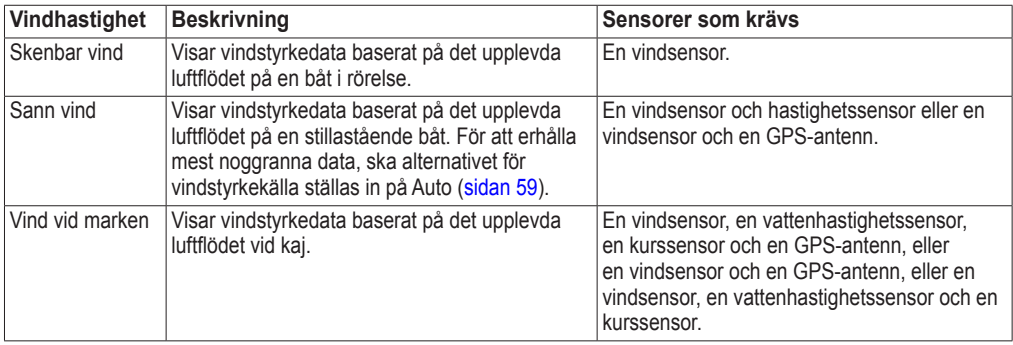

- 1. På skärmen Hem väljer du **Information** > **Diagram** > **Vindhastighet**.
- 2. Välj vilken typ av vindstyrkedata som ska tas med i diagrammet (**Skenbar vind**, **Sann vind** eller **Vind vid marken**).

## **Vindriktningsdata**

#### **Visa diagrammet för vindriktningsdata**

Plottern måste vara ansluten till den kringutrustning som anges nedan för att kunna fånga in de data som visas i vindstyrkediagrammet.

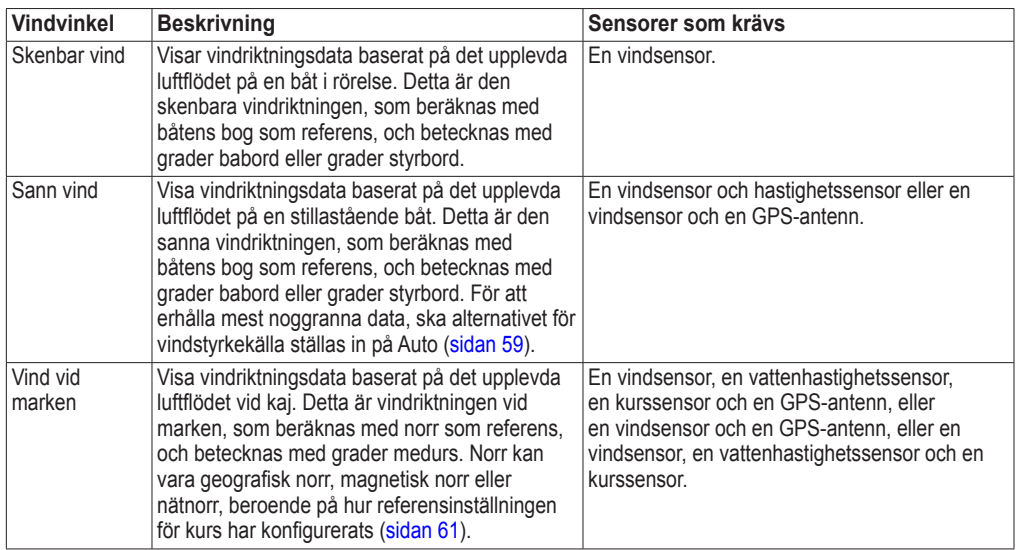

- 1. På skärmen Hem väljer du **Information** > **Diagram** > **Vindvinkel**.
- 2. Välj vilken typ av vindriktningsdata som ska tas med i diagrammet (**Skenbar vind**, **Sann vind** eller **Vind vid marken**).

## **Luft- och vattentemperaturdata**

#### **Visa diagrammet för luft- och vattentemperatur**

Plottern måste vara ansluten till en vattentemperatursensor eller en givare med temperaturfunktioner för att kunna fånga in de data som visas i diagrammet för vattentemperatur. Plottern måste vara ansluten till en lufttemperatursensor för att kunna fånga in de data som visas i diagrammet för lufttemperatur.

Om du har aktiverat och konfigurerat vattentemperaturlarmet ([sidan 105](#page-110-0)), visas med röd färg i diagrammet alla vattentemperaturdata som är 1,1°C (2°F) över eller under den temperatur som har angetts för larmet.

- 1. På skärmen Hem väljer du **Information** > **Diagram** > **Temperatur**.
- 2. Välj vilken typ av temperaturinformation som ska tas med i diagrammet (**lufttemperatur** eller **vattentemperatur**).

## **Data för atmosfäriskt tryck**

#### **Visa diagrammet för atmosfäriskt tryck**

Plottern måste vara ansluten till en barometertrycksensor för att kunna fånga in de data som visas i diagrammet för atmosfäriskt tryck.

På skärmen Hem väljer du **Information** > **Diagram** > **Atmo. tryck**.

## **Djupdata**

#### **Visa djupdiagrammet**

Plottern måste vara ansluten till en djupavkännande givare för att kunna fånga in de data som visas i djupdiagrammet.

På skärmen Hem väljer du **Information** > **Diagram** > **Djup**.

Om du har aktiverat och konfigurerat larmen för grunt och djupt vatten ([sidan 105](#page-110-1)), visas med röd färg i diagrammet alla vattendjupsdata som är lägre än det djup som har angetts för larmet för grunt vatten, och högre än det djup som har angetts för larmet för djupt vatten.

## **Båtdata**

## **Motormätare**

#### **Visa motormätare**

Du måste vara ansluten till ett NMEA 2000-nätverk (National Marine Electronics Association) som kan identifiera motordata för att kunna avläsa mätarna. Mer information finns i *Installationsinstruktioner för GPSMAP 6000/7000-serien*.

På skärmen Hem väljer du **Information** > **Motorer**.

#### **Växla mellan skärmarna för motor och bränslemätare**

- 1. På skärmen Hem väljer du **Information** > **Motorer**.
- 2. Gå från en mätarskärm till nästa:
	- För GPSMAP 6000-serien använder du **navigeringsknappen**. •
	- För GPSMAP 7000-serien väljer du vänster- och högerpilarna överst på sidan. •

På plottern visas nästa motormätar- eller bränslemätarskärm.

3. Upprepa steg 2 när du vill växla mellan alla motormätar- eller bränslemätarskärmar.

## <span id="page-56-0"></span>**Anpassa gränsvärden för motor- och bränslemätare**

Du kan konfigurera upp till fyra värden för varje motor- och bränslemätare, för att upprätta de övre och under gränserna för mätaren samt intervallet för önskvärd standarddrift. När ett värde överstiger intervallet för standarddrift, antar mätartavlan eller stapeln röd färg.

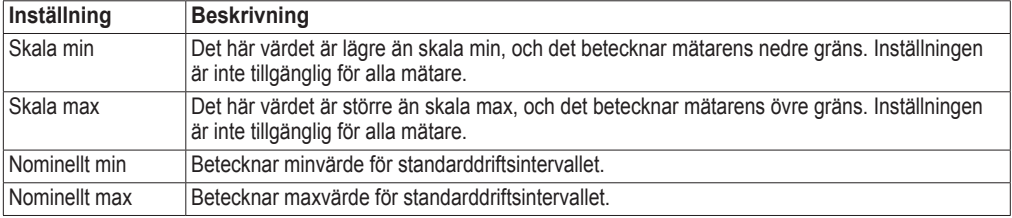

- 1. På skärmen Hem väljer du **Information** > **Motorer** > **Meny (MENU)** > **Mätarinställning** > **Ange gränser för mätare**.
- 2. Välj en mätare.
- 3. Välj **Läge** > **Manuell**.
- 4. Välj det mätargränsvärde som du vill ange (**Skala min**, **Skala max**, **Nominellt min**, eller **Nominellt max**).
- 5. Välj **På**.
- 6. Mata in mätargränsvärdet:
	- För GPSMAP 6000-serien använder du **navigeringsknappen**. •
	- För GPSMAP 7000-serien använder du knappsatsen. •
- 7. Upprepa stegen 4 till 6 om du vill ställa in ytterligare mätargränsvärden.

#### <span id="page-57-1"></span>**Aktivera statuslarm för motor- och bränslemätare**

Om du har aktiverat statuslarm för mätare visas ett mätarstatusmeddelande när motorn skickar ett varningslägesmeddelande över NMEA 2000-nätverket. Mätartavla eller stapeln antar röd färg, beroende på larmtyp.

På skärmen Hem väljer du **Information** > **Motorer** > **Meny (MENU)** > **Mätarinställning** > **Statuslarm** > **På**.

#### <span id="page-57-2"></span>**Anpassa statuslarm för motor- och bränslemätare**

- 1. På skärmen Hem väljer du **Information** > **Motorer** > **Meny (MENU)** > **Mätarinställning** > **Statuslarm** > **Manuell**.
- 2. Välj ett eller flera motor- eller bränslemätarlarm.
- 3. Välj **Tillbaka**.

#### **Välja motormätartyp**

Du kan ange vilka typer av mätare som ska visas på den första motormätarsidan. Om du har en eller två motorer, kan du visa analoga eller digitala mätare. Om du har tre eller fler motorer, kan du endast visa digitala mätare.

På skärmen Hem väljer du **Information** > **Motorer** > **Meny** > **Mätarinställning** > **Format**.

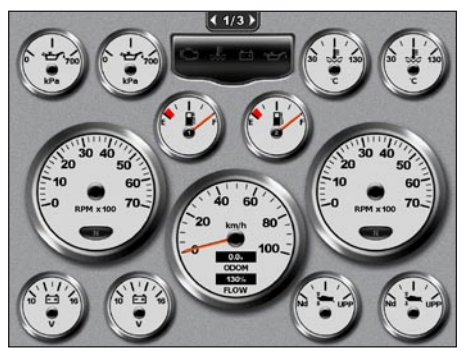

**Analoga mätare Digitala mätare**

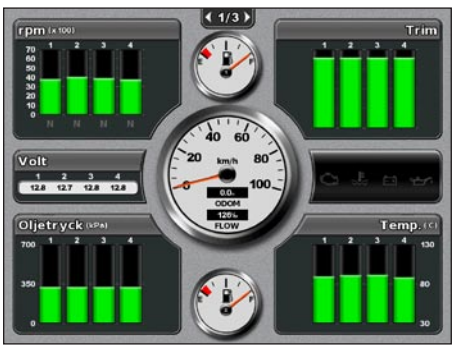

#### <span id="page-57-0"></span>**Välja antal motorer som visas som mätare**

De digitala motormätarna kan visa information om upp till fyra motorer. De analoga motormätarna kan visa information om upp till två motorer.

- 1. På skärmen Hem väljer du **Information** > **Motorer** > **Meny (MENU)** > **Mätarinställning** > **Motorval** > **Antal motorer**.
- 2. Välj antal motorer
- 3. Välj **Tillbaka**.

#### **Välja vilka motorer som visas som mätare**

Du måste manuellt välja det antal motorer som ska visas som motormätare [\(sidan 52\)](#page-57-0) innan du kan välja för vilka motorer information ska visas som mätare.

- 1. På skärmen Hem väljer du **Information** > **Motorer** > **Meny (MENU)** > **Mätarinställning** > **Motorval**.
- 2. Välj **Första motorn**.
- 3. Ange det numret för den motor (1 till 8) för vilken du vill visa information i den första mätaren eller stapeln:
	- För GPSMAP 6000-serien använder du **navigeringsknappen** eller den **numeriska knappsatsen**. •
	- För GPSMAP 7000-serien använder du knappsatsen. •

Om du till exempel väljer "6", visar den första motormätaren eller -stapeln information om den motor som har identifierats som "motor 6" i NMEA 2000-nätverket.

- 4. Välj **Klar**.
- 5. Upprepa stegen 3 och 4 för den andra, tredje och fjärde motormätaren eller -stapeln, efter behov.

#### **Bränslemätare**

Maximalt två bränslemätare, en övre och en nedre, visas ovanför och nedanför hastighetsmätaren i mitten av bränslemätarsidan. Du måste ha bränslenivåsensorer i bränsletankarna eller en bränsleflödessensor för att kunna fånga in de data som visas i bränslemätarna.

Om du endast använder en bränslesensor, då är det bränsle som finns ombord den uppskattade bränslenivån, och den baseras på den totala tankvolymen, den registrerade mängden bränsle i tankarna och bränslets flödestakt.

Antalet och konfigurationen av de bränslemätare som visas baseras på antal och typ av bränsledatasensorer ombord, så som visas nedan.

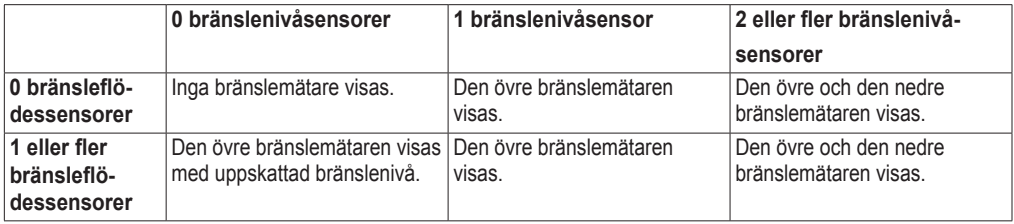

#### **Visa bränslemätare**

Om du vill visa bränsleinformation måste plottern vara ansluten till en extern bränslegivare, t.ex Garmin  $GFS^{m}$  10.

- 1. På skärmen Hem väljer du **Information** > **Motorer**.
- 2. Så här växlar du från en mätarskärm till en annan:
	- För GPSMAP 6000-serien använder du **navigeringsknappen**. •
	- För GPSMAP 7000-serien väljer du vänster- och högerpilarna överst på sidan. •

#### **Anpassa gränser för mätare**

Se "Anpassa gränsvärden för motor- och bränslemätare" ([sidan 51\)](#page-56-0).

#### **Aktivera och anpassa mätarlarm**

Se "Aktivera statuslarm för motor- och bränslemätare" ([sidan 52\)](#page-57-1) och "Anpassa statuslarm för motor- och bränslemätare" ([sidan 52\)](#page-57-2).

#### **Synkronisera utslag på bränslemätarna med bränslenivåer**

- 1. På skärmen Hem väljer du **Information** > **Motorer** > **Meny**.
- 2. Så här slutför du en åtgärd:
	- Välj **Fyll alla tankar** när tankarna är fulla. Bränslenivån återställs till maximal kapacitet. Om det behövs justerar du värdet.
	- Välj **Lägg till bränsle till båt** när du har fyllt på mindre än en full tank. För GPSMAP 6000- serien använder du **navigeringsknappen** eller **den numeriska knappsatsen** för att ange mängden påfyllt bränsle. För GPSMAP 7000-serien använder du knappsatsen. Välj **Klar**. En uppskattning av den tankade bränslemängden visas. Om det behövs justerar du värdet.
	- Välj **Ange totalt bränsle ombord** för att ange den totala mängden bränsle i tankarna. För GPSMAP 6000-serien använder du **navigeringsknappen** eller den **numeriska knappsatsen** för att ange mängden bränsle. För GPSMAP 7000-serien använder du knappsatsen. Välj **Klar**.

#### **Välja en bränsleekonomidatakälla**

- 1. På skärmen Hem väljer du **Information** > **Motorer** > **Meny (MENU)** > **Mätarinställning**.
- 2. Indikera källan för hastighetsdata som används för att beräkna bränsleekonomin:
	- Välj **Bränsleekonomi** > **GPS-hastighet**. •
	- Välj **Bränsleekonomi** > **Fart genom vattnet** om du vill använda data från ett hastighetshjul. •

#### **Trippmätare**

#### **Visa trippmätare**

På skärmen Hem väljer du **Information** > **Tripp**.

Logg, hastighet, tid och bränsleinformation för resan visas.

#### **Återställa trippmätare**

- 1. På skärmen Hem väljer du **Information** > **Tripp**.
- 2. Så här slutför du en åtgärd:
	- Välj **Nollställ tripp** när du vill återställa alla värden för den aktuella resan till 0,0. •
	- Välj **Nollställa maxfart** när du vill återställa värdet för maximal hastighet till 0,0. •
	- Välj **Nollställ logg** när du vill återställa värdet för loggen till 0,0. •
	- Välj **Nollställ alla** när du vill återställa alla värden till 0,0. •

## **Visa video**

Du kan visa video på Plottern om du är ansluten till en eller flera videokällor med den medföljande videokabeln. På en GPSMAP 7015- eller 7215-plotter kan du även visa realtidsdata från en dator om plottern är ansluten till en dator via VGA-ingången [\(sidan 2](#page-7-0)). Mer information finns i *Installationsinstruktioner för GPSMAP 6000/7000-serien*.

På skärmen Hem väljer du **Information** > **Video**.

#### <span id="page-60-0"></span>**Välja en videokälla**

- 1. På skärmen Hem väljer du **Information** > **Video** > **Meny**.
- 2. Välj **Källa**.
- 3. Indikera källan för video:
	- För GPSMAP 6008, 6208, 6012, 6212, 7012 och 7212 väljer du **Video 1** eller **Video 2** för att visa den inkommande videosignalen. För GPSMAP 7015 och 7215 väljer du **Video 1**, **Video 2**, **Video 3** eller **Video 4**.
	- För GPSMAP 7015 och 7215 väljer du **S-Video** om du använder en S-Video-kontakt. •
	- För GPSMAP 7015 och 7215 väljer du **VGA-ingång** för att visa realtidsdata från en dator. På plotterns skärm återges samma bild som på datorskärmen, den innehåller inte knapparna Hem, Markera eller Meny.
	- För GPSMAP 7015 och 7215 väljer du **Quad-video** för att visa fyra RCA-videoingångar samtidigt.

#### **Konfigurera utseendet på video**

Innan du kan konfigurera utseendet på video, måste du ställa in videokällan på S-Video, Video 1, Video 2, Video 3, Video 4 eller Quad-video ([sidan 55\)](#page-60-0).

- 1. På skärmen Hem väljer du **Information** > **Video** > **Meny**.
- 2. Så här slutför du en åtgärd:
	- Välj **Utseende** > **Dra ut** om du vill visa video med utsträckt bildförhållande. Videobilden kan inte sträckas bortom de mått som tillhandahålls av den anslutna videoenheten, och kanske inte fyller hela skärmen.
	- Välj **Utseende** > **Standard** om du vill visa videobilden med standardbildförhållande. •
	- Välj **Ljusstyrka**. Välj **Upp**, **Ned** eller **Auto**. •
	- Välj **Mättnad** om du vill justera färgmättnaden. Välj **Upp**, **Ned** eller **Auto**. •
	- Välj **Kontrast**. Välj **Upp**, **Ned** eller **Auto**. •
	- Välj **Standard**. Välj källformat för video (**PAL** eller **NTSC**). Välj **Auto** om du vill att källformat •ska väljas automatiskt i plottern.

#### **Alternera mellan flera videokällor**

Om du har två eller flera videokällor, kan du alternera mellan dem med hjälp av ett bestämt tidsintervall.

- 1. På skärmen Hem väljer du **Information** > **Video** > **Meny (MENU)** > **Källa** > **Alternera**.
- 2. Välj hur lång tid varje videobild ska visas.

#### **Konfigurera VGA-skärmen**

Innan du kan konfigurera VGA-skärmens läge på en GPSMAP 7015- eller 7215-plotter, måste du välja VGA-ingång som videokälla [\(sidan 55\)](#page-60-0).

- 1. På skärmen Hem väljer du **Information** > **Video**.
- 2. Peka någonstans på skärmen.

En meny visas.

- 3. Så här slutför du en åtgärd:
	- Peka på pilarna för ljusstyrka om du vill justera skärmens ljusstyrka. •
	- Peka på pilarna för kontrast om du vill justera skärmens kontrast. •

## **Avsluta konfigurering av VGA-skärmen**

- 1. På skärmen Hem väljer du **Information** > **Video**.
- 2. Peka någonstans på skärmen. En meny visas.
- 3. Peka på ikonen för visningsläge i det övre vänstra hörnet. Videomenyn visas.
- 4. Välj **Källa**.
- 5. Välj ett nytt värde för videokälla [\(sidan 55](#page-60-0)).

# **Enhetskonfiguration**

## **Grundläggande frågor om enhetskonfiguration**

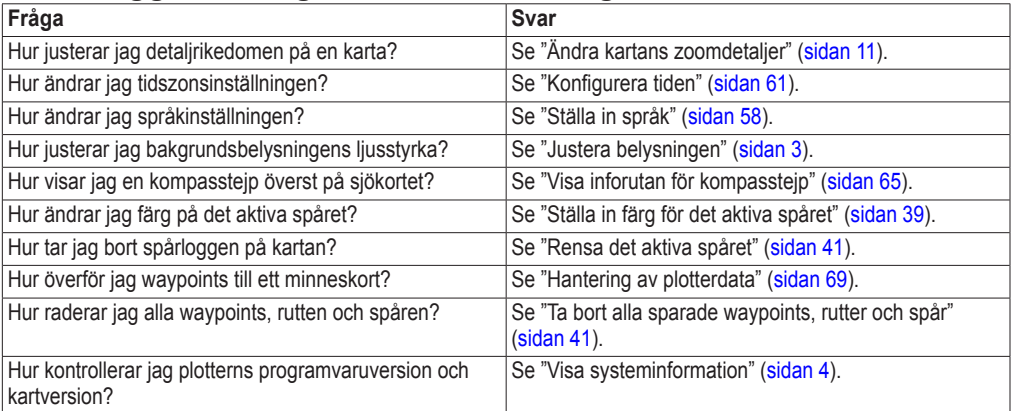

## **Simulatorläge**

#### **VARNING**

Försök inte navigera med simulatorläget då GPS-mottagaren är avstängd. De satellitsignalstyrkestaplar som visas är simuleringar och betecknar inte styrkan hos riktiga satellitsignaler.

I simulatorläget stängs GPS-mottagaren av för användning inomhus eller träning med hjälp av plottern. Plottern spårar inte satelliter i simulatorläget.

#### **Aktivera simulatorläget**

Välj **Konfigurering** > **System** > **Simulator** > **Till** på skärmen Hem.

## **Konfigurera simulatorläget**

- 1. På skärmen Hem väljer du **Konfigurering** > **System** > **Simulator** > **Inställning**.
- 2. Så här slutför du en åtgärd:
	- Välj **Hastighet**. För GPSMAP 6000-serien använder du **navigeringsknappen** eller den **numeriska knappsatsen** för att ange båtens hastighet i simulatorläge. För GPSMAP 7000-serien använder du knappsatsen. Välj **Klar**.
	- Välj **Justera kursen**. Välj **Autospår** så att plottern kan ange kursen automatiskt, eller välj **Egen kurs** om du vill ange kursen manuellt.
	- Välj **Ange position**. För GPSMAP 6000-serien använder du **navigeringsknappen** för att välja en simulerad position för båten. För GPSMAP 7000-serien pekar du på navigationssjökortet. Välj **Välj (SELECT)**.
	- Välj **Ställ in tid**. För GPSMAP 6000-serien använder du **navigeringsknappen** eller den **numeriska knappsatsen** för att ange tiden. För GPSMAP 7000-serien använder du knappsatsen. Välj **Klar**.
	- Välj **Ställ in datum**. För GPSMAP 6000-serien använder du **navigeringsknappen** för att ställa in •datum. För GPSMAP 7000-serien använder du knappsatsen. Välj **Klar**.

## **Slå på och stänga av plottern automatiskt**

På skärmen Hem väljer du **Konfigurering** > **System** > **Automatisk start**.

När du väljer **På**, slås plottern på automatiskt så snart strömmen slås på. När du väljer **Av**, måste plottern slås på med **strömknappen**.

**OBS!** Om Automatisk start är **På** och plottern är frånslagen med  $\bullet$  **strömknappen** och strömmen slås av och till inom kortare tid än två minuter, kan du behöva trycka på **strömknappen** för att starta om plottern.

## **Visa konfiguration**

## **Ställa in ljud**

Du kan ange när plottern ska avge ett ljud.

- 1. På skärmen Hem väljer du **Konfigurera** > **System** > **Summer/bild** > **Summer**.
- 2. Så här slutför du en åtgärd:
	- Välj **Endast larm** om du vill att plottern endast ska avge ett ljud när larm utlöses (standard). •
	- Välj **Knapp och larm** om du vill att plottern ska avge ett ljud när knappar trycks ned och när larm utlöses.

## <span id="page-63-0"></span>**Ställa in språk**

Du kan välja vilket språk som ska visas på plottern.

- 1. På skärmen Hem väljer du **Konfigurering** > **Inställningar** > **Språk**.
- 2. Välj ett språk.

## **Navigationsinställningar**

## **Ruttinställningar**

#### **Välja en ruttetikettstyp**

Du kan välja vilken typ av etiketter som ska visas med girar på kartan.

- 1. På skärmen Hem trycker du på **Konfigurering** > **Inställningar** > **Navigation** > **Ruttetiketter**.
- 2. Så här slutför du en åtgärd:
	- Välj **Visa namn** om du vill identifiera girar med hjälp av waypoint-namn. •
	- Välj **Visa nummer** om du vill identifiera girar med hjälp av nummer, såsom Gir 1 och Gir 2. •

#### **Konfigurera gir för övergång**

Du kan ange hur långt före en gir i en rutt som du övergår till nästa sträcka. Om du höjer det här värdet kan det förbättra autopilotens noggrannhet vid navigering längs en rutt eller en automatisk vägledning med många girar eller vid högre hastigheter. Om du sänker det här värdet kan det förbättra autopilotens noggrannhet vid rakare rutter eller lägre hastigheter.

- 1. På skärmen Hem väljer du **Konfigurering** > **Inställningar** > **Navigation** > **Gir för övergång** > **Aktivering**.
- 2. Så här slutför du en åtgärd:
	- Välj **Tid**. Välj **Ändra tid**. För GPSMAP 6000-serien använder du **navigeringsknappen** eller den •**numeriska knappsatsen** för att ange tiden. För GPSMAP 7000-serien använder du knappsatsen.
- Välj **Distans**. Välj **Ändra distansen**. För GPSMAP 6000-serien använder du **navigerings- knappen** eller den **numeriska knappsatsen** för att ange distansen. För GPSMAP 7000-serien använder du knappsatsen.
- 3. Välj **Klar**.

## <span id="page-64-2"></span>**Konfigurera hastighetsdatakällor**

Du kan ange källan för hastighetsdata som används för att beräkna sann vindstyrka och bränsleekonomi. Vattenhastigheten är den hastighet som avläses från en vatten hasighetssensor, och GPS-hastighet beräknas från GPS-positionen.

- 1. På skärmen Hem trycker du på **Konfigurering** > **Inställningar** > **Navigation** > **Fartkällor**.
- 2. Så här slutför du en åtgärd:
	- Välj **Vind** och indikera om beräknade vindstyrkedata kommer från en sensor för **vattenhastighet**, om de är baserade på **GPS-hastighet** eller om plottern väljer källa för hastighetsdata automatiskt.
	- Välj **Bränsleekonomi** och indikera om de hastighetsdata som ska användas för att beräkna bränsleekonomin kommer från en sensor för **vattenhastighet** eller om de är baserade på **GPS-hastighet**.

#### <span id="page-64-0"></span>**Konfiguration av automatiska vägledningsrutter**

Du kan ange vilka data plottern ska använda vid beräkning av automatisk vägledningsrutt.

**Obs!** Automatisk vägledning är tillgänglig med ett förprogrammerat BlueChart g2 Vision-datakort.

#### **Säkert vattendjup och säker höjd för hinder**

#### **VARNING**

Inställningarna för säkert djup och säker höjd påverkar hur plottern beräknar en automatisk vägledningsrutt. Om ett område har ett okänt vattendjup eller en okänd höjd till hinder, beräknas inte någon automatisk vägledningsrutt i det området. Om ett område i början eller slutet av en automatisk vägledningsrutt är grundare än det säkra vattendjupet eller lägre än den säkra höjden för hinder, beräknas inte någon automatisk vägledningsrutt i det området. På sjökortet visas kursen genom sådana områden som en grå linje. När båten inträder i ett sådant område visas ett meddelande.

#### <span id="page-64-1"></span>**Ställa in säkert vattendjup och säker höjd för hinder**

- 1. På skärmen Hem väljer du **Konfigurering** > **Inställningar** > **Navigation** > **Autom. körinstruktion**.
- 2. Välj **Säkert djup** om du vill ange lägsta djup (avser sjökortets djupdata) som plottern ska använda vid beräkning av en automatisk vägledningsrutt.
- 3. Ange lägsta säkra djup:
	- För GPSMAP 6000-serien använder du **navigeringsknappen** eller den **numeriska knappsatsen**. •
	- För GPSMAP 7000-serien använder du knappsatsen. •
- 4. Välj **Klar**.
- 5. Välj **Säker höjd** om du vill ange den minimihöjd (se sjökortets höjddata) för broar som din båt säkert kan åka under.
- 6. Ange lägsta säkra höjd:
	- För GPSMAP 6000-serien använder du **navigeringsknappen** eller den **numeriska knappsatsen**. •
	- För GPSMAP 7000-serien använder du knappsatsen. •
- 7. Välj **Klar**.

#### **Inställning av automatisk vägledning för avstånd till kustlinje**

Inställning för avstånd till kustlinje anger hur nära land du vill att den automatiska vägledningsrutten ska placeras. Den automatiska vägledningsrutten kan flyttas om du ändrar den här inställningen medan du navigerar.

#### **Ange avstånd till kustlinje**

De tillgängliga värdena för inställningen Avstånd till kustlinje (Närmast, Nära, Normal, Långt eller Längst bort) är relativa, inte absoluta. Du kan kontrollera att den automatiska vägledningsrutten är placerad på lämpligt avstånd från land med hjälp av en eller flera bekanta destinationer som kräver navigering genom en smal vattenled.

- 1. Förtöj båten eller kasta ankar.
- 2. På skärmen Hem väljer du **Konfigurering** > **Inställningar** > **Navigation** > **Autom. körinstruktion** > **Avstånd till kustlinje** > **Normal**.
- 3. Välj en destination som du har navigerat till tidigare:
	- För GPSMAP 6000-serien trycker du på **navigeringsknappen** för att välja destination med hjälp av markören  $\left(\sum_{k=1}^{\infty}\right)$ .
	- För GPSMAP 7000-serien trycker du på navigationssjökortet för att välja destinationen med hjälp av markören  $(\circledast)$ .
- 4. Välj **Navigera till** > **Instruktioner till**.
- 5. Granska placeringen av den automatiska vägledningsrutten. Fastställ om rutten på ett säkert sätt undviker kända hinder och om girarna möjliggör en effektiv färd.
- 6. Så här slutför du en åtgärd:
	- Om placeringen av den automatiska vägledningsrutten är tillfredsställande väljer du **Meny (MENU)** > **Navigeringsalternativ** > **Avbryt navigering**. Gå vidare till steg 10.
	- Om den automatiska vägledningsrutten är för nära kända hinder väljer du, på skärmen Hem **Konfigurering** > **Inställningar** > **Navigation** > **Autom. körinstruktion** > **Avstånd till kustlinje** > **Långt**.
	- Om girarna i den automatiska vägledningsrutten är för breda väljer du, på skärmen Hem, **Konfigurera** > **Inställningar** > **Navigering** > **Autom. körinstruktion** > **Avstånd till kustlinje** > **Nära**.
- 7. Om du valt **Nära** eller **Långt** i steg 6 granskar du placeringen av den automatiska vägledningsrutten. Fastställ om rutten på ett säkert sätt undviker kända hinder och om girarna möjliggör en effektiv färd. Med automatisk vägledning upprätthålls en god frigång från hinder på öppet vatten, även om du ställer in Avstånd till kustlinje på **Nära** eller **Närmast**. Som ett resultat kanske inte plottern positionerar om den automatiska vägledningsrutten, såvida inte den destination som valdes i steg 3 kräver navigering genom en smal farvattenpassage.
- 8. Så här slutför du en åtgärd:
	- Om placeringen av den automatiska vägledningsrutten är tillfredsställande väljer du **Meny (MENU)** > **Navigeringsalternativ** > **Avbryt navigering**. Gå vidare till steg 10.
	- Om den automatiska vägledningsrutten är för nära kända hinder väljer du, på skärmen Hem, **Konfigurera** > **Inställningar** > **Navigering** > **Autom. körinstruktion** > **Avstånd till kustlinje** > **Längst bort**.
	- Om girarna i den automatiska vägledningsrutten är för breda väljer du, på skärmen Hem, **Konfigurera** > **Inställningar** > **Navigering** > **Autom. körinstruktion** > **Avstånd till kustlinje** > **Närmast**. •

9. Om du valt **Längst bort** eller **Närmast** i steg 8 granskar du placeringen av den automatiska vägledningsrutten. Fastställ om rutten på ett säkert sätt undviker kända hinder och om girarna möjliggör en effektiv färd.

Med automatisk vägledning upprätthålls en god frigång från hinder på öppet vatten, även om du ställer in Avstånd till kustlinje på **Nära** eller **Närmast**. Som ett resultat kanske inte plottern positionerar om den automatiska vägledningsrutten, såvida inte den destination som valdes i steg 3 kräver navigering genom en smal farvattenpassage.

10.Upprepa steg 1-9 minst en gång, med olika destinationer varje gång, tills du känner till hur inställningen Avstånd till kustlinje fungerar.

#### <span id="page-66-0"></span>**Ange kursreferens**

Du kan ange vilken riktningsreferens som ska användas vid beräkning av kursinformation.

- 1. På skärmen Hem väljer du **Konfigurering** > **Inställningar** > **Enheter** > **Kurs**.
- 2. Så här slutför du en åtgärd:
	- Välj **Automatisk missvisning** (automatisk magnetisk variation) när du vill ange den magnetiska missvisningen för positionen automatiskt.
	- Välj **Geografisk** för att ange geografisk norr som kursreferens. •
	- Välj **Nät** för att ange nätnorr som kursreferens (000º). •
	- Välj **Egen missvisning** när du vill ange det magnetiska variationsvärdet manuellt. För GPSMAP 6000-serien använder du **navigeringsknappen** eller den **numeriska knappsatsen** för att ange den magnetiska missvisningen. För GPSMAP 7000-serien använder du knappsatsen. Välj **Klar**.

## **Koordinatsystem**

#### **Ange positionsformat och koordinatsystem för kartreferens**

Du kan ange med vilket positionsformat en viss positionsangivelse ska visas, och enligt vilket koordinatsystem kartan ska struktureras. Standardkoordinatsystem är WGS 84.

**Obs!** Ändra bara positionsformat eller koordinatsystem för kartreferens om du använder en karta eller ett sjökort med ett annat positionsformat.

- 1. På skärmen Hem väljer du **Konfigurering** > **Inställningar** > **Enheter**.
- 2. Så här slutför du en åtgärd:
	- Välj **Positionsformat** när du vill ange med vilket positionsformat en viss positionsangivelse ska visas, och välj ett positionsformat.
	- Välj **Kartdatum** när du vill ange enligt vilket koordinatsystem kartan ska struktureras, och välj ett koordinatsystem.

## <span id="page-66-1"></span>**Konfigurera tiden**

- 1. På skärmen Hem väljer du **Konfigurering** > **Inställningar** > **Enheter** > **Tid**.
- 2. Så här slutför du en åtgärd:
	- Välj **Tidsformat** när du vill ange en standard för tidsangivelser. Välj **12 timmar**, **24 timmar** eller **UTC** (Universal Time Coordinate).
	- Välj **Tidszon** > **Auto** om du vill tillåta plottern att ange tidszon automatiskt. •
- Välj **Tidszon** > **Anpassat** när du vill ange tidszon manuellt. För GPSMAP 6000-serien använder du **navigeringsknappen** eller den **numeriska knappsatsen** för att ange timjustering för tidszonen. För GPSMAP 7000-serien använder du knappsatsen. Välj **Klar**.
- Välj **Sommartid**. Välj **Upp**, **Ned** eller **Auto**. •

## **Måttenhet**

Du kan ange vilken måttenhet som ska visas på plottern, med hjälp av ett standardiserat måttsystem, eller så kan du skapa ett eget måttsystem.

#### **Välja ett standardiserat måttsystem**

- 1. På skärmen Hem väljer du **Konfigurering** > **Inställningar** > **Enheter** > **Systemenheter**.
- 2. Välj **Brittiska** [mph, ft, ºF], **Metriska** [km/h, m, ºC] och **Nautiska** [knop, fot, ºF].

#### **Skapa ett eget måttsystem**

Du måste ta emot NMEA-ekolodsdjupdata eller använda en Garmin-ekolodsmodul för att kunna visa djup- och temperaturinformation.

Du kan välja individuella måttenheter för att skapa ett eget måttsystem för visning på plottern.

- 1. På skärmen Hem väljer du **Konfigurering** > **Inställningar** > **Enheter** > **Systemenheter** > **Anpassat**.
- 2. Så här slutför du en åtgärd:
	- Välj **Djup** och välj **Fot**, **Famnar** eller **Meter**. •
	- Välj **Temperatur** och välj **Fahrenheit** eller **Celsius**. •
	- Välj **Distans** och välj **Mile**, **Kilometer**, **Nautisk (nm, ft)** eller **Nautisk (nm, m)**. •
	- Välj **Hastighet** > **Båtens hastighet** och välj **Mile per timme**, **Kilometer per timme** eller **Knop**. •
	- Välj **Hastighet** > **Vindhastighet** och välj **Mile per timme, Meter per sek** eller **Knop**. •
	- Välj **Höjd över havet** och välj **Fot** eller **Meter**. •
	- Välj **Volym** och välj **Liter**, **Gallon, USA** eller **Gallon, UK**. •
	- Välj **Tryck** > **Mätartryck** och välj **kPa** eller **psi**. •
	- Välj **Tryck** > **Atmo.tryck** och välj **Millibar** eller **Tum kvicksilver**. •

## **Inforutor**

Inforutor kan visas på specifika sjökort och 3D-vyer och ger snabbt tillgänglig realtidsinformation. En inforuta som har konfigurerats för att visas på ett sjökort eller en 3D-vy visas inte på andra sjökort eller 3D-vyer. Inforutorna för varje sjökort eller 3D-vy måste konfigureras separat.

Inforutorna för navigation, fiske, bränsle, segling och kompasstejp är tillgängliga på alla sjökort och 3D-vyer.

**Obs!** Fiskekortet samt Mariner's Eye 3D och Fish Eye 3D är tillgängliga med ett förprogrammerat BlueChart g2 Vision-datakort.

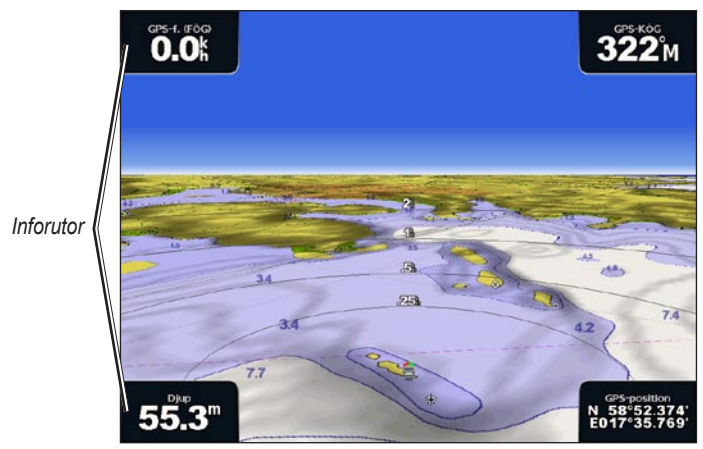

**Perspektiv 3D med inforutor**

#### <span id="page-68-0"></span>**Visa navigeringsinforuta**

Navigeringsinforutan visas medan du navigerar till en destination. I den visas GPS-hastighet, GPS-kurs, djup och GPS-positionsdata.

- 1. Välj **Sjökort** på skärmen Hem.
- 2. Välj ett sjökort eller en 3D-sjökortsvy.
- 3. Välj **Meny** > **Inforutor** > **Navigation** > **På**.

#### **Konfigurera navigeringsinforutan**

Du bör visa navigeringsinforutan innan du konfigurerar den ([sidan 63](#page-68-0)).

Navigeringsinforutan är indelad i fyra sektioner som visas i var sitt hörn på sjökortet. Du kan välja vilken typ av data som visas i var och en av inforutans sektioner.

- 1. Välj **Sjökort** på skärmen Hem.
- 2. Välj ett sjökort eller en 3D-sjökortsvy.
- 3. Välj **Meny** > **Inforutor** > **Navigation** > **Inställningar inforuta**.
- 4. Välj **Övre vänster**.
- 5. Välj vilken typ av data som ska visas i den övre vänstra sektionen av inforutan.
- 6. Upprepa stegen 4 och 5 för sektionerna **Övre höger**, **Nedre vänster** och **Nedre höger** av inforutan.

#### <span id="page-68-1"></span>**Visa navigationsinforutan**

Navigationsinforutan visas på en rad utmed sjökortets överkant. Navigationsinforutan kan visa distans till destination, ankomst, ur kurs, bäring och nästa sväng.

- 1. Välj **Sjökort** på skärmen Hem.
- 2. Välj ett sjökort eller en 3D-sjökortsvy.
- 3. Välj **Meny** > **Inforutor** > **Navigation**.
- 4. Välj **På** eller **Auto**.

## **Konfigurera navigationsinforutan**

Du bör visa navigationsinforutan innan du konfigurerar den ([sidan 63\)](#page-68-1).

- 1. Välj **Sjökort** på skärmen Hem.
- 2. Välj ett sjökort eller en 3D-sjökortsvy.
- 3. Välj **Meny** > **Inforutor** > **Navigation** > **Inställningar inforuta**.
- 4. Så här slutför du en åtgärd:
	- Välj **Ruttsträcka**. Välj **På** när du vill visa waypoint-VMG (Velocity Made Good) vid navigering längs en rutt eller automatisk vägledningsrutt [\(sidan 65](#page-70-1)).
	- Välj **Nästa sväng** > **Distans** när du vill visa data om nästa gir baserat på distans. •
	- Välj **Nästa sväng** > **Tid** när du vill visa data om nästa gir baserat på tid. •
	- Välj **Destination** och välj **Distans**, **Tid till destination** eller **Ankomst** när du vill indikera hur destinationsdata ska visas.

#### **Inforutor för fiske, bränsle och segling**

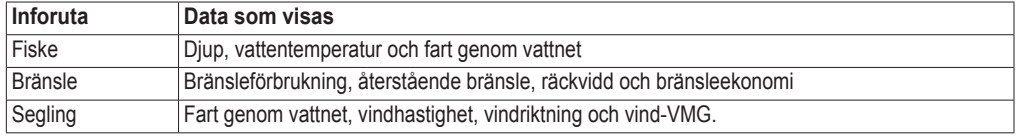

#### <span id="page-69-0"></span>**Visa inforutor med data för fiske, bränsle och segling**

Inforutorna med data för fiske, bränsle och segling visas på en rad utmed sjökortets nederkant. Bara en av de här tre inforutorna kan visas åt gången.

- 1. Välj **Sjökort** på skärmen Hem.
- 2. Välj ett sjökort eller en 3D-sjökortsvy.
- 3. Så här slutför du en åtgärd:
	- Välj **Meny** > **Inforutor** > **Fiske** > **På**. •
	- Välj **Meny** > **Inforutor** > **Bränsle** > **På**. •
	- Välj **Meny** > **Inforutor** > **Segling** > **På**. •

**Obs!** När du visar en av de här tre inforutorna döljs de andra två automatiskt.

#### **Ställa in sann eller skenbar vind för seglingsinforutan**

Du bör visa inforutan för segling innan du konfigurerar den ([sidan 64](#page-69-0)).

Du kan välja vilken typ av vinddata som ska visas i inforutan för segling.

- 1. Välj **Sjökort** på skärmen Hem.
- 2. Välj ett sjökort eller en 3D-sjökortsvy.
- 3. Välj **Meny** > **Inforutor** > **Segling**.
- 4. Så här slutför du en åtgärd:
	- Välj **Vind** > **Skenbar** för att visa det upplevda luftflödet på en båt i rörelse. •
	- Välj **Vind** > **Gegrfskt** för att visa det upplevda luftflödet på en stillastående båt. •

#### <span id="page-70-1"></span>**Vind-VMG och waypoint-VMG i inforutorna**

Plottern växlar automatiskt mellan att visa vind-VMG och waypoint-VMG i inforutorna.

Waypoint-VMG visas under följande förhållanden:

- I sektionen av navigationsinforutan med ruttsträcka visas waypoint-VMG när du navigerar längs en rutt eller en automatisk vägledningsrutt.
- Inforutan Segling visar waypoint-VMG när du navigerar längs en rutt eller en automatisk vägledningsrutt och du inaktiverar inforutans sektion för ruttsträcka.

Vind-VMG visas under följande förhållanden:

- Inforutan Segling visar vind-VMG när du inte navigerar längs en rutt eller en automatisk vägledning.
- I inforutan för segling visas vind-VMG när sektionen med ruttsträcka för navigationsinforutan är aktiv och du navigerar längs en rutt.

#### <span id="page-70-0"></span>**Visa inforutan för kompasstejp**

Inforutan för kompasstejp visas på en rad utmed sjökortets överkant eller som en 3D-vy ovanför navigationsinforutan. Den visar aktuell kurs, dessutom visas en indikator som visar bäringen till önskad kurs när du navigerar.

- 1. Välj **Sjökort** på skärmen Hem.
- 2. Välj ett sjökort eller en 3D-sjökortsvy.
- 3. Välj **Meny** > **Inforutor** > **Kompasstejp** > **På**.

#### **Andra farkoster**

Du kan visa och konfigurera information om andra farkoster för navigationssjökortet, fiskekortet samt Perspektiv 3D och Mariner's Eye 3D.

**Obs!** Om du vill konfigurera AIS-information (Automatic Identification System) för andra båtar måste din båt vara ansluten till en extern AIS-enhet. MARPA kräver att du använder en kompassgivare. Kompassgivaren måste sända NMEA 0183-satsen HDM eller HDG. Se "Om MARPA" [\(sidan 77\)](#page-82-0).

#### **Visa en lista över AIS- och MARPA-hot**

Se "Visa en lista med AIS- och MARPA-hot" ([sidan 18](#page-23-0)).

#### **Konfigurera utseendet på andra farkoster**

**Obs!** Fiskekortet samt 3D-vyn Mariner's Eye är tillgängliga med ett förprogrammerat BlueChart g2 Vision-datakort.

- 1. Välj **Sjökort** på skärmen Hem.
- 2. Välj **Navigationssjökort**, **Fiskekort**, **Perspektiv 3D** eller **Mariner's Eye 3D**.
- 3. Välj **Meny (MENU)** > **Andra farkoster** > **Skärminställningar**.
- 4. Så här slutför du en åtgärd:
	- Välj **Visningsområde** när du vill indikera inom vilket avstånd från din position som AIS-farkoster ska visas. Välj ett avstånd.
	- Välj **MARPA** > **Visa** när du vill visa information om MARPA-märkta farkoster. •
	- Välj **Detaljer** > **Visa** när du vill visa detaljer om andra farkoster. •
	- Välj **Proj. kurs** när du vill ange den projekterade kurstiden för MARPA-märkta farkoster. För GPSMAP 6000-serien använder du **navigeringsknappen** eller den **numeriska knappsatsen** för att ange kursen. För GPSMAP 7000-serien använder du knappsatsen. Välj **Klar**.
	- Välj **Spår** när du vill visa spår från AIS-farkoster. Välj längden på det spår som visas med ett spår.

## **Information om din båt**

#### **Kalibrera en vattenhastighetsenhet**

Om du har en hastighetsavkännande givare, kan du kalibrera den hastighetsavkännande enheten.

- 1. Välj **Konfigurering** > **Min båt** > **Kalibrera fart genom vatten** på skärmen Hem.
- 2. Följ instruktionerna på skärmen.

**Obs!** Om båten inte rör sig snabbt nog eller om fartgivaren inte registrerar en hastighet visas ett meddelande om "för låg fart". Välj **OK** och öka båtens hastighet. Om meddelandet visas igen stannar du båten och kontrollerar att fartgivaren inte har fastnat. Kontrollera kabelanslutningarna om hjulet snurrar fritt. Kontakta Garmins produktsupport om problemet kvarstår.

## **Ställa in båtens bränslekapacitet**

- 1. Välj **Konfigurering** > **Min båt** > **Bränslekapacitet** på skärmen Hem.
- 2. Ange den kombinerade bränslekapaciteten för alla motorer på båten:
	- För GPSMAP 6000-serien använder du **navigeringsknappen** eller den **numeriska knappsatsen**. •
	- För GPSMAP 7000-serien använder du knappsatsen. •
- 3. Välj **Klar**.
# **Larm**

Som standard är alla larm avstängda. Plottern måste vara påslagen för att larmen ska fungera.

# **Navigationslarm**

### **Ange ett ankomstlarm**

Du kan ställa in ett larm att ljuda när du befinner dig inom ett visst avstånd eller tid från en gir eller destinations-waypoint.

- 1. På skärmen Hem trycker du på **Konfigurering** > **Larm** > **Navigation** > **Ankomst**.
- 2. Så här slutför du en åtgärd:
	- Välj **Typ**. Välj huruvida du vill att ankomstlarm ska ljuda endast när du närmar dig **destinationer** eller närmar dig **destinationer och girar**.
	- Välj **Aktivering**. Välj huruvida ankomstlarmet ska utlösas för **tid** till ankomst eller **avstånd** till ankomst.
	- Välj **Ändra tiden** (om aktivering är inställt på **Tid**) eller **Ändra distansen** (om aktivering är inställt på **Distans**) när du vill indikera hur länge eller hur långt innan ankomst larmet ska ljuda, i minuter eller distansenhet. För GPSMAP 6000-serien använder du **navigeringsknappen** eller den **numeriska knappsatsen** för att ange tiden eller distansen. För GPSMAP 7000-serien använder du knappsatsen. Välj **Klar**.

### **Ställa in ankringslarmet**

Du kan ställa in ett larm att ljuda när du överskrider ett visst driftavstånd vid ankring.

- 1. På skärmen Hem väljer du **Konfigurering** > **Larm** > **Navigation** > **Ankringslarm** > **På**.
- 2. Ange det driftavstånd som ska utlösa larmet:
	- För GPSMAP 6000-serien använder du **navigeringsknappen** eller den **numeriska knappsatsen**. •
	- För GPSMAP 7000-serien använder du knappsatsen. •
- 3. Välj **Klar**.

### **Ställa in ur kurslarmet**

Du kan ställa in ett larm att ljuda när du är ur kurs med en viss distans.

- 1. På skärmen Hem väljer du **Konfigurering** > **Larm** > **Navigation** > **Ur kurs** > **På**.
- 2. Ange den ur kursdistans som ska utlösa larmet:
	- För GPSMAP 6000-serien använder du **navigeringsknappen** eller den **numeriska knappsatsen**. •
	- För GPSMAP 7000-serien använder du knappsatsen. •
- 3. Välj **Klar**.

# **Systemlarm**

### **Ställa in klocklarmet**

Du kan ställa in ett larm med systemklockan (GPS).

- 1. På skärmen Hem väljer du **Konfigurering** > **Larm** > **System** > **Klocka** > **På**.
- 2. Ange den tid som ska utlösa larmet:
	- För GPSMAP 6000-serien använder du **navigeringsknappen** eller den **numeriska knappsatsen**. •
	- För GPSMAP 7000-serien använder du knappsatsen. •
- 3. Välj **Klar**.

### **Ange larm för enhetsspänning**

Ställ in ett larm som ljuder när batteriet når ett inställt lågspänningsvärde.

- 1. På skärmen Hem väljer du **Konfigurering** > **Larm** > **System** > **Enhetsspänning** > **På**.
- 2. Ange den spänning som ska utlösa larmet:
	- För GPSMAP 6000-serien använder du **navigeringsknappen** eller den **numeriska knappsatsen**. •
	- För GPSMAP 7000-serien använder du knappsatsen. •
- 3. Välj **Klar**.

### **Ställa in noggrannhetslarmet för GPS**

Du kan ställa in ett larm att ljuda när GPS-positionens noggrannhet hamnar utanför det användardefinierade värdet.

- 1. På skärmen Hem väljer du **Konfigurering** > **Larm** > **System** > **GPS-noggrannhet** > **På**.
- 2. Ange den positionsnoggrannhet för GPS som ska utlösa larmet:
	- För GPSMAP 6000-serien använder du **navigeringsknappen** eller den **numeriska knappsatsen**. •
	- För GPSMAP 7000-serien använder du knappsatsen. •
- 3. Välj **Klar**.

### **Ställa in larmet för totalt bränsle ombord**

Plottern måste vara ansluten till en extern bränslesensor för att kunna hämta in bränsleekonomidata.

Du kan ställa in ett larm att ljuda när den totala mängden återstående bränsle ombord når en angiven gräns.

- 1. På skärmen Hem väljer du **Konfigurering** > **Larm** > **Bränsle** > **Totalt bränsle ombord** > **Till**.
- 2. Ange den bränslemängd som ska utlösa larmet:
	- För GPSMAP 6000-serien använder du **navigeringsknappen** eller den **numeriska knappsatsen**. •
	- För GPSMAP 7000-serien använder du knappsatsen. •
- 3. Välj **Klar**.

### **Kollisionslarm**

Se "Ställa in kollisionslarm för säker zon" [\(sidan 18\)](#page-23-0).

## **Ställa in ekolodslarm**

Se "Ekolodslarm" ([sidan 105](#page-110-0)).

#### **Ställa in väderlekslarm**

Se *XM WX Satellite Weather*® *and XM Satellite Radio Supplement* (endast Nordamerika).

# **Hantering av plotterdata**

# **Kopiera waypoints, rutter och spår till en plotter**

Innan du kopierar data från MapSource® eller HomePort™ till en plotter, måste du utföra följande åtgärder:

- Den första gången du använder ett minneskort för att kopiera data från HomePort eller MapSource® till en plotter, måste du förbereda minneskortet genom att sätta in det i plottern och låta plottern placera en fil på det. Den här filen innehåller information till HomePort eller MapSource för formatering av data.
- Kontrollera MapSource-versionen på datorn genom att klicka på **Hjälp** > **Om MapSource**. Om versionen är äldre än 6.12.2 uppdaterar du till den mest aktuella versionen genom att klicka på **Hjälp** > **Sök efter programuppdateringar** eller besöka <www.garmin.com>.
- 1. Så här slutför du en åtgärd:
	- Kopiera data från HomePort till det förberedda minneskortet (med hjälp av en SD-kortläsare som är ansluten till datorn) i enlighet med den procedur som beskrivs i avsnittet "Överföra data" i hjälpen för HomePort.
	- Kopiera data från MapSource till det förberedda minneskortet (med hjälp av en SD-kortläsare som är ansluten till datorn) i enlighet med den procedur som beskrivs i avsnittet "Överföra data från MapSource till en enhet" i hjälpen för MapSource.
- 2. Kopiera data från datakortet till plottern. Se "Kopiera data från ett datakort" ([sidan 69](#page-74-0)).

# <span id="page-74-0"></span>**Kopiera data från ett datakort**

- 1. Sätt in ett datakort i plotterns SD-kortplats.
- 2. Välj **Information** > **Egna data** > **Dataöverföring** > **Kort** på skärmen Hem.
- 3. Så här slutför du en åtgärd:
	- Välj **Slå ihop från minneskort** om du vill överföra data från datakortet till plottern och slå ihop dem med befintliga egna data.
	- Välj **Byt ut från minneskort** om du vill överföra data från datakortet till plottern och skriva över •befintliga data på plottern.
- 4. Välj filnamnet i listan om flera filer räknas upp.
- 5. Välj **Slå ihop från minneskort** eller **Byt ut från minneskort**.

# **Kopiera waypoints, rutter och spår till ett minneskort**

- 1. Sätt in ett minneskort på SD-kortplatsen på plottern.
- 2. Välj **Information** > **Egna data** > **Dataöverföring** > **Kort** > **Spara till minneskort** på skärmen Hem.
- 3. Ange den nya filens namn:
	- Välj ett filnamn i listan. •
	- Välj **Lägg till ny fil** om du vill skapa en ny fil. Ange filnamnet. Välj **Klar**. •
- 4. Välj **Spara till minneskort**.

Filnamnet sparas med filtillägget .ADM.

## **Kopiera inbyggda kartor till ett minnekort**

Du kan kopiera kartor från plottern till ett minneskort för användning med HomePort.

- 1. Sätt in ett minneskort på SD-kortplatsen på plottern.
- 2. Välj **Information** > **Egna data** > **Dataöverföring** > **Kort** på skärmen Hem.
- 3. Välj **Kopiera inbyggd karta** om du vill kopiera de kartor som är inlästa på plottern till minneskortet.

# **Kopiera waypoints, rutter och spår till och från alla plottrar i ett nätverk**

Du kan överföra information om waypoints, rutter och spår från en plotter som anslutits till det marina nätverket från Garmin till alla andra plottrar i nätverket.

- 1. Anslut plottern till ett marint nätverk från Garmin via nätverksporten på plotterns baksida och en nätverkskabel från Garmin.
- 2. Välj **Information** > **Egna data** > **Dataöverföring** > **Nätverk** på skärmen Hem.
- 3. Så här slutför du en åtgärd:
	- Välj **Kopiera användardata** om du vill överföra data till andra plottrar som är anslutna till nätverket. Befintliga data skrivs över på plottrarna.
	- Välj **Kopiera användardata** om du vill överföra data mellan alla plottrar som är anslutna till •nätverket. Unika data slås ihop med befintliga data på varje plotter.

## **Säkerhetskopiera data till en dator**

- 1. Sätt in ett minneskort på SD-kortplatsen på plottern.
- 2. Välj **Information** > **Egna data** > **Dataöverföring** > **Kort** > **Spara till minneskort** på skärmen Hem.
- 3. Utför en av följande åtgärder när du vill indikera namnet på den fil som ska säkerhetskopieras:
	- Välj ett filnamn i listan. •
	- Välj **Lägg till ny fil** om du vill skapa en ny fil. Ange filnamnet. Välj **Klar**. •

### 4. Välj **Spara till minneskort**.

Filnamnet sparas med filtillägget .ADM.

- 5. Ta bort minneskortet från plottern och sätt in det i en SD-kortläsare som är ansluten till en dator.
- 6. Från Utforskaren i Windows® öppnar du mappen Garmin\UserData på minneskortet.
- 7. Kopiera säkerhetskopieringsfilen på kortet och klistra in det på valfri plats i datorn.

# **Återställa säkerhetskopierade data till en plotter**

- 1. Sätt in minneskortet i en SD-kortläsare som är ansluten till datorn.
- 2. Kopiera säkerhetskopieringsfilen från datorn till minneskortet, till en mapp med namnet Garmin\UserData.
- 3. Sätt in minneskortet i plotterns SD-kortplats.
- 4. Välj **Information** > **Egna data** > **Dataöverföring** > **Kort** > **Byt ut från minneskort** på skärmen Hem.

# **Konfiguration av nätverksansluten enhet**

# **Visa nätverksenheter som är anslutna till det marina nätverket från Garmin**

Välj **Konfigurering** > **Kommunikation** > **Marina nätverk** på skärmen Hem.

Alla anslutna enheter visas till vänster på skärmen.

# **Tilldela ett namn till en enhet i Garmins marina nätverk**

- 1. Välj **Konfigurering** > **Kommunikation** > **Marina nätverk** på skärmen Hem.
- 2. Välj en enhet.
- 3. Välj **Granska**.
- 4. Ange ett namn på enheten.
	- För GPSMAP 6000-serien använder du **navigeringsknappen**. •
	- För GPSMAP 7000-serien använder du knappsatsen. •
- 5. Välj **Klar**.

# **Radar**

# **VARNING**

Marinradarn sänder mikrovågsenergi som kan vara skadlig för människor och djur. Kontrollera att området runt radarn är fritt innan du påbörjar radarsändningen. Radarn sänder en stråle cirka 12° över och under en horisontell linje från radarns mittpunkt. Undvik att se rätt in i radarn eftersom ögonen är den känsligaste delen av kroppen.

När du ansluter plottern till en Garmin-marinradar (tillval) som till exempel GMR™ 404/406 eller GMR 18/24, kan du få mer information om omgivningen. Radarn ansluts via det marina nätverket från Garmin och delar radardata med alla nätverksanslutna plottrar.

GRM sänder en smal stråle med mikrovågsenergi i ett 360°-mönster. När strålen träffar ett mål reflekteras en del av energin tillbaka till radarn.

# **Sända radarsignaler**

1. Slå på nätverket.

Radarn värms upp och en nedräkningsmekanism anger när radarn är klar.

**Obs!** Som säkerhetsåtgärd sätts radarn i viloläge när den är uppvärmd. På så sätt kan du kontrollera att området runt radarn är fritt innan du påbörjar radarsändningen.

- 2. Välj **Radar** på skärmen Hem.
- 3. Välj **Navigation**, **Hamn**, **Offshore**, **Dubbelt mätområde** eller **Vaktpost**.

Ett nedräkningsmeddelande visas medan radarn startar och meddelandet "Klar för användn." visas.

4. Välj **Meny (MENU)** > **Sändning**.

Meddelandet "Uppvärmn." visas ett ögonblick och en bild börjar ritas.

# **Avbryta sändningen av radarsignaler**

Välj **Meny (MENU)** > **Radar till standby** på skärmen Radar.

# <span id="page-77-0"></span>**Justera zoomskalan på radarskärmen**

Zoomskalan, även kallad radarräckvidden, visar avståndet från din position (mittpunkten) till den yttersta ringen. Varje ring motsvarar en heltalsmultipel av zoomskalan. Om zoomskalan exempelvis har angetts till 3 mile motsvarar varje ring 1 mile från mittpunkten utåt.

- För GPSMAP 7000-serien trycker du på knapparna  $\rightharpoonup$  och  $\rightharpoonup$  från radarskärmen.
- För GPSMAP 6000-serien trycker du på **räckviddsknapparna** (**-**/**+**). •

# **Radarvisningslägen**

Radarskärmen har fem standarddriftslägen. Varje läge kan bara användas med en kompatibel radar [\(sidan 73](#page-78-0)).

- **Navigationsläge** visar en helskärmsbild över den samlade radarinformationen. **•**
- **Hamnläge** det här läget är avsett att användas i inlandsvatten och fungerar bäst med radarsignaler med kort räckvidd (2 nm eller mindre). **•**
- **Offshoreläge** det här läget är avsett att användas i öppet vatten och fungerar bäst med radarsignaler med lång räckvidd. **•**
- **Dubbelt mätområdesläge** visar en vy sida vid sida av radardata med både kort och lång räckvidd. **•**
- **Vaktpostläge** gör att du kan ställa radarn i tidsbegränsat sändningsläge där du kan konfigurera en radarsändnings- och vilolägescykel för att spara ström. Du kan också aktivera en säkerhetszon i vaktpostläge, som identifierar en säker zon runt din båt. **•**

<span id="page-78-0"></span>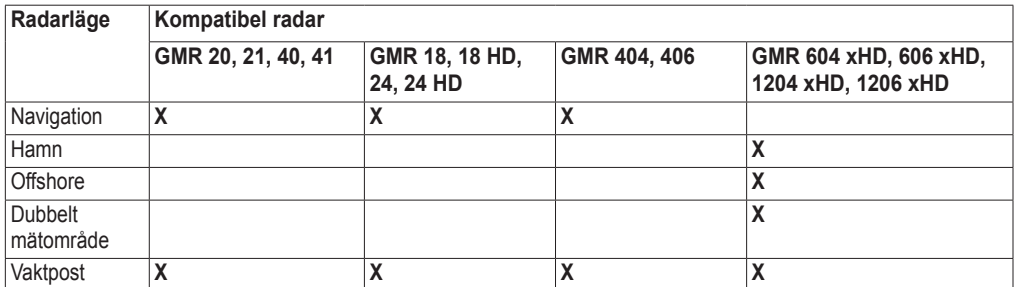

# **Navigationsläge**

Navigationsläge är standardradarläget för radarn GMR 20, 21, 40, 41, 18, 18 HD, 24, 24 HD, 404 och 406.

**Obs!** Om du växlar från vaktpostläge till navigationsläge växlar radarn till heltidssändning och alla säkerhetszoner avaktiveras.

#### **Visa navigationsläge**

Välj **Radar** > **Navigation** på skärmen Hem.

En helskärmsbild över den samlade radarinformationen visas. Din position är mitt på skärmen och ringarna anger distansmått.

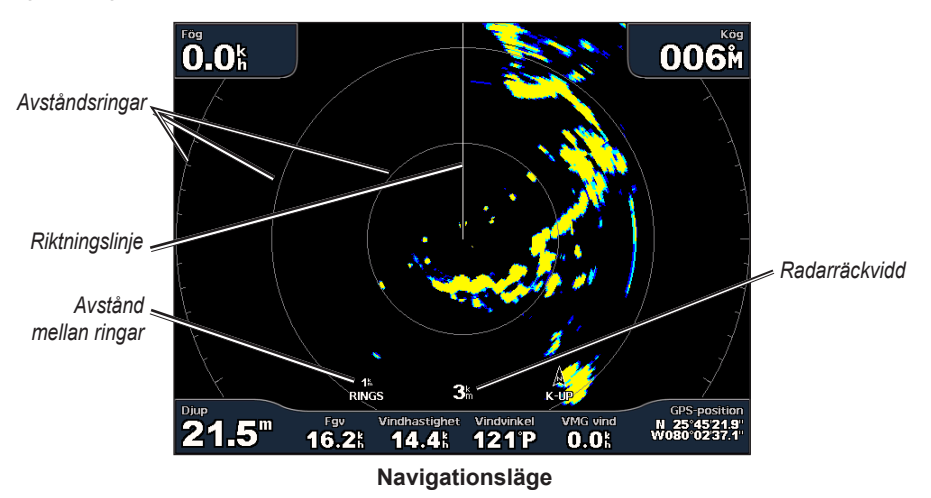

#### Radar

## **Hamnläge**

Hamnläge är standardradarläget för användning i inlandsvatten med radarn GMR 604 xHD, 606 xHD, 1204 xHD eller 1206 xHD. Hamnläget fungerar bäst med radarsignaler med kort räckvidd (2 nm eller mindre).

**Obs!** Om du växlar från vaktpostläge till hamnläge växlar radarn till heltidssändning och alla säkerhetszoner avaktiveras.

### **Visa hamnläge**

Välj **Radar** > **Hamn** på skärmen Hem.

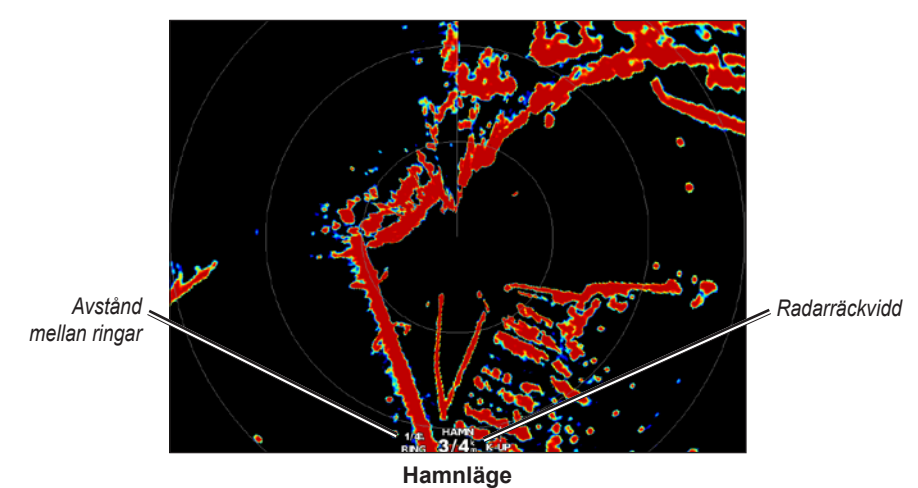

# **Offshoreläge**

Offshoreläge är standardradarläget för användning i öppet vatten med radarn GMR 604 xHD, 606 xHD, 1204 xHD eller 1206 xHD.

**Obs!** Om du växlar från vaktpostläge till offshoreläge växlar radarn till heltidssändning och alla säkerhetszoner avaktiveras.

### **Visa offshoreläge**

Välj **Radar** > **Offshore** på skärmen Hem.

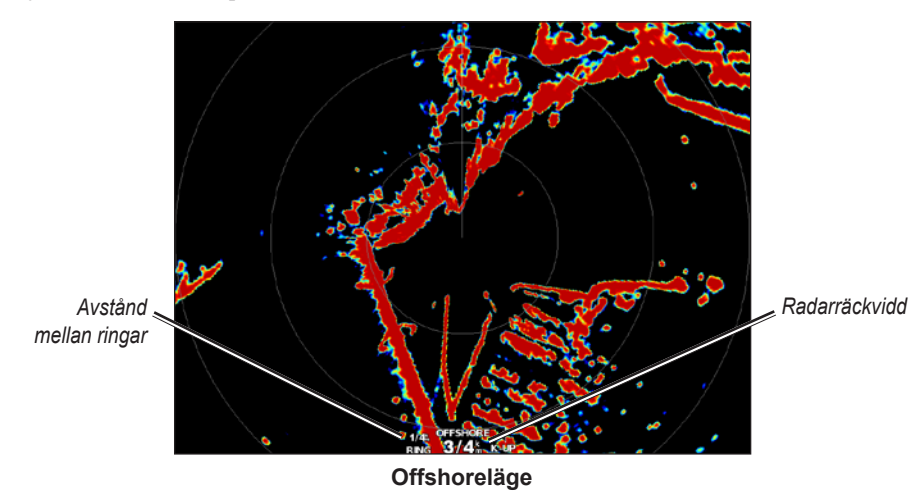

# <span id="page-80-0"></span>**Dubbelt mätområdesläge**

Med dubbelt mätområdesläge visas en vy sida vid sida av radardata med både kort och lång räckvidd med radarn GMR 604 xHD, 606 xHD, 1204 xHD eller 1206 xHD. De två radarvyer som tillhandahålls i det här läget är speciellt användbara på natten eller vid hårt väder.

Radardata med kort räckvidd visas till vänster på skärmen och signalens räckvidd kan inte överskrida 3 nm (4 km). Radardata med lång räckvidd visas till höger på skärmen och signalens räckvidd måste vara större än den signalräckvidd som visas på skärmbilden med kort räckvidd. Skärmbilden med den korta räckvidden är jämförbar med hamnläge och skärmbilden med den långa räckvidden är jämförbar med offshoreläge.

**Obs!** Om du växlar från vaktpostläge till dubbelt mätområdesläge växlar radarn till heltidssändning och alla säkerhetszoner avaktiveras. Om du växlar från hamnläge eller offshoreläge till dubbelt mätområdesläge avbryts alla MARPA-objekt och du kan inte hämta MARPA-objekt förrän du avslutar dubbelt mätområdesläge.

### **Visa dubbelt mätområdesläge**

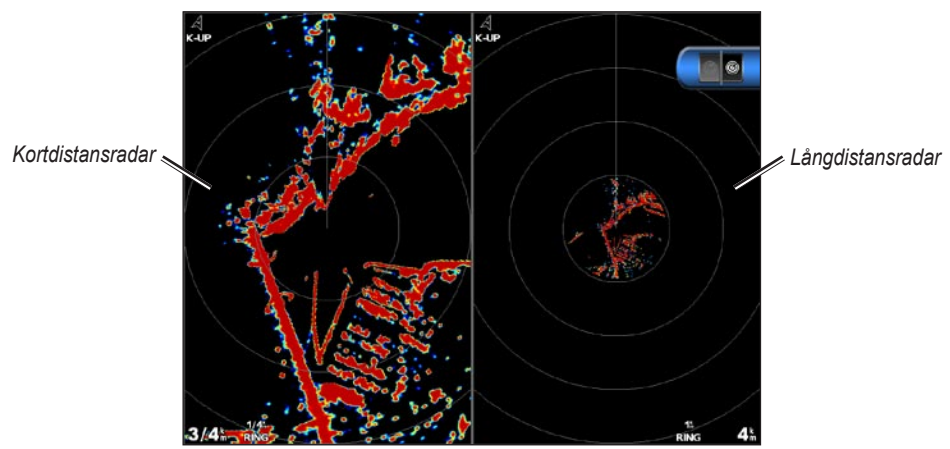

Välj **Radar** > **Dubbelt mätområdesläge** på skärmen Hem.

**Dubbelt mätområdesläge**

# **Vaktpostläge**

Vaktpostläge gör att du kan ställa radarn i tidsbegränsat sändningsläge där du kan konfigurera en radarsändnings- och vilolägescykel för att spara ström. Du kan också aktivera en säkerhetszon i det här läget som identifierar en säker zon runt båten och som avger ett larm när ett radarobjekt kommer in i zonen. Vaktpostläge fungerar med alla GMR-modeller.

# **Visa vaktpostläge**

**Obs!** Om du växlar till vaktpostläge och MARPA är avaktiverat i vaktpostläge avbryts alla MARPAobjekt och du kan inte hämta MARPA-objekt förrän du avslutar vaktpostläget. Om MARPA är aktiverat i vaktpostläge avbryts inte MARPA-objekt.

Välj **Radar** > **Vaktpost** på skärmen Hem.

# **Aktivera MARPA i vaktpostläge**

Välj **Radar** > **Vaktpost** > **Meny (MENU)** > **Vaktpostinställning** > **MARPA** > **På** på skärmen Hem.

### <span id="page-81-0"></span>**Aktivera tidsbegränsad sändning**

Välj **Radar** > **Vaktpost** > **Meny (MENU)** > **Vaktpostinställning** > **Sändtid** > **På** på skärmen Hem.

### **Ställa in vilo- och sändtider**

Du måste aktivera tidsbegränsad sändning innan du kan ställa in vilo- och sändtider ([sidan 76\)](#page-81-0).

Om du vill spara ström kan du ange radarns vilolägestid och sändningstid för att utföra periodiska radarsignalsändningar på inställda intervall.

- 1. Välj **Radar** > **Vaktpost** > **Meny (MENU)** > **Vaktpostinställning** på skärmen Hem.
- 2. Välj **Vilotid**.
- 3. Ange tidsintervallet mellan radarsignalsändningar:
	- För GPSMAP 6000-serien använder du **navigeringsknappen** eller den **numeriska knappsatsen**. •
	- För GPSMAP 7000-serien använder du knappsatsen. •
- 4. Välj **Klar**.
- 5. Välj **Sändtid**.
- 6. Ange längden på varje radarsignalsändning:
	- För GPSMAP 6000-serien använder du **navigeringsknappen** eller den **numeriska knappsatsen**. •
	- För GPSMAP 7000-serien använder du knappsatsen. •
- 7. Välj **Klar**.

#### <span id="page-81-1"></span>**Aktivera en säkerhetszon**

Välj **Radar** > **Vaktpost** > **Meny (MENU)** > **Vaktpostinställning** > **Aktivera säkerhetszon** på skärmen Hem.

#### **Definiera en partiell säkerhetszon**

Du måste aktivera en säkerhetszon innan du kan definiera zonens gränser ([sidan 76](#page-81-1)).

Du kan definiera gränserna för en säkerhetszon som inte omger hela båten.

- 1. Välj **Radar** > **Vaktpost** > **Meny (MENU)** > **Vaktpostinställning** > **Ställ in larmzon** > **Flytta säkerhetszon** > **Hörn 1** på skärmen Hem.
- 2. Justera positionen för säkerhetszonens hörn:
	- För GPSMAP 6000-serien använder du **navigeringsknappen** och pilarna på skärmen  $(\leftrightarrow \circ \text{och} \mathbf{R})$ .
	- För GPSMAP 7000-serien trycker du på säkerhetszonens hörn och drar. •
- 3. Välj **Hörn 2** och upprepa steg 2 för att justera positionen för säkerhetszonens andra hörn.
- 4. Välj **Klar**.

#### **Definiera en rund säkerhetszon**

Du måste aktivera en säkerhetszon innan du kan definiera zonens gränser [\(sidan 76](#page-81-1)).

Du kan definiera en rund säkerhetszon som omger hela båten.

- 1. Välj **Radar** > **Vaktpost** > **Meny (MENU)** > **Vaktpostinställning** > **Ställ in larmzon** > **Flytta säkerhetszon** > **Cirkel** på skärmen Hem.
- 2. Välj **Meny (MENU)** > **Vaktpostinställning** > **Ställ in larmzon** > **Flytta säkerhetszon** > **Hörn 1**.

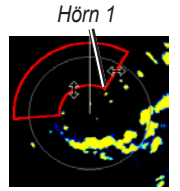

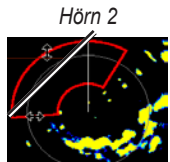

- 3. Justera storleken på säkerhetszonen:
	- För GPSMAP 6000-serien använder du **navigeringsknappen** och pilarna på skärmen ( $\Leftrightarrow$   $\phi$  och  $\ddot{\mathbf{i}}$ ).
	- För GPSMAP 7000-serien trycker du på säkerhetszonens hörn och drar. •
- 4. Välj **Hörn 2** och upprepa steg 3 för att justera positionen för säkerhetszonens andra hörn.
- 5. Välj **Klar**.

# **Radarspårning**

Med radarspårning kan du identifiera och spåra objekt.

<sub>ோ. என</sub><br>0.0%

55.O"

# **Om MARPA**

MARPA används i huvudsak för att undvika kollision genom objektspårning.

Om du vill använda MARPA måste du tilldela ett objekt en MARPA-tagg. Radarsystemet övervakar automatiskt det taggade objektet och ger dig information om objektet, bland annat avstånd, bäring, fart, GPS-KÖG, närmaste ankomst och tid till närmaste ankomst. MARPA anger status för varje taggat objekt (hämtar, förlorad, spårar eller farligt) och plottern kan avge ett kollisionslarm om objektet kommer in i säkerhetszonen.

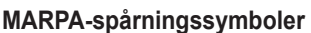

*Hämtar MARPA-objekt*

*Spårar MARPA-objekt* 

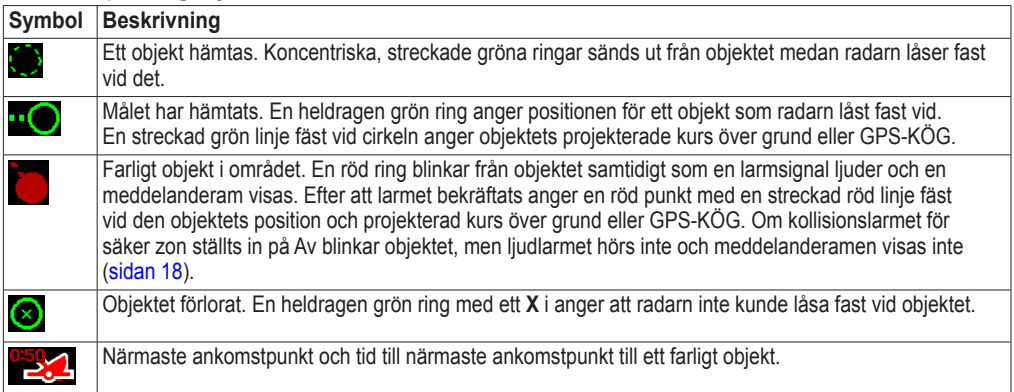

**MARPA-spårning**

 $1/16$ : HARBOR<br>RINGS  $1/4$ <sup>1</sup>

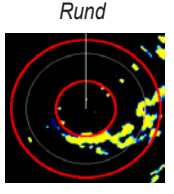

*Tappade MARPA-objekt* 

*Farligt MARPAobjekt*

*Närmaste punkt och tid för ankomst till farligt MARPA-objekt*

56м

N 59°24.8

#### Radar

#### **Tilldela ett objekt en MARPA-tagg**

**Obs!** MARPA kräver att en riktningsgivare och en aktiv GPS-signal används. Riktningsgivaren måste tillhandahålla NMEA 2000-parametergruppnumret (PGN) 127250, eller NMEA 0183 HDM- eller HDG-utsatsen.

- 1. Välj **Radar** på skärmen Hem.
- 2. Välj **Navigation**, **Hamn** eller **Offshore**.
- 3. Så här slutför du en åtgärd:
	- För GPSMAP 6000-serien använder du **navigeringsknappen** för att välja ett objekt eller en position.
	- För GPSMAP 7000-serien trycker du på ett objekt eller en position. •

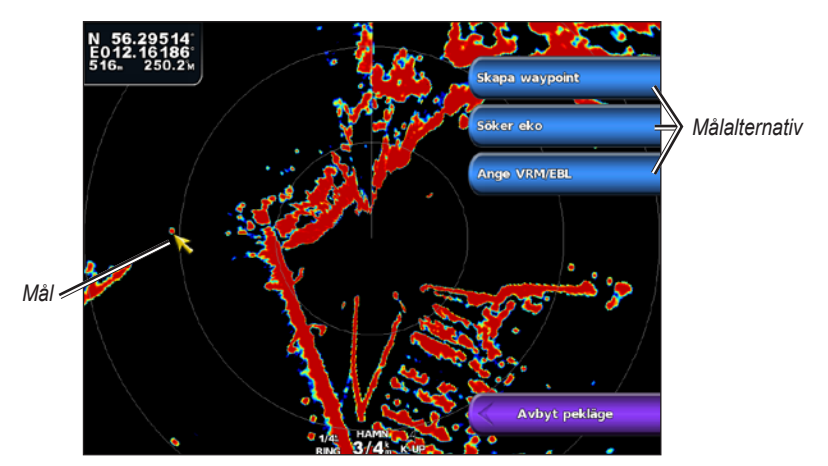

#### 4. Välj **Söker eko**.

### **Ta bort en MARPA-tagg från ett målobjekt**

- 1. Välj **Radar** på skärmen Hem.
- 2. Välj **Navigation**, **Hamn** eller **Offshore**.
- 3. Så här slutför du en åtgärd:
	- För GPSMAP 6000-serien använder du **navigeringsknappen** för att välja ett spårat objekt. •
	- För GPSMAP 7000-serien trycker du på ett spårat objekt. •
- 4. Välj **MARPA-objekt** > **Ta bort**.

### **Visa information om ett MARPA-taggat objekt**

Du kan visa avstånd, bäring, fart och annan information om ett MARPA-taggat objekt.

- 1. Välj **Radar** på skärmen Hem.
- 2. Välj **Navigation**, **Hamn** eller **Offshore**.
- 3. Så här slutför du en åtgärd:
	- För GPSMAP 6000-serien använder du **navigeringsknappen** för att välja ett spårat objekt. •
	- För GPSMAP 7000-serien trycker du på ett spårat objekt. •
- 4. Välj **MARPA-objekt**.

#### **Avbryta radarspårning**

- 2. Välj **Navigation**, **Hamn** eller **Offshore**.
- 3. Så här slutför du en åtgärd:
	- För GPSMAP 6000-serien använder du **navigeringsknappen** för att välja ett spårat objekt. •
	- För GPSMAP 7000-serien trycker du på ett spårat objekt. •
- 4. Välj **Avbryt pekläge**.

#### **Ställa in kollisionslarm för säker zon**

Se "Ställa in kollisionslarm för säker zon" [\(sidan 18\)](#page-23-0).

#### <span id="page-84-0"></span>**Visa en lista över AIS- och MARPA-hot**

Du kan visa och anpassa utseendet för en lista över AIS- och MARPA-hot från valfri radarvy eller överlagrad radarbild.

- 1. Välj **Radar** på skärmen Hem.
- 2. Välj **Navigation**, **Hamn**, **Offshore**, **Dubbelt mätområde**, **Vaktpost** eller **Överlagrad radarbild**.
- 3. Så här slutför du en åtgärd:
	- Välj **Meny (MENU)** > **Andra farkoster** > **Lista** > **Visa** för att öppna listan i navigations-, hamn-, offshore-, dubbelt mätområdes- eller vaktpostläge, eller i överlagrad radarbild.
	- Öppna listan i dubbelt mätområdesläge. Välj <sup>®</sup> > Meny (MENU) > Andra farkoster > **Lista** > **Visa** för GPSMAP 6000-serien. Välj **Vänster** > **Andra farkoster** > **Lista** > **Visa** för GPSMAP 7000-serien.
- 4. Välj vilka typer av hot som ska tas med i listan (**Alla risker**, endast **MARPA**-hot eller endast **AIS**-hot).

### **Visa AIS-farkoster på radarskärmen**

AIS kräver att en extern AIS-enhet används samt aktiva transpondersignaler från andra farkoster.

Du kan konfigurera hur andra farkoster visas på radarskärmen. Den inställning för visningsområde som konfigurerats för ett radarläge tillämpas i alla andra radarlägen, men tillämpas inte på överlagrad radarbild. De inställningar för detaljer och projekterad kurs som konfigurerats för ett radarläge tillämpas på alla andra radarlägen och på överlagrad radarbild.

- 1. Välj **Radar** på skärmen Hem.
- 2. Välj **Navigation**, **Hamn**, **Offshore** eller **Vaktpost**.
- 3. Välj **Meny (MENU)** > **Andra farkoster** > **Skärminställningar**.
- 4. Så här slutför du en åtgärd:
	- Välj **Visningsområde** för att ange avståndet från din position där AIS-farkoster visas. Välj ett avstånd.
	- Välj **Info** > **Visa** för att visa information om AIS-aktiverade och MARPA-taggade farkoster. •
	- Välj **Proj. kurs** för att ställa in projekterad kurstid för AIS-aktiverade och MARPA-taggade •farkoster. För GPSMAP 6000-serien använder du **navigeringsknappen** eller den **numeriska knappsatsen** för att ange tiden. För GPSMAP 7000-serien använder du knappsatsen. Välj **Klar**.

# **VRM och EBL**

Radar

Med VRM (Variable Range Marker) och EBL (Electronic Bearing Line) mäter du avstånd och bäring från din båt till ett målobjekt. På radarskärmen visas VRM som en cirkel med båtens aktuella position som mittpunkt, och EBL visas som en linje som börjar vid båtens aktuella position och som skär VRM. Skärningspunkten är målet för VRM och EBL.

# <span id="page-85-0"></span>**Visa VRM och EBL**

Den VRM och EBL som konfigurerats för ett läge tillämpas på alla andra radarlägen.

- 1. Välj **Radar** på skärmen Hem.
- 2. Välj **Navigation**, **Hamn**, **Offshore** eller **Dubbelt mätområde**.
- 3. Så här slutför du en åtgärd:
	- Välj **Meny (MENU)** > **Visa VRM/EBL** för navigations-, hamn- eller offshoreläge. •
	- Konfigurera inställningen för skärmen med kort räckvidd i dubbelt mätområdesläge. Välj **Meny (MENU)** > **Visa VRM/EBL** för GPSMAP 6000-serien. Välj **Vänster** > **Visa VRM/EBL** för GPSMAP 7000-serien.
	- Konfigurera inställningen för skärmen med lång räckvidd i dubbelt mätområdesläge. Välj **Meny (MENU)** > **Visa VRM/EBL** för GPSMAP 6000-serien. Välj **Höger** > **Visa VRM/EBL** för GPSMAP 7000-serien. •

# **Justera VRM och EBL**

Du måste visa VRM och EBL innan du kan justera dem ([sidan 80](#page-85-0)).

Du kan justera diametern för VRM och vinkeln för EBL, vilket flyttar skärningspunkten för VRM och EBL. Den VRM och EBL som konfigurerats för ett läge tillämpas på alla andra radarlägen.

- 1. Välj **Radar** på skärmen Hem.
- 2. Välj **Navigation**, **Hamn**, **Offshore** eller **Dubbelt mätområde**.
- 3. Så här slutför du en åtgärd:
	- Välj **Meny (MENU)** > **Justera VRM/EBL** > **Flytta VRM/EBL** för navigations-, hamn- eller offshoreläge.
	- Konfigurera inställningen för skärmen med kort räckvidd i dubbelt mätområdesläge. Välj **Meny (MENU)** > **Justera VRM/EBL** > **Flytta VRM/EBL** för GPSMAP 6000-serien. Välj **Vänster** > **Justera VRM/EBL** > **Flytta VRM/EBL** för GPSMAP 7000-serien. •
	- Konfigurera inställningen för skärmen med lång räckvidd i dubbelt mätområdesläge. Välj  $\degree$ **Meny (MENU)** > **Justera VRM/EBL** > **Flytta VRM/EBL** för GPSMAP 6000-serien. Välj **Höger** > **Justera VRM/EBL** > **Flytta VRM/EBL** för GPSMAP 7000-serien. •
- 4. Välj en ny position för skärningspunkten för VRM och EBL:
	- För GPSMAP 6000-serien använder du **navigeringsknappen** för att välja en ny position. •
	- För GPSMAP 7000-serien trycker du på en ny position. •
- 5. Välj **Klar**.

### **Mäta avstånd och bäring till ett målobjekt**

Du måste visa VRM och EBL innan du kan justera dem ([sidan 80](#page-85-0)).

Den VRM och EBL som konfigurerats för ett läge tillämpas på alla andra radarlägen.

- 1. Välj **Radar** på skärmen Hem.
- 2. Välj **Navigation**, **Hamn**, **Offshore** eller **Dubbelt mätområde**.
- 3. Så här slutför du en åtgärd:
	- Välj **Meny (MENU)** > **Justera VRM/EBL** > **Flytta VRM/EBL** för navigations-, hamn- eller offshoreläge.
	- Konfigurera inställningen för skärmen med kort räckvidd i dubbelt mätområdesläge. Välj **Meny (MENU)** > **Justera VRM/EBL** > **Flytta VRM/EBL** för GPSMAP 6000-serien. Välj **Vänster** > **Justera VRM/EBL** > **Flytta VRM/EBL** för GPSMAP 7000-serien.
	- Konfigurera inställningen för skärmen med lång räckvidd i dubbelt mätområdesläge. Välj **Meny (MENU)** > **Justera VRM/EBL** > **Flytta VRM/EBL** för GPSMAP 6000-serien. Välj **Höger** > **Justera VRM/EBL** > **Flytta VRM/EBL** för GPSMAP 7000-serien.
- 4. Så här slutför du en åtgärd:
	- För GPSMAP 6000-serien använder du **navigeringsknappen** för att justera diametern för VRM och vinkeln för EBL, så att skärningspunkten för VRM och EBL hamnar på målplatsen
	- För GPSMAP 7000-serien trycker du på målplatsen. •

Avstånd och bäring till målplatsen visas uppe till vänster på skärmen.

5. Välj **Klar**.

# **Waypoints och rutter på radarskärmen**

# **Markera en waypoint på radarskärmen**

- 1. Välj **Radar** på skärmen Hem.
- 2. Välj ett radarläge.
- 3. Så här slutför du en åtgärd:
	- För GPSMAP 6000-serien använder du **navigeringsknappen** för att välja en position. •
	- För GPSMAP 7000-serien trycker du på en position. •
- 4. Välj **Skapa waypoint**.

# **Visa waypoints på radarskärmen**

Du kan visa waypoints som ligger inom det område som visas på radarskärmen. Den här inställningen gäller inte för överlagrad radarbild.

- 1. Välj **Radar** > **Radarinställning** > **Utseende** > **Waypoints** på skärmen Hem.
- 2. Så här slutför du en åtgärd:
	- Välj **Visa** för att visa alla waypoints. •
	- Välj **End. navig.** om du bara vill visa waypoints som är associerade med den aktuella rutten. •

Radar

# **Navigera längs en sparad rutt på radarskärmen**

Innan du kan bläddra i en lista med rutter och navigera till en av dem måste du registrera och spara minst en rutt ([sidan 35](#page-40-0)). Navigationslinjer måste visas för att du ska kunna visa en rutt på radarskärmen [\(sidan 94](#page-99-0)).

- 1. På skärmen Hem väljer du **Vart?** > **Rutter**.
- 2. Välj en rutt.
- 3. Välj **Navigera till**.
- 4. Så här slutför du en åtgärd:
	- Välj **Framåt** för att navigera längs rutten från startpunkten som användes när rutten skapades. •
	- Välj **Omvänd** för att navigera längs rutten från destinationspunkten som användes när rutten skapades.
- 5. Välj **Radar** på skärmen Hem.
- 6. Välj **Navigation**, **Hamn**, **Offshore**, **Dubbelt mätområde** eller **Vaktpost**.

Rutten visas som en magentafärgad linje där startpunkt, destination och girar anges.

- 7. Granska kursen som visas med den magentafärgade linjen.
- 8. Följ den magentafärgade linjen längs varje ruttsträcka och styr för att undvika land, grunt vatten och andra hinder.

# **Navigera parallellt med en sparad rutt på radarskärmen**

Innan du kan bläddra i en lista med rutter och navigera till en av dem måste du registrera och spara minst en rutt ([sidan 35](#page-40-0)). Navigationslinjer måste visas för att du ska kunna visa en rutt på radarskärmen [\(sidan 94](#page-99-0)).

- 1. På skärmen Hem väljer du **Vart?** > **Rutter**.
- 2. Välj en rutt.
- 3. Välj **Navigera till**.
- 4. Välj **Komp.** för att navigera parallellt med rutten med en förskjutning från den med ett visst avstånd.
- 5. Välj **Komp.**.
- 6. Ange kompensationsavståndet:
	- För GPSMAP 6000-serien använder du **navigeringsknappen** eller den **numeriska knappsatsen**. •
	- För GPSMAP 7000-serien använder du knappsatsen. •
- 7. Välj **Klar**.
- 8. Så här slutför du en åtgärd:
	- Välj **Framåt – Babord** för att navigera längs rutten från startpunkten som användes när rutten skapades och till vänster om den ursprungliga rutten.
	- Välj **Framåt – Styrbord** för att navigera längs rutten från startpunkten som användes när rutten skapades och till höger om den ursprungliga rutten.
	- Välj **Bakåt – Babord** för att navigera längs rutten från destinationspunkten som användes när rutten skapades och till vänster om den ursprungliga rutten.
	- Välj **Bakåt – Styrbord** för att navigera längs rutten från destinationspunkten som användes när •rutten skapades och till höger om den ursprungliga rutten.
- 9. Välj **Radar** på skärmen Hem.
- 10.Välj **Navigation**, **Hamn**, **Offshore**, **Dubbelt mätområde** eller **Vaktpost**.

Rutten visas som en magentafärgad linje där startpunkt, destination och girar anges.

- 11.Granska kursen som visas med den magentafärgade linjen.
- 12.Följ den magentafärgade linjen längs varje ruttsträcka och styr för att undvika land, grunt vatten och andra hinder.

# **Om överlagrad radarbild**

Med överlagrad radarbild läggs radarinformation ovanpå navigationssjökortet eller fiskekortet. Data som visas på överlagrad radarbild baseras på det senast använda radarläget (Navigation, Hamn, Offshore eller Vaktpost) och alla inställningskonfigurationer som tillämpats på överlagrad radarbild tillämpas också på det senast använda radarläget. Om du exempelvis använder hamnläge och du sedan växlar till överlagrad radarbild kommer den överlagrade radarbilden att visa radardata för hamnläge. Om du ändrar känslighetsinställning med menyn för överlagrad radarbild ändras känslighetsinställningen för hamnläge automatiskt.

Överlagrad radarbild visar inte data baserat på radarläget för dubbelt mätområde, och inställningskonfigurationer som tillämpats på överlagringen tillämpas inte på det dubbla mätområdesläget.

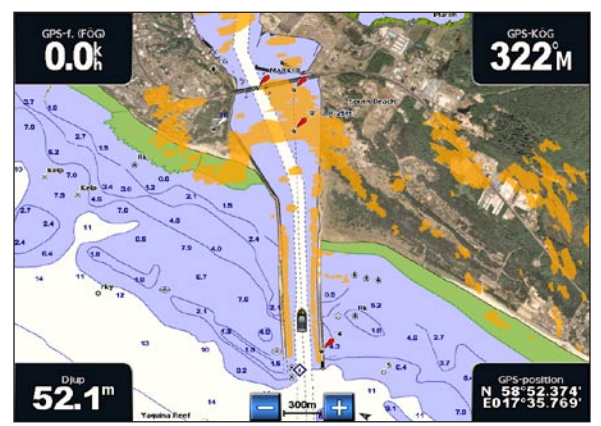

**Överlagrad radarbild på navigationssjökortet**

# **Överlagrad radarbild och sjökortsdatajustering**

När du använder överlagrad radarbild justerar plottern radardata med sjökortsdata baserat på båtens kurs, vilken som standard baseras på data från en magnetisk kurssensor ansluten med ett NMEA 0183- eller NMEA 2000-nätverk. Om det inte finns någon kurssensor tillgänglig baseras båtens kurs på GPS-spårningsdata.

GPS-spårningsdata anger den riktning som båten rör sig i, inte den riktning dit båten pekar. Om båten driver bakåt eller åt sidan på grund av strömmar eller vind kan det hända att den överlagrade radarbilden inte kan justeras perfekt med sjökortsdata. Du bör undvika den här situationen genom att använda båtkursdata från en elektronisk kompass.

Om båtens kurs baseras på data från en magnetisk kurssensor eller en autopilot kan kursdata försämras på grund av felaktig inställning, mekaniskt fel, magnetisk störning eller andra faktorer. Om kursdatan försämras kan det hända att den överlagrade radarbilden inte kan justeras perfekt med sjökortsdata.

# **Visa överlagrad radarbild**

Den överlagrade radarbilden visar data baserat på det senast använda radarläget.

Välj **Radar** > **Överlagrad radarbild** på skärmen Hem.

Radarbilden visas i orange ovanpå navigationssjökortet.

# **Zooma in och ut på den överlagrade radarbilden**

Om du zoomar samtidigt som du panorerar på kartan påverkas bara zoomskalan på kartan. Radarräckvidden påverkas inte. Om du zoomar medan kartan är låst på båten (utan panorering) påverkas både zoomskalan på kartan och radarräckvidden.

Så här slutför du en åtgärd:

- För GPSMAP 6000-serien trycker du på **räckviddsknapparna** (**-**/**+**) för att zooma ut eller zooma in.
- För GPSMAP 7000-serien trycker du på knapparna  $\vert$  och  $\vert$  + för att zooma ut eller zooma in.

# **Välja en sjökortstyp för överlagrad radarbild**

Du kan ange om navigationssjökortet eller fiskekortet ska visas under den överlagrade radarbilden.

**Obs!** Fiskekortet är tillgängligt med ett förprogrammerat BlueChart g2 Vision-datakort.

- 1. Välj **Radar** > **Överlagrad radarbild** > **Meny (MENU)** > **Inställning** > **Kortinställning** på skärmen Hem.
- 2. Så här slutför du en åtgärd:
	- Välj **Sjökortstyp** > **Navigation**. •
	- Välj **Sjökortstyp** > **Fiske**. •

# **Optimera radarvisningen**

Du kan optimera radarvisningen för navigationsläge, hamnläge, offshoreläge eller vaktpostläge var och en för sig, och för varje skärmbild i dubbelt mätområdesläge.

- 1. Välj **Radar** på skärmen Hem.
- 2. Välj **Navigation**, **Hamn**, **Offshore**, **Dubbelt mätområde** eller **Vaktpost**.
- 3. Välj en radarräckvidd ([sidan 85](#page-90-0)).
- 4. Återställ standardvärdet för känslighetsinställningen ([sidan 86\)](#page-91-0).
- 5. Återställ standardvärdet för sjöekoinställningen ([sidan 88\)](#page-93-0).
- 6. Återställ standardvärdet för regnekoinställningen [\(sidan 89](#page-94-0)).
- 7. Återställ standardvärdet för FTC-inställningen ([sidan 89\)](#page-94-1).
- 8. Återställ standardvärdet för störningsinställningen [\(sidan 91](#page-96-0)).
- 9. Justera känslighetsinställningen manuellt [\(sidan 86\)](#page-91-1).
- 10.Justera sjöekoinställningen manuellt [\(sidan 88\)](#page-93-1).
- 11.Justera regneko- och FTC-inställningarna manuellt ([sidan 90](#page-95-0)).

# <span id="page-90-0"></span>**Om räckvidden på radarsignaler**

Räckvidden på radarsignalen anger längden på den pulserande signal som sänds och tas emot av radarn. När räckvidden ökar sänder radarn längre pulser för att nå avlägsna objekt. Mer närbelägna objekt, speciellt regn och vågor, reflekterar också de långa pulserna vilket kan lägga till brus på radarskärmen. Att visa information om avlägsna objekt kan också minska det tillgängliga utrymmet på radarskärmen för att visa information om närbelägna objekt, såvida du inte använder dubbelt mätområdesläge [\(sidan 75](#page-80-0)).

## **Tips för att välja radarräckvidd**

- Bestäm vilken information du behöver se på radarskärmen. Behöver du exempelvis information om närbelägna väderförhållanden eller objekt och trafik, eller är du mer intresserad av väderförhållanden längre bort? •
- Kontrollera de miljöförhållanden som radarn används i. Speciellt vid hårt väder kan radarsignaler med längre räckvidd öka radarklotter på radarskärmen och göra det svårt att visa information om mer närliggande objekt. Vid regn kan radarsignaler med kortare räckvidd göra det möjligt att på ett effektivare sätt visa information om närliggande objekt, om regneko- och FTC-inställningarna konfigurerats optimalt. •
- Välj den kortaste effektiva räckvidden med utgångspunkt från din anledning till att använda radarn •och aktuella miljöförhållanden.

### **Välja radarräckvidd**

Se "Justera zoomskalan på radarskärmen" ([sidan 72](#page-77-0)).

# <span id="page-90-2"></span>**Om känslighet och radarklotter**

Känsligheten styr radarmottagarens känslighet. Standardinställningen för känsligheten, Auto, ställer automatiskt in känsligheten en gång, baserat på genomsnittliga förhållanden, radarsignalens räckvidd och valt radarläge. Plottern justerar inte om känsligheten automatiskt vid ändrade förhållanden. Om du vill optimera radarns utseende för specifika förhållanden ska du justera känsligheten manuellt [\(sidan 86](#page-91-1)).

Radarklotter är störningar orsakade av oönskade reflektioner av radarsignaler från oväsentliga objekt. Vanliga källor till radarklotter är nederbörd, havsvågor och närliggande radarkällor.

# <span id="page-90-1"></span>**Inställningar, konfigurationer och radartyp**

När du använder en GMR 20, 21, 40, 41, 18, 18 HD, 24, 24 HD, 404 eller 406 kommer alla inställningar för känslighet och radarklotter som konfigurerats för användning i ett radarläge att tillämpas på alla andra radarlägen och på överlagrad radarbild.

När du använder radarn GMR 604 xHD, 606 xHD, 1204 xHD eller 1206 xHD kan inställningar för känslighet och radarklotter som konfigurerats för användning i ett radarläge antingen tillämpas eller inte tillämpas på andra radarlägen i enlighet med tabellen.

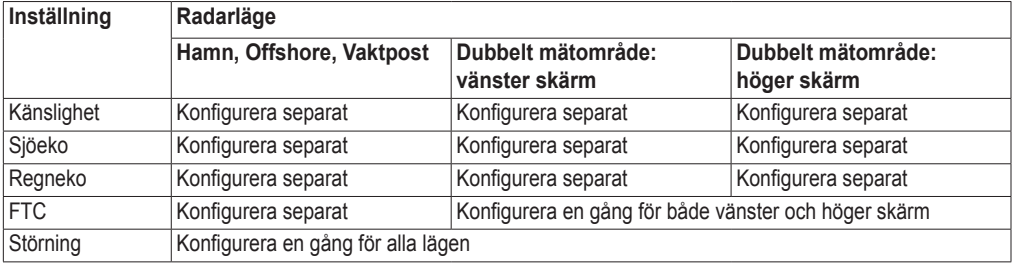

Radar

När du använder radarn GMR 604 xHD, 606 xHD, 1204 xHD eller 1206 xHD kommer den senaste inställningen för känslighet och radarklotter som konfigurerats för användning i ett radarläge att automatiskt tillämpas på överlagrad radarbild. Om exempelvis känsligheten för hamnläget ställs in på 50 %, ställs känsligheten för överlagrad radarbild automatiskt in på 50 %. Om känsligheten för offshoreläget vid ett senare tillfälle ställs in på 40 %, ställs känsligheten för överlagrad radarbild automatiskt in på 40 %.

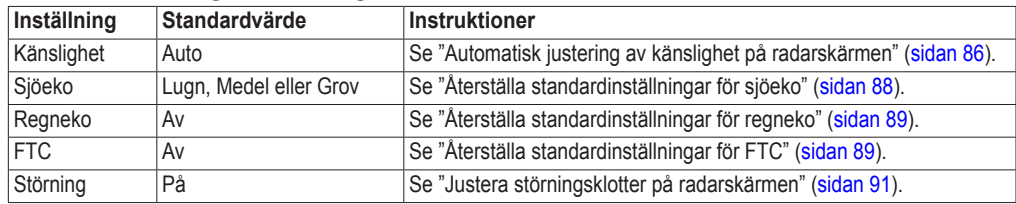

### **Standardinställningar för känslighet och radarklotter**

### <span id="page-91-0"></span>**Automatisk justering av känslighet på radarskärmen**

Auto är standardvärdet för känslighetsinställningen. Den automatiska känslighetsinställningen för varje radarläge är optimerad för det läget och kan skilja sig från den automatiska känslighetsinställningen som används för ett annat läge.

**Obs!** Beroende på vilken radar som används kan den känslighetsinställning som konfigurerats för användning i ett radarläge antingen tillämpas eller inte tillämpas på andra radarlägen eller på överlagrad radarbild ([sidan 85](#page-90-1)).

- 1. Välj **Radar** på skärmen Hem.
- 2. Välj läget **Navigation**, **Hamn**, **Offshore**, **Dubbelt mätområde** eller **Vaktpost**.
- 3. Så här slutför du en åtgärd:
	- Välj **Meny (MENU)** > **Känslighet** > **Auto** för läget Navigation, Hamn, Offshore eller Vaktpost. •
	- Konfigurera inställningen för skärmen med kort räckvidd i dubbelt mätområdesläge. Välj **Meny (MENU)** > **Känslighet** > **Auto** för GPSMAP 6000-serien. Välj **Vänster** > **Känslighet** > **Auto** för GPSMAP 7000-serien.
	- Konfigurera inställningen för skärmen med lång räckvidd i dubbelt mätområdesläge. Välj **Meny (MENU)** > **Känslighet** > **Auto** för GPSMAP 6000-serien. Välj **Höger** > **Känslighet** > **Auto** för GPSMAP 7000-serien.

Plottern ställer automatiskt in känsligheten en gång, baserat på genomsnittliga förhållanden, radarsignalens räckvidd och valt radarläge. Plottern justerar inte om känsligheten automatiskt vid ändrade förhållanden.

### <span id="page-91-1"></span>**Manuell justering av känslighet på radarskärmen**

För att få optimal radarprestanda som tar hänsyn till faktiska förhållanden kan du justera känsligheten manuellt.

**Obs!** Beroende på vilken radar som används kan den känslighetsinställning som konfigurerats för användning i ett radarläge antingen tillämpas eller inte tillämpas på andra radarlägen eller på överlagrad radarbild ([sidan 85](#page-90-1)).

- 1. Välj **Radar** på skärmen Hem.
- 2. Välj läget **Navigation**, **Hamn**, **Offshore**, **Dubbelt mätområde** eller **Vaktpost**.
- 3. Så här slutför du en åtgärd:
	- Välj **Meny (MENU)** > **Känslighet** för läget Navigation, Hamn, Offshore eller Vaktpost. •
	- Konfigurera inställningen för skärmen med kort räckvidd i dubbelt mätområdesläge. Välj > **Meny (MENU)** > **Känslighet** för GPSMAP 6000-serien. Välj **Vänster** > **Känslighet** för GPSMAP 7000-serien.
	- Konfigurera inställningen för skärmen med lång räckvidd i dubbelt mätområdesläge. Välj **Meny (MENU)** > **Känslighet** för GPSMAP 6000-serien. Välj **Höger** > **Känslighet** för GPSMAP 7000-serien.
- 4. Välj **Upp** för att öka känsligheten tills ljusfläckar syns på radarskärmen. Data på radarskärmen uppdateras med några få sekunders intervall. Effekten av den manuellt justerade känsligheten syns därför kanske inte direkt. Justera känsligheten långsamt.
- 5. Välj **Ned** för att minska känsligheten tills fläckarna försvinner.
- 6. Om båtar, land eller andra objekt finns inom räckhåll väljer du **Ned** för att minska känsligheten tills objekten börjar blinka.
- 7. Välj **Upp** för att öka känsligheten tills båtar, land och andra objekt visas med fast sken på radarskärmen.
- 8. Minimera vid behov visningen av närliggande stora objekt [\(sidan 87](#page-92-0)).
- 9. Minimera vid behov visningen av sidlobsekon [\(sidan 87](#page-92-1)).

# <span id="page-92-0"></span>**Minimera störning från närliggande stora objekt**

Närliggande objekt av betydande storlek, som vågbrytare, kan göra att en mycket ljus bild av objektet visas på radarskärmen. Den här bilden kan dölja mindre objekt som ligger i dess närhet.

**Obs!** Beroende på vilken radar som används kan den känslighetsinställning som konfigurerats för användning i ett radarläge antingen tillämpas eller inte tillämpas på andra radarlägen eller på överlagrad radarbild ([sidan 85](#page-90-1)).

- 1. Välj **Radar** på skärmen Hem.
- 2. Välj läget **Navigation**, **Hamn**, **Offshore**, **Dubbelt mätområde** eller **Vaktpost**.
- 3. Så här slutför du en åtgärd:
	- Välj **Meny (MENU)** > **Känslighet** för läget Navigation, Hamn, Offshore eller Vaktpost. •
	- Konfigurera inställningen för skärmen med kort räckvidd i dubbelt mätområdesläge. Välj > **Meny (MENU)** > **Känslighet** för GPSMAP 6000-serien. Välj **Vänster** > **Känslighet** för GPSMAP 7000-serien.
	- Konfigurera inställningen för skärmen med lång räckvidd i dubbelt mätområdesläge. Välj **Meny (MENU)** > **Känslighet** för GPSMAP 6000-serien. Välj **Höger** > **Känslighet** för GPSMAP 7000-serien.
- 4. Välj **Ned** för att minska känsligheten tills de mindre objekten syns tydligt på radarbilden.

Att minska känsligheten för att få bort störningar från närliggande stora objekt kan göra att mindre eller mer avlägsna objekt börjar blinka eller försvinner från radarskärmen.

# <span id="page-92-1"></span>**Minimera sidlobsstörningar på radarskärmen**

Sidlobsstörningar kan se ut som strimmor som sträcker sig ut från objektet i ett halvcirkelformigt mönster. Du kan undvika sidlobseffekter genom att minska känsligheten eller minska radarräckvidden.

**Obs!** Beroende på vilken radar som används kan den känslighetsinställning som konfigurerats för användning i ett radarläge antingen tillämpas eller inte tillämpas på andra radarlägen eller på överlagrad radarbild ([sidan 85](#page-90-1)).

- 1. Välj **Radar** på skärmen Hem.
- 2. Välj läget **Navigation**, **Hamn**, **Offshore**, **Dubbelt mätområde** eller **Vaktpost**.
- 3. Så här slutför du en åtgärd:
	- Välj **Meny (MENU)** > **Känslighet** för läget Navigation, Hamn, Offshore eller Vaktpost. •
	- Konfigurera inställningen för skärmen med kort räckvidd i dubbelt mätområdesläge. Välj > **Meny (MENU)** > **Känslighet** för GPSMAP 6000-serien. Välj **Vänster** > **Känslighet** för GPSMAP 7000-serien.
	- Konfigurera inställningen för skärmen med lång räckvidd i dubbelt mätområdesläge. Välj  $\bullet$ **Meny (MENU)** > **Känslighet** för GPSMAP 6000-serien. Välj **Höger** > **Känslighet** för GPSMAP 7000-serien. •
- 4. Välj **Ned** för att minska känsligheten tills det halvcirkelformiga, strimmiga mönstret försvinner från radarskärmen.

Att minska känsligheten för att få bort sidlobsstörningar kan göra att mindre eller mer avlägsna objekt börjar blinka eller försvinner från radarskärmen.

# <span id="page-93-0"></span>**Återställa standardinställningar för sjöeko**

**Obs!** Beroende på vilken radar som används kan den sjöekoinställning som konfigurerats för användning i ett radarläge antingen tillämpas eller inte tillämpas på andra radarlägen eller på överlagrad radarbild ([sidan 85](#page-90-1)).

- 1. Välj **Radar** på skärmen Hem.
- 2. Välj läget **Navigation**, **Hamn**, **Offshore**, **Dubbelt mätområde** eller **Vaktpost**.
- 3. Så här slutför du en åtgärd:
	- Välj **Meny (MENU)** > **Brusavvisning** > **Sjöeko** för läget Navigation, Hamn, Offshore eller Vaktpost.
	- Konfigurera inställningen för skärmen med kort räckvidd i dubbelt mätområdesläge. Välj > **Meny (MENU)** > **Brusavvisning** > **Sjöeko** för GPSMAP 6000-serien. Välj **Vänster** > **Brusavvisning** > **Sjöeko** för GPSMAP 7000-serien.
	- Konfigurera inställningen för skärmen med lång räckvidd i dubbelt mätområdesläge. •Välj > **Meny (MENU)** > **Brusavvisning** > **Sjöeko** för GPSMAP 6000-serien. Välj **Höger** > **Brusavvisning** > **Sjöeko** för GPSMAP 7000-serien.
- 4. Välj en inställning som speglar aktuella havsförhållanden: **Grov**, **Medel** eller **Lugn**.

# <span id="page-93-1"></span>**Justera sjöeko på radarskärmen**

Du kan justera visningen av radarklotter som orsakas av krabb sjö. Sjöekoinställningen påverkar visningen av närliggande radarklotter och objekt mer än det påverkar visningen av avlägsna radarklotter och objekt. En högre sjöekoinställning minskar visningen av radarklotter orsakade av närliggande vågor, men kan också minska eller ta bort visningen av närliggande objekt.

**Obs!** Beroende på vilken radar som används kan den sjöekoinställning som konfigurerats för användning i ett radarläge antingen tillämpas eller inte tillämpas på andra radarlägen eller på överlagrad radarbild ([sidan 85](#page-90-1)).

- 1. Välj **Radar** på skärmen Hem.
- 2. Välj läget **Navigation**, **Hamn**, **Offshore**, **Dubbelt mätområde** eller **Vaktpost**.
- 3. Så här slutför du en åtgärd:
	- Välj **Meny (MENU)** > **Brusavvisning** > **Sjöeko** för läget Navigation, Hamn, Offshore eller Vaktpost.
	- Konfigurera inställningen för skärmen med kort räckvidd i dubbelt mätområdesläge. Välj > **Meny (MENU)** > **Brusavvisning** > **Sjöeko** för GPSMAP 6000-serien. Välj **Vänster** > **Brusavvisning** > **Sjöeko** för GPSMAP 7000-serien.
	- Konfigurera inställningen för skärmen med lång räckvidd i dubbelt mätområdesläge. Välj > **Meny (MENU)** > **Brusavvisning** > **Sjöeko** för GPSMAP 6000-serien. Välj **Höger** > **Brusavvisning** > **Sjöeko** för GPSMAP 7000-serien.
- 4. Välj en inställning som speglar aktuella havsförhållanden: **Grov**, **Medel** eller **Lugn**.
- 5. Välj **Upp** eller **Ned** för att minska eller öka visningen av sjöeko tills andra objekt syns tydligt på radarskärmen.

Radarklotter som orsakas av havsförhållanden kan fortfarande synas.

### <span id="page-94-1"></span>**Återställa standardinställningar för FTC**

**Obs!** Beroende på vilken radar som används kan den FTC-inställning som konfigurerats för användning i ett radarläge antingen tillämpas eller inte tillämpas på andra radarlägen eller på överlagrad radarbild [\(sidan 85](#page-90-1)).

- 1. Välj **Radar** på skärmen Hem.
- 2. Välj läget **Navigation**, **Hamn**, **Offshore**, **Dubbelt mätområde** eller **Vaktpost**.
- 3. Så här slutför du en åtgärd:
	- Välj Meny (MENU) > Brusavvisning > FTC > Av för läget Navigation, Hamn, Offshore eller Vaktpost.
	- Konfigurera inställningen för båda skärmarna i dubbelt mätområdesläge. Välj  $\bullet$  > **Meny (MENU)** > **Brusavvisning** > **FTC** > **Av** för GPSMAP 6000-serien. Välj **Vänster** > **Brusavvisning** > **FTC** > **Av** för GPSMAP 7000-serien.

### <span id="page-94-0"></span>**Återställa standardinställningar för regneko**

**Obs!** Beroende på vilken radar som används kan den regnekoinställning som konfigurerats för användning i ett radarläge antingen tillämpas eller inte tillämpas på andra radarlägen eller på överlagrad radarbild ([sidan 85](#page-90-1)).

- 1. Välj **Radar** på skärmen Hem.
- 2. Välj läget **Navigation**, **Hamn**, **Offshore**, **Dubbelt mätområde** eller **Vaktpost**.
- 3. Så här slutför du en åtgärd:
	- Välj **Meny (MENU)** > **Brusavvisning** > **Regneko** > **Av** för läget Navigation, Hamn, Offshore eller Vaktpost.
	- Konfigurera inställningen för skärmen med kort räckvidd i dubbelt mätområdesläge. Välj **Meny (MENU)** > **Brusavvisning** > **Regneko** > **Av** för GPSMAP 6000-serien. Välj **Vänster** > **Brusavvisning** > **Regneko** > **Av** för GPSMAP 7000-serien.
	- Konfigurera inställningen för skärmen med lång räckvidd i dubbelt mätområdesläge. Välj **Meny (MENU)** > **Brusavvisning** > **Regneko** > **Av** för GPSMAP 6000-serien. Välj **Höger** > **Brusavvisning** > **Regneko** > **Av** för GPSMAP 7000-serien.

### <span id="page-95-0"></span>**Justera regneko på radarskärmen**

Du kan justera visningen av radarklotter som orsakas av regn. Att minska radarräckvidden kan också minimera regneko [\(sidan 72](#page-77-0)).

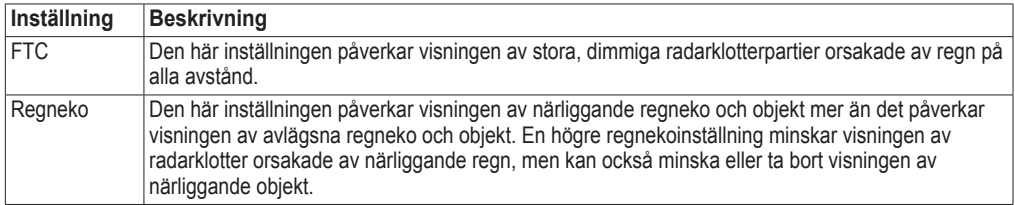

**Obs!** Beroende på vilken radar som används kan de regneko- och FTC-inställningar som konfigurerats för användning i ett radarläge antingen tillämpas eller inte tillämpas på andra radarlägen eller på överlagrad radarbild ([sidan 85\)](#page-90-1).

- 1. Välj **Radar** på skärmen Hem.
- 2. Välj läget **Navigation**, **Hamn**, **Offshore**, **Dubbelt mätområde** eller **Vaktpost**.
- 3. Så här slutför du en åtgärd:
	- Välj Meny (MENU) > Brusavvisning > FTC för läget Navigation, Hamn, Offshore eller Vaktpost.
	- Konfigurera inställningen för båda skärmarna i dubbelt mätområdesläge. Välj <sup>1</sup> > **Meny (MENU)** > **Brusavvisning** > **FTC** för GPSMAP 6000-serien. Välj **Vänster** > **Brusavvisning** > **FTC** för GPSMAP 7000-serien.
- 4. Så här slutför du en åtgärd:
	- Välj **Hög**, **Medel** eller **Låg** för att minska eller öka visningen av regneko om du använder radarn GMR 20, 21, 40, 41, 18, 18 HD, 24, 24 HD, 404 eller 406. Andra objekt ska förbli tydligt synliga på radarskärmen.
	- Välj **Upp** eller **Ned** för att minska eller öka visningen av regneko om du använder radarn GMR 604 xHD, 606 xHD, 1204 xHD eller 1206 xHD. Andra objekt ska förbli tydligt synliga på radarskärmen. Om FTC-inställningen är större än 50 % bör du fundera på att minska radarräckvidden.
- 5. Så här slutför du en åtgärd:
	- Välj **Meny (MENU)** > **Brusavvisning** > **Regneko** för läget Navigation, Hamn, Offshore eller Vaktpost.
	- Konfigurera inställningen för skärmen med kort räckvidd i dubbelt mätområdesläge. Välj > **Meny (MENU)** > **Brusavvisning** > **Regneko** för GPSMAP 6000-serien. Välj **Vänster** > **Brusavvisning** > **Regneko** för GPSMAP 7000-serien.
	- Konfigurera inställningen för skärmen med lång räckvidd i dubbelt mätområdesläge. •Välj > **Meny (MENU)** > **Brusavvisning** > **Regneko** för GPSMAP 6000-serien. Välj **Höger** > **Brusavvisning** > **Regneko** för GPSMAP 7000-serien.
- 6. Välj **Upp** eller **Ned** för att minska eller öka visningen av närliggande regneko tills andra objekt syns tydligt på radarskärmen.

Radarklotter som orsakas av regn kan fortfarande synas.

#### <span id="page-96-0"></span>**Justera störningsklotter på radarskärmen**

Du kan minska visningen av klotter som orsakas av störningar från andra närliggande radarkällor. På är standardvärdet för störningsinställningen.

**Obs!** Beroende på vilken radar som används kan den störningsinställning som konfigurerats för användning i ett radarläge antingen tillämpas eller inte tillämpas på andra radarlägen eller på överlagrad radarbild ([sidan 85](#page-90-1)).

- 1. Välj **Radar** på skärmen Hem.
- 2. Välj läget **Navigation**, **Hamn**, **Offshore**, **Dubbelt mätområde** eller **Vaktpost**.
- 3. Så här slutför du en åtgärd:
	- Välj **Meny (MENU)** > **Brusavvisning** > **Störning** > **På** för läget Navigation, Hamn, Offshore eller Vaktpost.
	- Konfigurera inställningen för båda skärmarna i dubbelt mätområdesläge. Välj <sup>1</sup> > **Meny (MENU)** > **Brusavvisning** > **Störning** > **På** för GPSMAP 6000-serien. Välj **Vänster** > **Brusavvisning** > **Störning** > **På** för GPSMAP 7000-serien.

# **Radarvisningens utseende**

#### <span id="page-96-2"></span>**Inställningar för inforuta**

Inforutor kan visas i alla radarlägen och de ger information i realtid.

Alla inforutor som konfigurerats för användning i ett radarläge visas i alla andra radarlägen. Alla inforutor som konfigurerats för användning på den överlagrade radarbilden visas bara där och måste konfigureras separat.

#### <span id="page-96-1"></span>**Visa navigeringsinforutan på radarskärmen**

I navigeringsinforutan visas data om GPS-fart, GPS-KÖG, djup och GPS-position.

- 1. Välj **Radar** på skärmen Hem.
- 2. Välj läget **Navigation**, **Hamn** eller **Offshore**.
- 3. Välj **Meny (MENU)** > **Radarinställning** > **Inforutor** > **Navigation** > **På**.

#### **Konfigurera navigeringsinforutan på radarskärmen**

Du bör visa navigeringsinforutan innan du konfigurerar den ([sidan 91](#page-96-1)).

Navigeringsinforutan är indelad i fyra sektioner och varje sektion visas i ett hörn på radarskärmen. Du kan välja vilken typ av data som visas i var och en av inforutans sektioner.

- 1. Välj **Radar** på skärmen Hem.
- 2. Välj läget **Navigation**, **Hamn** eller **Offshore**.
- 3. Välj **Meny (MENU)** > **Radarinställning** > **Inforutor** > **Navigation** > **Inställningar inforuta**.
- 4. Välj **Övre vänster**.
- 5. Välj vilken typ av data som ska visas i den övre vänstra sektionen av inforutan.
- 6. Upprepa stegen 4 och 5 för sektionerna **Övre höger**, **Nedre vänster** och **Nedre höger** av inforutan.

Radar

#### <span id="page-97-0"></span>**Visa navigationsinforutan på radarskärmen**

Navigationsinforutan visas i en rad högst upp på radarskärmen. I navigationsinforutan kan data om ankomst, avstånd till destination, kursavvikelse, bäring och nästa gir visas.

- 1. Välj **Radar** på skärmen Hem.
- 2. Välj läget **Navigation**, **Hamn** eller **Offshore**.
- 3. Välj **Meny (MENU)** > **Radarinställning** > **Inforutor** > **Navigation**.
- 4. Välj **På** eller **Auto**.

### **Konfigurera navigationsinforutan på radarskärmen**

Du bör visa navigationsinforutan innan du konfigurerar den ([sidan 92\)](#page-97-0).

- 1. Välj **Radar** på skärmen Hem.
- 2. Välj läget **Navigation**, **Hamn** eller **Offshore**.
- 3. Välj **Meny (MENU)** > **Radarinställning** > **Inforutor** > **Navigation** > **Inställningar inforuta**.
- 4. Så här slutför du en åtgärd:
	- Välj **Ruttsträcka**. Välj **På** för att visa waypoint-VMG när du navigerar längs en rutt eller en automatisk vägledningsrutt.
	- Välj **Nästa sväng** > **Distans** för att visa data för nästa gir baserat på avstånd. •
	- Välj **Nästa sväng** > **Tid** för att visa data för nästa gir baserat på tid. •
	- Välj **Destination** och välj **Distans**, **Tid till destination** eller **Ankomst** för att ange hur destinationsdata visas.

#### **Inforutor för fiske, bränsle och segling**

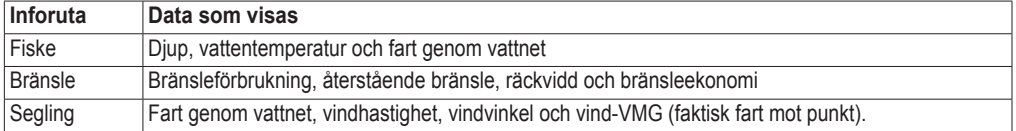

#### <span id="page-97-1"></span>**Visa inforutor för fiske, bränsle och segling på radarskärmen**

Inforutorna för fiske, bränsle och segling visas i en rad längst ned på radarskärmen. Bara en av de här tre inforutorna kan visas åt gången.

- 1. Välj **Radar** på skärmen Hem.
- 2. Välj läget **Navigation**, **Hamn** eller **Offshore**.
- 3. Så här slutför du en åtgärd:
	- Välj **Meny (MENU)** > **Radarinställning** > **Inforutor** > **Fiske** > **På**. •
	- Välj **Meny (MENU)** > **Radarinställning** > **Inforutor** > **Bränsle** > **På**. •
	- Välj **Meny (MENU)** > **Radarinställning** > **Inforutor** > **Segling** > **På**. •

**Obs!** När du visar en av de här tre inforutorna döljs de andra två automatiskt.

#### **Ställa in sann eller skenbar vind för seglingsinforutan**

Du bör visa seglingsinforutan innan du konfigurerar den ([sidan 92\)](#page-97-1).

- 1. Välj **Radar** på skärmen Hem.
- 2. Välj läget **Navigation**, **Hamn** eller **Offshore**.
- 3. Välj **Meny (MENU)** > **Radarinställning** > **Inforutor** > **Segling**.
- 4. Så här slutför du en åtgärd:
	- Välj **Vind** > **Skenbar** för att visa det upplevda luftflödet på en båt i rörelse. •
	- Välj **Vind** > **Gegrfskt** för att visa det upplevda luftflödet på en stillastående båt. •

#### **Vind-VMG och waypoint-VMG i inforutorna**

Se "Hur vind-VMG och waypoint-VMG visas i inforutorna" ([sidan 65\)](#page-70-0).

#### **Visa inforutan för kompasstejp**

Inforutan för kompasstejp visas i en rad högst upp på radarskärmen, ovanför navigationsinforutan. Den visar aktuell kurs, dessutom visas en indikator som visar bäringen till önskad kurs när du navigerar.

- 1. Välj **Sjökort** på skärmen Hem.
- 2. Välj läget **Navigation**, **Hamn** eller **Offshore**.
- 3. Välj **Meny (MENU)** > **Radarinställning** > **Inforutor** > **Kompasstejp** > **På**.

### **Inställningar för radarvisning**

#### **Ställa in radarns färgpalett**

Du kan ställa in den färgpalett som används för alla radarskärmar. Den här inställningen gäller inte för överlagrad radarbild.

- 1. Välj **Radar** > **Radarinställning** > **Utseende** > **Färgpalett** på skärmen Hem.
- 2. Välj **Vit**, **Svart** (för nattlägesfärger), eller **Blå**.

#### **Ställa in riktning på radarvisningen**

Du kan ställa in radarvisningens perspektiv. Riktningsinställningen gäller för alla radarlägen. Den här inställningen gäller inte för överlagrad radarbild.

- 1. Välj **Radar** > **Radarinställning** > **Utseende** > **Riktning** på skärmen Hem.
- 2. Så här slutför du en åtgärd:
	- Välj **Norr upp** för att ställa in kartan i nordlig riktning. •
	- Välj **Rak kurs** för att ställa in kartan enligt de kursdata som tas emot från en riktningsgivare, även kallad magnetisk kurs. Riktningslinjen visas vertikalt på skärmen.
	- Välj **Kurs upp** för att ställa in kartan så att navigationsriktningen alltid är uppåt. •

#### Radar

### **Flytta synfältet på radarskärmen**

Du kan automatiskt flytta din aktuella position i riktning mot skärmens nederkant när farten ökar. Ange topphastigheten för att få bäst resultat. Den här inställningen gäller för alla radarlägen. Den här inställningen gäller inte för överlagrad radarbild.

- 1. Välj **Radar** > **Radarinställning** > **Utseende** > **Maxfart radar** > **På** på skärmen Hem.
- 2. Ange farten:
	- För GPSMAP 6000-serien använder du **navigeringsknappen** eller den **numeriska knappsatsen**. •
	- För GPSMAP 7000-serien använder du knappsatsen. •
- 3. Välj **Klar**.

### **Inställningar för radarnavigation**

#### **Visa riktningslinje på radarskärmen**

Du kan visa en förlängning från båtens bog i färdens riktning på radarskärmen. Den här inställningen gäller inte för överlagrad radarbild.

Välj **Radar** > **Radarinställning** > **Utseende** > **Riktningslinje** > **Visa** på skärmen Hem.

#### **Visa och dölja avståndsringar på radarskärmen**

Avståndsringarna hjälper till att visualisera avstånd på radarskärmen. Den här inställningen gäller inte för överlagrad radarbild.

Välj **Radar** > **Radarinställning** > **Utseende** > **Ringar** > **Visa** på skärmen Hem.

#### <span id="page-99-0"></span>**Visa navigationslinjer på radarskärmen**

Navigationslinjerna anger den kurs du ställt in med Rutt till, Instruktioner till eller Gå till. Den här inställningen gäller inte för överlagrad radarbild.

Välj **Radar** > **Radarinställning** > **Utseende** > **Nav.linjer** > **Visa** på skärmen Hem.

### **Inställningar för radardom och antenn**

#### **Ställa in antennens rotationshastighet**

**Obs!** Du kan bara ställa in rotationshastigheten för radarn GMR 18, 18 HD, 24, 24 HD, 404, 406, 604 xHD, 606 xHD, 1204 xHD eller 1206 xHD. Antennen roterar inte med hög hastighet i dubbelt mätområdesläge.

- 1. Välj **Radar** > **Radarinställning** > **Rotationshastighet** på skärmen Hem.
- 2. Så här slutför du en åtgärd:
	- Välj **Normal fart**. •
	- Välj **Hög fart** för att öka antennens rotationshastighet, vilket ökar skärmens •uppdateringshastighet.

#### **Ställa in radarns antennstorlek**

Du kan ange radarantennens storlek för att optimera radarbilden. Ett meddelande om att radarn behöver konfigureras visas tills du angett antennstorlek.

**Obs!** Du kan bara ställa in antennstorlek för radarn GMR 404, 406, 604 xHD, 606 xHD, 1204 xHD eller 1206 xHD.

- 1. Välj **Radar** > **Radarinställning** > **Antennstorlek** på skärmen Hem.
- 2. Välj **4 fot** eller **6 fot**.

#### **Slå på och konfigurera radar för No-Xmit-zon**

Du kan ange ett område inom vilket radardomen inte sänder ut signaler.

**Obs!** Du kan bara ställa in en No-Xmit-zon för radarn GMR 604 xHD, 606 xHD, 1204 xHD eller 1206 xHD.

1. Välj **Radar** > **Radarinställning** > **Aktivera No-Xmit-zon** på skärmen Hem.

No-Xmit-zonen anges av ett skuggat område på radarskärmen.

- 2. Välj **Vinkel 1** > **Justera** > **Flytta**.
- 3. Välj **Upp** eller **Ned** för att justera storleken på No-Xmit-zonen.
- 4. Välj **Vinkel 2** > **Justera** > **Flytta**.
- 5. Välj **Upp** eller **Ned** för att justera storleken på No-Xmit-zonen.

#### <span id="page-100-1"></span>**Kompensation för förstäven**

Kompensation för förstäven kompenserar för radardomens fysiska placering på båten om radardomen inte är justerad med längslinjen.

#### <span id="page-100-0"></span>**Mäta potentiell kompensation för förstäven**

- 1. Med hjälp av en magnetisk kompass tar du en optisk bäring av ett fast mål som finns inom räckhåll.
- 2. Kontrollera målbäringen på radarn.
- 3. Om bäringen avviker mer än +/- 1° ställer du in kompensationen för förstäven.

#### **Ställa in kompensation för förstäven**

Innan du kan ställa in kompensationen för förstäven måste du mäta den [\(sidan 95](#page-100-0)).

Den kompensation för förstäven som konfigurerats för användning i ett radarläge tillämpas på alla andra radarlägen och på överlagrad radarbild.

- 1. Välj **Radar** > **Radarinställning** > **Förstäv** på skärmen Hem.
- 2. Välj och håll **Upp** eller **Ned** intryckt för att justera kompensationen.

# **Visningens utseende för överlagrad radarbild**

# **Justera känslighet och radarklotter på överlagrad radarbild**

Se "Om känslighet och radarklotter" ([sidan 85](#page-90-2)).

# **Ställa in visningsriktning för överlagrad radarbild**

Se "Ändra kartorientering" ([sidan 11\)](#page-16-0).

# **Ställa in inforutor för överlagrad radarbild**

Se "Inställningar för inforuta" ([sidan 91\)](#page-96-2).

# **Inställningar för spår och waypoints**

# **Visa spår på överlagrad radarbild**

Du kan ställa in om farkostspår ska visas på den överlagrade radarbilden.

Välj **Sjökort** > **Överlagrad radarbild** > **Meny (MENU)** > **Waypoints och spår** > **Spår** > **På**.

### **Hantera spår**

Se "Spår" [\(sidan 39](#page-44-0)).

# **Välja typ av waypointetikett**

Du kan välja vilken typ av etiketter som ska visas tillsammans med waypoints på den överlagrade radarbilden.

- 1. Välj **Sjökort** > **Överlagrad radarbild** > **Meny (MENU)** > **Waypoints och spår** > **Waypointvisning** > **Visning** på skärmen Hem.
- 2. Så här slutför du en åtgärd:
	- Välj **Etikett** för att identifiera waypoints som använder etiketter. •
	- Välj **Kommentar** för att visa kommentarer som waypointetiketter. •
	- Välj **Symbol** för att identifiera waypoints som använder symboler. •

# **Hantera waypoints**

Se "Waypoints" ([sidan 34](#page-39-0)).

# **Inställningar för larm och andra farkoster**

# **Ställa in kollisionslarm för säker zon**

Se "Ställa in kollisionslarm för säker zon" [\(sidan 18\)](#page-23-0).

### **Visa en lista över AIS- och MARPA-hot**

Se "Visa en lista över AIS- och MARPA-hot" [\(sidan 79\)](#page-84-0).

#### **Visa andra farkoster på överlagrad radarbild**

AIS kräver att en extern AIS-enhet används samt aktiva transpondersignaler från andra farkoster.

Du kan konfigurera hur andra farkoster visas på den överlagrade radarbilden. Den inställning för visningsområde som konfigurerats för den överlagrade radarbilden tillämpas bara på överlagrad radarbild. De inställningar för detaljer och projekterad kurs som konfigurerats för den överlagrade radarbilden tillämpas även på alla radarlägen.

- 1. Välj **Sjökort** > **Överlagrad radarbild** > **Meny (MENU)** > **Andra farkoster** > **Skärminställningar**.
- 2. Så här slutför du en åtgärd:
	- Välj **Visningsområde** för att ange avståndet från din position där AIS-farkoster visas. Välj ett avstånd.
	- Välj Info > Visa för att visa information om AIS-aktiverade och MARPA-taggade farkoster.
	- Välj **Proj. kurs** för att ställa in projekterad kurstid för AIS-aktiverade och MARPA-taggade farkoster. För GPSMAP 6000-serien använder du **navigeringsknappen** eller den **numeriska knappsatsen** för att ange kursen. För GPSMAP 7000-serien använder du knappsatsen. Välj **Klar**.
	- Välj **Spår** för att visa AIS-farkosters spår. Välj längden på det spår som visas med ett spår. •

#### **Navigationsvisningsinställningar för överlagrad radarbild**

#### **Ändra kartans zoomdetaljer**

Du kan justera hur mycket detaljer som visas på kartan vid olika zoomnivåer för den överlagrade radarbilden.

- 1. Välj **Sjökort** > **Överlagrad radarbild** > **Meny (MENU)** > **Inställning** > **Kortinställning** > **Kartinfo** på skärmen Hem.
- 2. Välj detaljnivå.

### **Visa ett minikort vid panorering**

Du kan styra om ett minikort visas när du panorerar på den överlagrade radarbilden.

- 1. Välj **Sjökort** > **Överlagrad radarbild** > **Meny (MENU)** > **Inställning** > **Kortinställning** > **Minikort** på skärmen Hem.
- 2. Så här slutför du en åtgärd:
	- Välj **På** för att visa ett minikort när du panorerar. •
	- Välj **Auto** för att visa ett minikort bara när positionsikonen ( $\Box$ ) inte längre syns på skärmen.

### **Visa och konfigurera riktningslinjen**

Riktningslinjen är en förlängning som ritas på kartan från båtens bog i färdriktningen. Du kan konfigurera riktningslinjens utseende på den överlagrade radarbilden.

1. Välj **Sjökort** > **Överlagrad radarbild** > **Meny (MENU)** > **Inställning** > **Kortinställning** > **Riktningslinje** på skärmen Hem.

- 2. Så här slutför du en åtgärd:
	- Välj **Distans** för att ställa in avståndet till riktningslinjens slut. För GPSMAP 6000-serien använder du **navigeringsknappen** eller den **numeriska knappsatsen** för att ange avståndet. För GPSMAP 7000-serien använder du knappsatsen.
	- Välj **Tid** för att ställa in tiden tills du når riktningslinjens slut. För GPSMAP 6000-serien använder du **navigeringsknappen** eller den **numeriska knappsatsen** för att ange tiden. För GPSMAP 7000-serien använder du knappsatsen.
- 3. Välj **Klar**.

### **Visa och konfigurera lodade djupsiffror**

På den överlagrade radarbilden kan du aktivera lodade djup och ställa in farligt djup.

- 1. Välj **Sjökort** > **Överlagrad radarbild** > **Meny (MENU)** > **Inställning** > **Kortinställning** > **Djupsiffror** > **På**.
- 2. Välj **Djupsiffror** > **Farligt**.
- 3. Så här anger du det farliga djupet:
	- För GPSMAP 6000-serien använder du **navigeringsknappen** eller den **numeriska knappsatsen**. •
	- För GPSMAP 7000-serien använder du knappsatsen. •
- 4. Välj **Klar**.

#### **Visa och konfigurera sjömärkessymboler**

Du kan visa och konfigurera sjömärkessymbolernas utseende på den överlagrade radarbilden.

- 1. Välj **Sjökort** > **Överlagrad radarbild** > **Meny (MENU)** > **Inställning** > **Kortinställning** > **Symboler** på skärmen Hem.
- 2. Så här slutför du en åtgärd:
	- Välj **Sjömärkesstorlek** för att ställa in storleken på sjömärkessymbolerna som visas på kartan. Välj storlek.
	- Välj **Sjömärkestyp** > **NOAA** för att visa NOAA-sjömärkessymboluppsättningen på kartan. •
	- Välj **Sjömärkestyp** > **IALA** för att visa IALA-sjömärkessymboluppsättningen på kartan. •

### **Visa ytterligare sjökortsinformation**

Du kan visa ytterligare information på den överlagrade radarbilden.

- 1. Välj **Sjökort** > **Överlagrad radarbild** > **Meny (MENU)** > **Inställning** > **Kortinställning** > **Symboler** på skärmen Hem.
- 2. Så här slutför du en åtgärd:
	- Välj **Sevärt på land** > **På** för att visa landbaserade sevärdheter (POI). •
	- Välj **Fyrsektorer** för att visa den sektor som en fyr visas i. Välj **På** för att filtrera bort fyrsektorer beroende på zoomnivå.
	- Välj **Kortgränser** > **På** för att visa vilket område kartorna täcker när ett BlueChart g2 Vision-• datakort används.
	- Välj **Fotopunkter** > **På** för att visa kameraikoner när ett BlueChart g2 Vision-datakort används. •

### **Ställa in kompensation för förstäven**

Se "Kompensation för förstäven" ([sidan 95\)](#page-100-1).

# **Ekolod**

När du ansluter en plotter till en Garmin GSD 22 ekolodsmodul (tillbehör) och en givare kan plottern användas som en Fishfinder. GSD 22 ansluts via det marina nätverket från Garmin och tar emot samma ekolodsdata som alla plottrar som är anslutna till nätverket.

# **Ekolodsbilder**

Plottern visar ekolodsdata med hjälp av tre olika vyer: helskärmsbild, delad zoombild och delad frekvensbild.

# **Helskärmsbild av ekolodningen**

Helskärmsbilden av ekolodningen visar ett helskärmsdiagram av ekolodsavläsningar från en givare. Mätområdesskalan till höger på skärmen visar djupet för de identifierade objekten samtidigt som skärmen rullar från höger till vänster.

Välj **Ekolod** > **Helskärmsbild** på skärmen Hem.

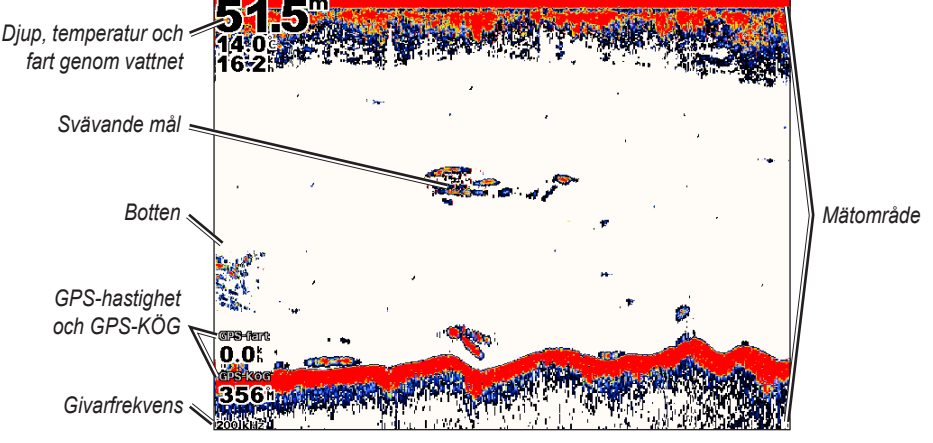

**Helskärmsbild av ekolodningen**

# **Ställa in zoomnivån för helskärmsbilden**

Du kan zooma in på en sektion av helskärmsbilden av ekolodningen.

- 1. Välj **Ekolod** > **Helskärmsbild** > **Meny (MENU)** > **Zoom** på skärmen Hem.
- 2. Så här slutför du en åtgärd:
	- Välj **2x zoom autom. låsning** för att zooma in på ekolodsdata med två gångers förstoring. •
	- Välj **4x zoom autom. låsning** för att zooma in på ekolodsdata med fyra gångers förstoring. •
	- Välj **Manuell zoom** för att manuellt ställa in djupräckvidden på det förstorade området. Välj **Upp** eller **Ned** för att ställa in djupräckvidden på det förstorade området. Välj **Zooma in** eller **Zooma ut** för att öka eller minska förstoringen på det förstorade området. Välj **Klar**.
	- Välj **Bottenlås** för att zooma in på ekolodsdata från bottendjupet, och välj **Upp** eller **Ned** för att •ställa in djupräckvidden på det förstorade området. Välj **Klar**.

# **Delad zoombild av ekolodningen**

Delad zoombild av ekolodningen visar ett helskärmsdiagram av ekolodsavläsningar och en förstorad del av diagrammet på samma skärm.

Välj **Ekolod** > **Delad zoombild** på skärmen Hem.

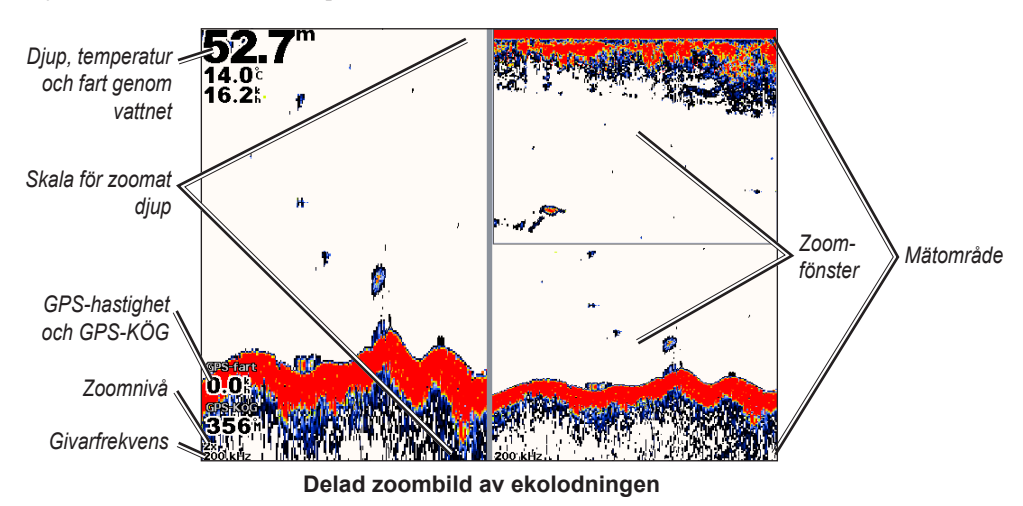

# **Delad frekvensbild av ekolodningen**

I den delade frekvensbilden av ekolodningen visas ett helskärmsdiagram av 200 kHz-frekvensekolodsdata till vänster på skärmen och ett helskärmsdiagram av 50 kHz-frekvensekolodsdata till höger på skärmen.

**Obs!** För delad frekvensbild av ekolodningen krävs att du använder en givare med två frekvenser.

Välj **Ekolod** > **Delad frekvens** på skärmen Hem.

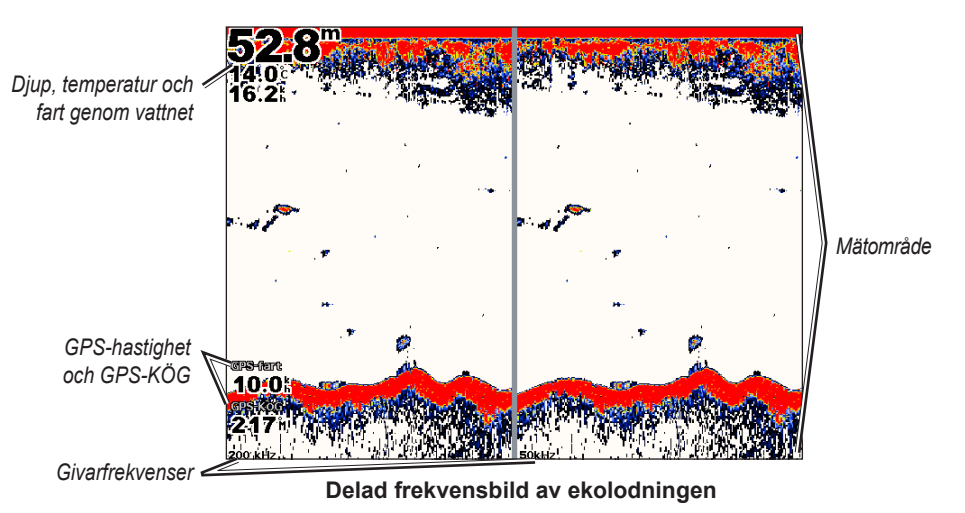

# **Temperaturlogg för givare**

Om du använder en givare med temperaturfunktion visas en grafisk logg över kronologiska temperaturavläsningar på skärmbilden Temperaturlogg. Aktuell temperatur och aktuellt djup visas uppe till vänster på skärmen. Temperaturen visas längs den högra sidan och förfluten tid längs undersidan. Diagrammet rullar åt vänster när information tas emot.

Välj **Ekolod** > **Temperaturlogg** på skärmen Hem.

# **Ställa in område och tidsskalor för temperaturlogg**

Du kan ange tidslängd och område för temperaturer som visas i temperaturloggen för givaren.

- 1. Välj **Ekolod** > **Temperaturlogg** på skärmen Hem.
- 2. Välj **Meny (MENU)**.
- 3. Så här slutför du en åtgärd:
	- Välj **Varaktighet** för att ställa in skalan för förfluten tid. Standardinställningen är 10 minuter. Om du ökar skalan för förfluten tid kan du visa temperaturvariationer över en längre tidsperiod. Om du minskar skalan för förfluten tid kan du visa fler detaljer över en kortare tidsperiod.
	- Välj **Skala** för att ställa in skalan för temperaturområdet. Standardinställningen är 4 grader. •Om du ökar skalan för temperaturområdet kan du visa större temperaturvariation. Om du minskar skalan för temperaturområdet kan du visa fler detaljer för variationen.

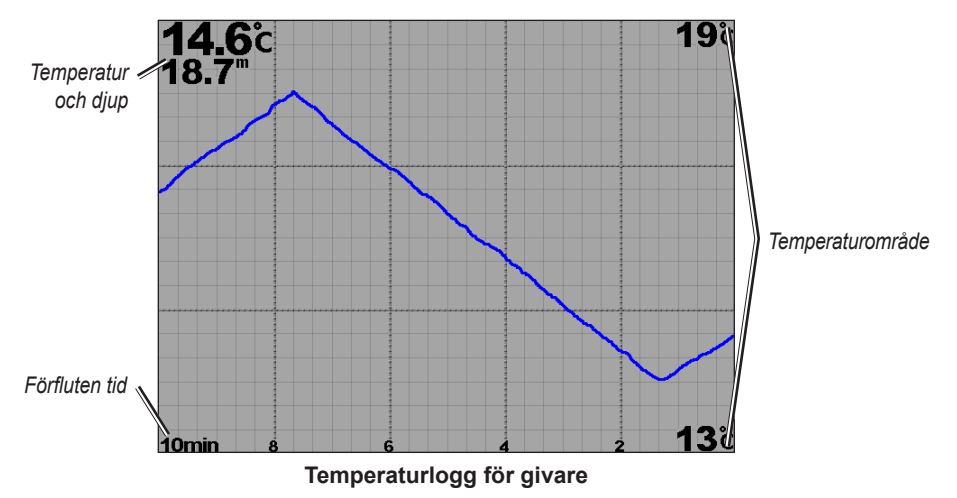

# **Waypoints på ekolodsskärmen**

# **Pausa ekolodsvisningen**

- 1. Välj **Ekolod** på skärmen Hem.
- 2. Välj en ekolodsbild.
- 3. Välj **Meny (MENU)** > **Pausa ekolod**.

# **Skapa en waypoint på ekolodsskärmen**

- 1. Välj **Ekolod** på skärmen Hem.
- 2. Välj en ekolodsbild.
- 3. Välj **Meny (MENU)** > **Pausa ekolod**.
- 4. Ställ in waypointpositionen med hjälp av skärningspunkten för djupkurvan och avståndskurvan:
	- För GPSMAP 6000-serien använder du **navigeringsknappen** för att flytta skärningspunkten.
		- För GPSMAP 7000-serien trycker du på och drar skärningspunkten. •
- 5. Välj **Skapa waypoint**.

# **Ekolodsvisningens utseende**

Du kan definiera och justera inställningar för alla ekolodsbilder.

# **Ställa in ekolodsskärmens bildhastighet**

Du kan ställa in den takt med vilken ekolodet rullar från höger till vänster.

- 1. Välj **Ekolod** > **Ekolodsinställning** > **Bildhastighet** på skärmen Hem.
- 2. Så här slutför du en åtgärd:
	- Välj **Ultrascroll™**, **Snabb**, **Medel** eller **Sakta** för att ställa in bildhastigheten manuellt. •
	- Välj **Auto** om du vill att bildhastigheten justeras automatiskt efter båtens fart genom vattnet, om du använder en givare för fart genom vatten eller en givare med hastighetsfunktion.

# **Visa ytstörningar**

Du kan ställa in om ekolodets ekon nära vattenytan ska visas. Använd störfiltret om du vill ha färre småträffar i bilden.

#### Välj **Ekolod** > **Ekolodsinställning** > **Störfilter** > **Visa**.

# **Visa och konfigurera en djupkurva**

Du kan ställa in om en djupkurva ska visas som snabbreferens.

- 1. Välj **Ekolod** > **Ekolodsinställning** > **Djupkurva** > **Visa** på skärmen Hem.
- 2. Ställ in djupet för referenslinjen:
	- För GPSMAP 6000-serien använder du **navigeringsknappen**. •
	- För GPSMAP 7000-serien trycker du på och drar linjen. •

# **Visa realtidsbild**

Realtidsbild är en vertikal realtidsbild längs skärmens högra sida som direkt visar avståndet till objekt längs en skala.

Välj **Ekolod** > **Ekolodsinställning** > **Realtidsbild** > **På** på skärmen Hem.
#### <span id="page-108-0"></span>**Visa överlagringsnummer**

Du måste ha en givare för fart genom vatten eller en givare med hastighetsfunktion för att visa information om fart genom vatten, och du måste ha en vattentemperaturgivare eller en givare med temperaturfunktion för att visa information om vattentemperatur.

Du kan ställa in så att vattentemperatur, enhetsspänning, fart genom vattnet (om givaren har den funktionen) och navigationsinformation visas automatiskt på ekolodsskärmen. Navigationsinformationen inkluderar alltid GPS-fart och GPS-KÖG, och inkluderar information om bäring och kursavvikelse när du navigerar.

- 1. Välj **Ekolod** > **Ekolodsinställning** > **Överlagringsnummer** på skärmen Hem.
- 2. Så här slutför du en åtgärd:
	- Välj **Vattentemperatur** > **Auto**. •
	- Välj **Enhetsspänning** > **Visa**. •
	- Välj **Fart genom vatten** > **Auto**. •
	- Välj **Navigation** > **Auto**. •

Om du väljer **Auto** och givaren har funktionen visas data på ekolodsskärmen.

## **Konfigurera utseendet för svävande mål**

Du kan ställa in hur ekolodet tolkar svävande mål.

- 1. Välj **Ekolod** > **Ekolodsinställning** > **Utseende** > **Fisksymboler** på skärmen Hem.
- 2. Så här slutför du en åtgärd:
	- Välj **SAL** för att visa svävande mål som symboler med ekolodsinformation i bakgrunden.
	- Välj **För att visa svävande mål som symboler med ekolods- och djupinformation i** bakgrunden.
	- Välj **För att visa svävande mål som symboler**.
	- för att visa svävande mål som symboler med djupinformation. •

## **Visa och konfigurera Whiteline**

Du kan framhäva den starkaste signalen från botten för att hjälpa dig definiera signalens hårdhet och mjukhet.

- 1. Välj **Ekolod** > **Ekolodsinställning** > **Utseende** > **Whiteline** på skärmen Hem.
- 2. Så här slutför du en åtgärd:
	- Välj **Hög** för att aktivera Whiteline med den mest känsliga inställningen. Nästan alla starka ekon markeras med vitt.
	- Välj **Medel** för att aktivera Whiteline med många starka ekon markerade med vitt. •
	- Välj **Låg** för att aktivera Whiteline med den minst känsliga inställningen. Bara de starkaste ekona •markeras med vitt.

#### <span id="page-109-1"></span>**Ställa in färgpaletten**

Du kan ställa in färgpaletten för alla ekolodsskärmar.

- 1. Välj **Ekolod** > **Ekolodsinställning** > **Utseende** på skärmen Hem.
- 2. Så här slutför du en åtgärd:
	- Välj **Färgpalett** > **Blå**. •
	- Välj **Färgpalett** > **Vit**. •

#### <span id="page-109-0"></span>**Justera känsligheten på ekolodsskärmen**

Du kan styra känsligheten för ekolodsmottagaren. Öka känsligheten om du vill visa fler detaljer. Om skärmen är plottrig minskar du känsligheten.

- 1. Välj **Ekolod** på skärmen Hem.
- 2. Välj en ekolodsbild.
- 3. Välj **Meny (MENU)** > **Känslighet**.
- 4. Så här slutför du en åtgärd:
	- Välj **Auto** om du vill att plottern automatiskt ska justera känsligheten. •
	- Välj **Upp** eller **Ned** för att öka eller minska känsligheten manuellt. •
- 5. Välj **Klar**.

#### **Justera brusavvisning på ekolodsskärmen**

Inställningen för brusavvisning visas bara när du manuellt har ökat eller minskat känslighetsinställningen ([sidan 104\)](#page-109-0).

Du kan minimera visningen av svaga ekon från ekolodet genom att öka brusavvisningen.

- 1. Välj **Ekolod** på skärmen Hem.
- 2. Välj en ekolodsbild.
- 3. Välj **Meny (MENU)** > **Brusavvisning**.
- 4. Välj **Upp** eller **Ned**.

#### **Välja frekvens**

Du kan ange vilka frekvenser som ska visas på ekolodsskärmen när du använder en givare med två frekvenser. Du kan visa data från en 200 kHz-ekolodssignal, data från en 50 kHz-ekolodssignal eller data från båda signalerna samtidigt.

- 1. Välj **Ekolod** på skärmen Hem.
- 2. Välj en ekolodsbild.
- 3. Välj **Meny (MENU)** > **Frekvens**.
- 4. Så här slutför du en åtgärd:
	- Välj **200 kHz** för att visa data från en 200 kHz-ekolodssignal. Det är framförallt användbart i grunda inlandsvatten.
	- Välj **50 kHz** för att visa data från en 50 kHz-ekolodssignal. Det är framförallt användbart i djupare vatten.
	- Välj **Dubbla** för att visa både 200 kHz- och 50 kHz-data. •

#### <span id="page-110-0"></span>**Justera djupskalans mätområde**

Du kan justera djupskalans mätområde som visas till höger på skärmen.

- 1. Välj **Ekolod** på skärmen Hem.
- 2. Välj en ekolodsbild.
- 3. Välj **Meny (MENU)** > **Mätområde**.
- 4. Så här slutför du en åtgärd:
	- Välj **Auto** om du vill att plottern automatiskt ska justera djupskalan. •
	- Välj **Upp** eller **Ned** för att öka eller minska djupskalan manuellt. •
- 5. Välj **Klar**.

## **Ekolodslarm**

#### **Ställa in larm för grunt vatten och djupt vatten**

- 1. Välj **Konfigurering** > **Larm** > **Ekolod** på skärmen Hem.
- 2. Välj **Grunt vatten** > **På** för att ställa in ett larm som ljuder när djupet är mindre än det angivna värdet.
- 3. Ange djupet som utlöser larmet för grunt vatten:
	- För GPSMAP 6000-serien använder du **navigeringsknappen** eller den **numeriska knappsatsen**. •
	- För GPSMAP 7000-serien använder du knappsatsen. •
- 4. Välj **Klar**.
- 5. Välj **Djupt vatten** > **På** för att ställa in ett larm som ljuder när djupet är större än det angivna värdet.
- 6. Ange djupet som utlöser larmet för djupt vatten:
	- För GPSMAP 6000-serien använder du **navigeringsknappen** eller den **numeriska knappsatsen**. •
	- För GPSMAP 7000-serien använder du knappsatsen. •
- 7. Välj **Klar**.

### **Ställa in larm för vattentemperatur**

Du kan ställa in ett larm som ljuder när givaren rapporterar en temperatur som är 2 °F (1,1 °C) över eller under den angivna temperaturen.

- 1. Välj **Konfigurering** > **Larm** > **Ekolod** > **Vattentemperatur** > **På**.
- 2. Ange en vattentemperatur:
	- För GPSMAP 6000-serien använder du **navigeringsknappen** eller den **numeriska knappsatsen**. •
	- För GPSMAP 7000-serien använder du knappsatsen. •
- 3. Välj **Klar**.

## <span id="page-111-0"></span>**Ställa in fisklarm**

Du kan ställa in ett larm som ljuder när plottern upptäcker ett svävande mål motsvarande de angivna symbolerna.

- 1. Välj **Konfigurering** > **Larm** > **Ekolod** > **Fisk** på skärmen Hem.
- 2. Så här slutför du en åtgärd:
	- **VÄLLEN** för att avge ett larm för fiskar av alla storlekar. • Välj
	- Välj **till stora** för att avge ett larm bara för medelstora och stora fiskar. •
	- Välj **ex** för att avge ett larm bara för stora fiskar. •

## **Konfigurera givare**

## **Ställa in kölkompensation**

Kölkompensationen kompenserar för ytavläsningen för kölens djup så att du kan mäta djupet från kölens spets istället för från givarens plats. Ange ett positivt värde för kölkompensation. Du kan ange ett negativt värde för att kompensera för en stor båt som går djupt.

- 1. Så här slutför du en åtgärd baserat på givarens plats:
	- Om givaren är installerad vid vattenytan mäter du avståndet från givarens plats till båtens köl. Ange värdet i steg 3 som ett positivt tal.
	- Om givaren är installerad vid kölens nederdel mäter du avståndet från givaren till vattenytan. Ange värdet i steg 3 som ett negativt tal.

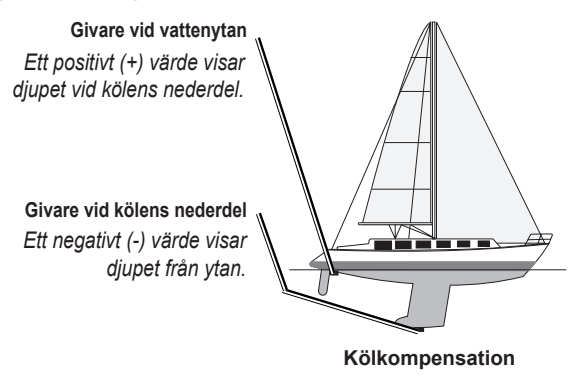

- 2. Välj **Konfigurering** > **Min båt** > **Kölkompensation** på skärmen Hem.
- 3. Så här slutför du en åtgärd:
	- För GPSMAP 6000-serien använder du **navigeringsknappen** eller den **numeriska knappsatsen** för att ange avståndet som du mätte i steg 1. Se till att du anger ett positivt eller negativt tal baserat på givarens plats.
	- För GPSMAP 7000-serien använder du knappsatsen på skärmen för att ange avståndet som du mätte i steg 1. Se till att du anger ett positivt eller negativt tal baserat på givarens plats. •
- 4. Välj **Klar**.

### <span id="page-112-0"></span>**Ställa in vattentemperaturkompensationen**

Du måste ha en vattentemperaturgivare eller en givare med temperaturfunktion.

Temperaturkompensationen kompenserar för temperaturavläsningen från en temperaturgivare.

- 1. Mät vattentemperaturen med den temperaturgivare eller givare med temperaturfunktion som är ansluten till plottern.
- 2. Mät vattentemperaturen med en annan temperaturgivare eller termometer som du vet mäter rätt.
- 3. Subtrahera vattentemperaturen som du mätte i steg 1 från vattentemperaturen som du mätte i steg 2.

Det här är temperaturkompensationen. Ange värdet i steg 5 som ett positivt tal om givaren som är ansluten till plottern mäter vattentemperaturen som kallare än den faktiskt är. Ange värdet i steg 5 som ett negativt tal om givaren som är ansluten till plottern mäter vattentemperaturen som varmare än den faktiskt är.

- 4. Välj **Konfigurering** > **Min båt** > **Temp.kompensation** på skärmen Hem.
- 5. Ange temperaturkompensationen som du beräknade i steg 3:
	- För GPSMAP 6000-serien använder du **navigeringsknappen** eller den **numeriska knappsatsen** för att ange temperaturkompensationen.
	- För GPSMAP 7000-serien använder du knappsatsen på skärmen för att ange •temperaturkompensationen.
- 6. Välj **Klar**.

# **DSC (Digital Selective Calling)**

## <span id="page-113-1"></span>**Nätverksansluten plotter och VHF-radiofunktioner**

Följande tabell anger de funktioner som är tillgängliga när du ansluter plottern till en VHF-radio över ett NMEA 0183-nätverk eller ett NMEA 2000-nätverk.

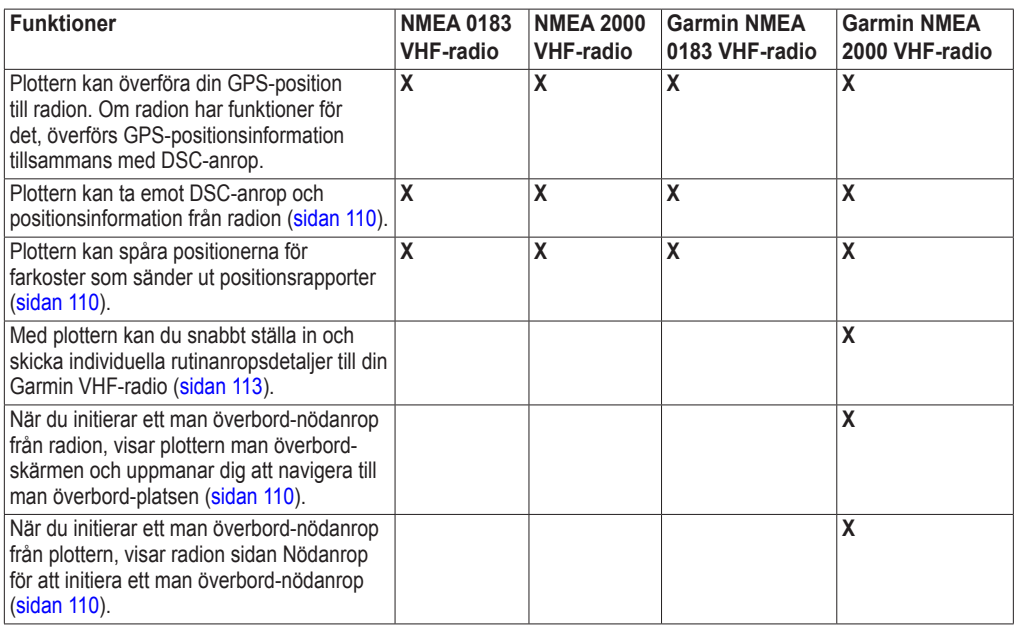

## **Aktivera DSC**

På skärmen Hem väljer du **Konfigurering** > **Andra farkoster** > **DSC**.

## <span id="page-113-0"></span>**Om DSC-listan**

DSC-listan är en logg med de senaste DSC-anropen och andra DSC-kontakter som du har angett. DSC-listan kan innehålla upp till 100 poster. DSC-listan visar de senaste anropen från en båt. Om ett ytterligare anrop tas emot från samma båt ersätter det första anropet i anropslistan.

## **Visa DSC-listan**

Plottern måste vara ansluten till en VHF-radio som hanterar DSC för att du ska kunna visa DSC-listan.

Välj **Information** > **DSC-lista** på skärmen Hem.

### <span id="page-114-0"></span>**Lägga till en DSC-kontakt**

Du kan lägga till en farkost i DSC-listan. Du kan göra anrop till en DSC-kontakt från plottern [\(sidan 113](#page-118-0)).

- 1. På skärmen Hem väljer du **Information** > **DSC-lista** > **Lägg till kontakt**.
- 2. Ange MMSI (Maritime Mobile Service Identity) för farkosten:
	- För GPSMAP 6000-serien använder du **navigeringsknappen** eller den **numeriska knappsatsen**. •
	- För GPSMAP 7000-serien använder du knappsatsen. •
- 3. Välj **Klar**.
- 4. Ange farkostens namn:
	- För GPSMAP 6000-serien använder du **navigeringsknappen**. •
	- För GPSMAP 7000-serien använder du knappsatsen. •
- 5. Välj **Klar**.

## **Inkommande nödanrop**

Om din Garmin-plotter och VHF-radio är anslutna via NMEA 0183 eller NMEA 2000, varnar plottern dig när VHF-radion tar emot ett DSC-nödanrop. Om positionsinformation skickades tillsammans med nödanropet, registreras den informationen och blir tillgänglig med anropet.

Symbolen **anger ett nödanrop i DSC-listan och markerar positionen för en farkost på** navigationssjökortet för den tidpunkt då DSC-nödanropet skickades.

### **Visa rapport över DSC-nödanrop**

Se "Visa en positionsrapport" [\(sidan 110\)](#page-115-3).

### **Anropa ett fartyg i nöd**

Se "Göra ett individuellt rutinanrop" [\(sidan 113\)](#page-118-0).

### **Navigera till ett fartyg i nöd**

Symbolen **anger ett nödanrop i DSC-listan och markerar positionen för en farkost på sjökortet när ett** DSC-nödanrop skickas.

Se "Navigera till en spårad farkost" ([sidan 110](#page-115-4)).

### **Skapa en waypoint vid positionen för ett fartyg i nöd**

Se "Skapa en waypoint vid positionen för en spårad farkost" [\(sidan 110\)](#page-115-5).

#### **Redigera information i en DSC-anropsrapport**

Se "Redigera information i en positionsrapport" [\(sidan 111](#page-116-0)).

### **Ta bort en DSC-anropsrapport**

Se "Ta bort en positionsrapport" ([sidan 111\)](#page-116-1).

## <span id="page-115-6"></span><span id="page-115-0"></span>**Man överbord-nödanrop initierade från en VHF-radio**

När din Garmin-plotter är ansluten till en Garmin NMEA 2000-kompatibel radio och du initierar ett man överbord DSC-nödanrop från radion, visar Garmin-plottern man överbord-skärmen och uppmanar dig att navigera till man överbord-punkten. Om du har ett Garmin-autopilotsystem anslutet till nätverket, uppmanar plottern dig att påbörja en Williamsons-sväng till man överbord-punkten.

Om du avbryter man överbord-nödanropet på radion visas inte längre skärmen som uppmanar dig att aktivera navigeringen till man överbord-platsen.

## <span id="page-115-2"></span>**Man överbord-nödanrop initierade från plottern**

När Garmin-plottern är ansluten till en Garmin NMEA 2000-kompatibel radio och du aktiverar navigation till en man överbord-plats, visar radion sidan Nödanrop där du snabbt kan initiera ett man överbord-nödanrop.

På radion håller du ned knappen **DISTRESS** (nödanrop) i minst tre sekunder för att skicka nödanropet.

Information om hur du gör nödanrop från radion finns i användarhandboken för Garmin VHF Radio. Du kan markera en MÖB-plats och navigera till den ([sidan 34](#page-39-0)).

## <span id="page-115-1"></span>**Positionsspårning**

När du ansluter Garmin-plottern till en VHF-radio med NMEA 0183, kan du spåra farkoster som skickar positionsrapporter. Den här funktionen är även tillgänglig med NMEA 2000, förutsatt att farkosten skickar rätt PGN-data (PGN 129808; DSC-anropsinformation).

Alla positionsrapportanrop som tas emot loggas i DSC-listan ([sidan 108\)](#page-113-0).

#### <span id="page-115-3"></span>**Visa en positionsrapport**

- 1. Välj **Information** > **DSC-lista** på skärmen Hem.
- 2. Välj ett positionsrapportanrop.
- 3. Välj **Granska**.
- 4. Välj **Nästa sida** eller **Föregående sida** om du vill växla mellan detaljer för positionsrapporten och ett navigationssjökort som markerar platsen.

#### **Anropa en spårad farkost**

Se "Göra ett individuellt rutinanrop" [\(sidan 113\)](#page-118-0).

### <span id="page-115-4"></span>**Navigera till en spårad farkost**

- 1. Välj **Information** > **DSC-lista** på skärmen Hem.
- 2. Välj ett positionsrapportanrop.
- 3. Välj **Granska** > **Navigera till**.
- 4. Välj **Gå till** eller **Rutt till** [\(sidan 32](#page-37-0)).

#### <span id="page-115-5"></span>**Skapa en waypoint vid positionen för en spårad farkost**

- 1. Välj **Information** > **DSC-lista** på skärmen Hem.
- 2. Välj ett positionsrapportanrop.
- 3. Välj **Granska** > **Nästa sida** > **Skapa waypoint**.

#### <span id="page-116-2"></span><span id="page-116-0"></span>**Redigera information i en positionsrapport**

- 1. Välj **Information** > **DSC-lista** på skärmen Hem.
- 2. Välj ett positionsrapportanrop.
- 3. Välj **Granska** > **Redigera**.
- 4. Så här slutför du en åtgärd:
	- Välj **Namn**. För GPSMAP 6000-serien använder du **navigeringsknappen** för att ange farkostens namn. För GPSMAP 7000-serien använder du knappsatsen. Välj **Klar**.
	- Välj **Symbol** och välj en ny symbol. Välj **Klar**. •
	- Välj **Kommentar**. För GPSMAP 6000-serien använder du **navigeringsknappen** för att ange kommentaren. För GPSMAP 7000-serien använder du knappsatsen. Välj **Klar**.
	- Välj **Spår** > **Visa** när du vill visa en spårlinje för farkosten, om radion spårar farkostens position. •
	- Välj **Spårlinje**. Välj en färg för spårlinjen. •

### <span id="page-116-1"></span>**Ta bort ett positionsrapportanrop**

- 1. Välj **Information** > **DSC-lista** på skärmen Hem.
- 2. Välj ett positionsrapportanrop.
- 3. Välj **Granska** > **Rensa rapport**.

### **Farkostspår på navigationssjökortet**

Du kan visa spår för alla spårade farkoster på navigationssjökortet, fiskekortet och 3D-vyn Mariner's Eye samt på den överlagrade radarbilden. Som standard visas en svart punkt för varje tidigare rapporterad position för en spårad farkost, och en **b**lå flaggsymbol indikerar farkostens senast rapporterade position. En svart linje som indikerar farkostens färdväg visas också.

Du måste aktivera inställningen DSC-spår för att kunna visa spår för spårade farkoster ([sidan 112\)](#page-117-0).

**Obs!** Fiskekortet samt Mariner's Eye 3D är tillgängliga med ett förprogrammerat BlueChart g2 Visiondatakort.

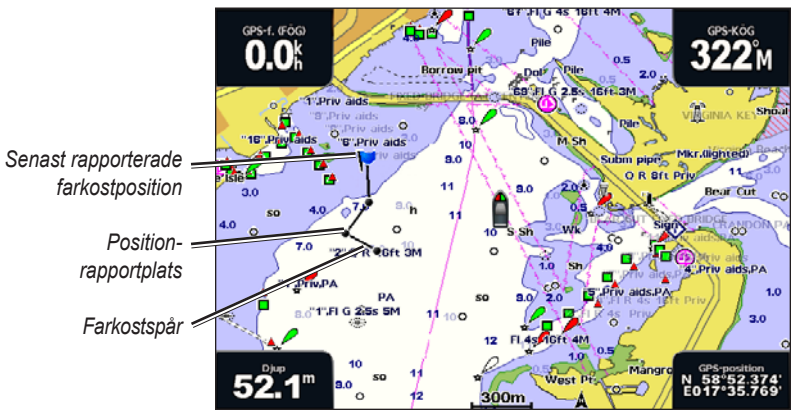

**Farkostspår på navigationssjökortet**

#### <span id="page-117-1"></span><span id="page-117-0"></span>**Visa och ange varaktighet för spår för alla spårade farkoster**

**Obs!** Fiskekortet samt Mariner's Eye 3D är tillgängliga med ett förprogrammerat BlueChart g2 Visiondatakort.

- 1. Välj **Sjökort** på skärmen Hem.
- 2. Välj **Navigationssjökort**, **Fiskekort**, **Perspektiv 3D** eller **Mariner's Eye 3D**.
- 3. Välj **Meny (MENU)** > **Andra farkoster** > **DSC** > **DSC-spår**.
- 4. Välj det antal timmar som spårade farkoster ska visas på sjökortet eller i 3D-vyn.

Om du till exempel väljer **4 timmar** visas alla spårpunkter som är nyare än fyra timmar för alla spårade farkoster.

#### **Visa spårlinjen för en spårad farkost**

Du kan visa spårlinjen för en bestämd spårad farkost.

**Obs!** Fiskekortet samt Mariner's Eye 3D är tillgängliga med ett förprogrammerat BlueChart g2 Visiondatakort.

- 1. Välj **Sjökort** på skärmen Hem.
- 2. Välj **Navigationssjökort**, **Fiskekort**, **Perspektiv 3D** eller **Mariner's Eye 3D**.
- 3. Välj **Meny (MENU)** > **Andra farkoster** > **DSC** > **DSC-lista**.
- 4. Välj en farkost.
- 5. Välj **Granska** > **Redigera** > **Spår** > **Visa**.

#### **Ändra utseende på en spårlinje**

Du kan ändra utseende på en spårlinje för en bestämd spårad farkost.

**Obs!** Fiskekortet samt Mariner's Eye 3D är tillgängliga med ett förprogrammerat BlueChart g2 Visiondatakort.

- 1. Välj **Sjökort** på skärmen Hem.
- 2. Välj **Navigationssjökort**, **Fiskekort**, **Perspektiv 3D** eller **Mariner's Eye 3D**.
- 3. Välj **Meny (MENU)** > **Andra farkoster** > **DSC** > **DSC-lista**.
- 4. Välj en farkost.
- 5. Välj **Granska** > **Redigera** > **Spårlinje**.
- 6. Välj en färg för spårlinjen.

## **Individuella rutinanrop**

När du ansluter Garmin-plottern till en Garmin VHF NMEA 2000-kompatibel radio, kan du använda plotterns gränssnitt och ställa in ett individuellt rutinanrop. När du ställer in ett individuellt rutinanrop från plottern, kan du välja vilken DSC-kanal som du vill kommunicera på ([sidan 113](#page-118-1)). Radion sänder denna begäran med ditt anrop.

#### <span id="page-118-2"></span><span id="page-118-1"></span>**Välja en DSC-kanal**

**Obs!** Valet av DSC-kanal är begränsat till de kanaler som är tillgängliga i alla frekvensband: 6, 8, 9, 10, 13, 15, 16, 17, 67, 68, 69, 71, 72, 73 och 77. Standardkanalen är 72. Om du väljer en annan kanal använder plottern den kanalen för efterföljande anrop, tills du anropar med en annan kanal.

- 1. Välj **Information** > **DSC-lista** på skärmen Hem.
- 2. Välj en farkost eller en station att anropa.
- 3. Välj **Granska** > **Anrop med radio** > **Kanal**.
- 4. Välj en kanal.

#### <span id="page-118-0"></span>**Göra ett individuellt rutinanrop**

**Obs!** Om radion inte har ett MMSI-nummer programmerat tar radion inte emot anropsinformation vid initiering av ett anrop från en plotter.

- 1. Välj **Information** > **DSC-lista** på skärmen Hem.
- 2. Välj en farkost eller en station att anropa.
- 3. Välj **Granska** > **Anrop med radio** > **Skicka**.

Plottern skickar information om anropet till radion.

4. På din Garmin VHF-radio väljer du **Anrop**.

#### **Göra ett individuellt rutinanrop till ett AIS-objekt**

När du ansluter Garmin-plottern till en Garmin VHF NMEA 2000-kompatibel radio, kan du använda plotterns gränssnitt och ställa in ett individuellt rutinanrop till ett AIS-objekt. Innan du påbörjar anropet, kan du välja en annan DSC-kanal än standardkanalen 72 ([sidan 113](#page-118-1)).

- 1. Välj **Sjökort** på skärmen Hem.
- 2. Välj ett sjökort eller en 3D-sjökortsvy.
- 3. Så här slutför du en åtgärd:
	- För GPSMAP 6000-serien använder du **navigeringsknappen** för att välja ett AIS-objekt  $\Delta$
	- För GPSMAP 7000-serien pekar du på ett AIS-objekt  $\Lambda$ .
- 4. Välj **AIS-fartyg** > **Anrop med radio** > **Skicka**.

Plottern skickar information om anropet till radion.

5. På din Garmin VHF-radio väljer du **Anrop**.

# **Bilaga**

## <span id="page-119-0"></span>**Specifikationer**

### **Fysiska specifikationer**

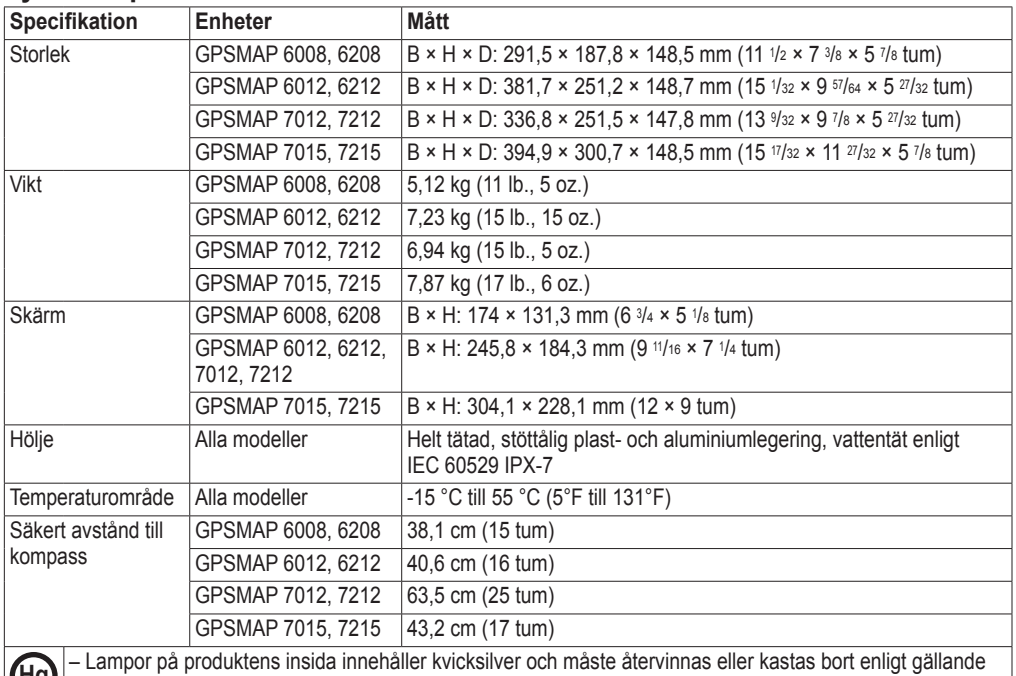

Hg) – Lampor på produktens insida innehåller kvicksilver och måste återvinnas eller kastas bort enligt gällande<br>Igar. Mer information finns på: [www.garmin.com/aboutGarmin/environment/disposal.jsp](http://www.garmin.com/aboutGarmin/environment/disposal.jsp).

### **GPS-prestanda**

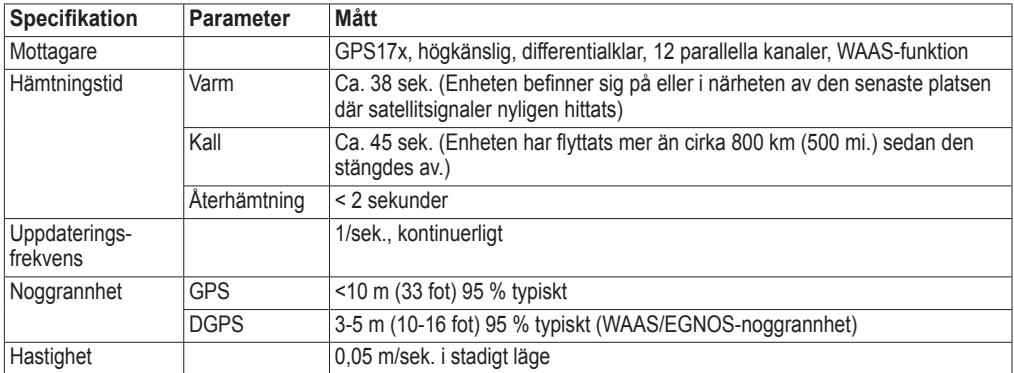

#### **Ström**

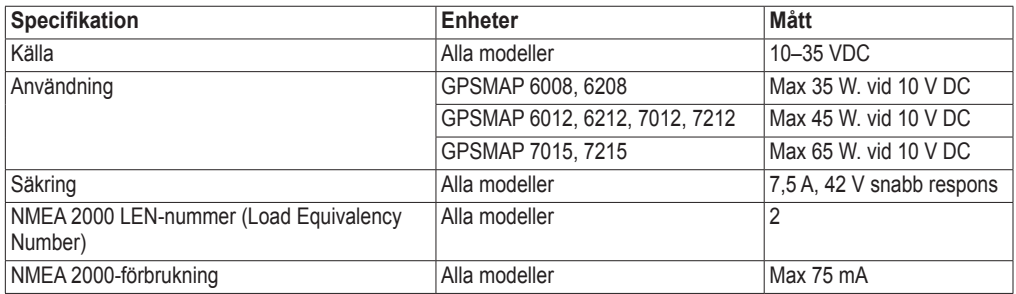

## <span id="page-120-0"></span>**Kalibrera GPSMAP 7000-seriens pekskärm**

Pekskärmen på GPSMAP 7000-seriens plotter behöver normalt inte kalibreras. Om knapparna däremot inte verkar reagera på rätt sätt, kan du använda följande tillvägagångssätt för att kalibrera skärmen.

1. När plottern är avstängd trycker du på **b** strömknappen.

Varningsskärmen visas.

- 2. Tryck var som helst på den svarta delen av skärmen i cirka 15 sekunder tills kalibreringsskärmen visas.
- 3. Följ instruktionerna på skärmen tills ett meddelande om att kalibreringen är klar visas.
- 4. Tryck på **OK**.

## **Skärmbilder**

**Obs!** Om du vill ta skärmbilder med GPSMAP 7012, 7212, 7015 eller 7515 måste du använda Garmin RF Wireless Remote Control.

Du kan ta en skärmbild av en skärm på plottern som en bitmappfil (.BMP) och överföra den till datorn.

#### **Ta skärmbilder**

- 1. Sätt in ett minneskort på SD-kortplatsen på plotterns framsida.
- 2. Välj **Konfigurering** > **System** > **Summer/bild** > **Registrering av skärmbild** > **På**.
- 3. Gå till den skärm som du vill ta en bild av.
- 4. Ta en skärmbild:
	- För GPSMAP 6000-serien trycker du på knappen **HOME** och håller den intryckt i minst sex sekunder.
	- För GPSMAP 7000-serien trycker du på knappen **HOME** på Garmin RF Wireless Remote •Control och håller den intryckt i minst sex sekunder.

Fönstret Tagen skärmbild visas.

5. Välj **OK**.

### **Kopiera skärmbilder till en dator**

- 1. Ta bort minneskortet från plottern och sätt in det i en SD-kortläsare som är ansluten till en dator.
- 2. Från Utforskaren i Windows öppnar du mappen Garmin\scrn på minneskortet.
- 3. Kopiera en .BMP-fil från kortet och klistra in den på valfri plats på datorn.

## **Visa GPS-satellitpositioner**

Du kan visa GPS-satelliters relativa position på himlen.

Välj **Konfigurering** > **System** > **GPS** på skärmen Hem.

## **Systeminformation**

### **Visa systeminformation**

Se "Visa systeminformation" [\(sidan 4](#page-9-0)).

### <span id="page-121-0"></span>**Visa händelseloggen**

I händelseloggen visas en lista med systemhändelser.

Välj **Konfigurering** > **System** > **Systeminformation** > **Händelselogg** på skärmen Hem.

### **Spara systeminformation till ett minneskort**

Du kan spara systeminformation till ett minneskort som ett felsökningsverktyg. En representant för Garmins produktsupport kan be dig använda den här informationen för att hämta data om det marina nätverket.

- 1. Sätt in ett minneskort på SD-kortplatsen på plottern.
- 2. Välj **Konfigurering** > **System** > **Systeminformation** > **Spara till minneskort**.
- 3. Ta bort minneskortet.

### **Återställa till ursprungliga fabriksinställningar för plottern**

**Obs!** Den här proceduren raderar all inställningsinformation som du har angett.

- 1. Välj **Konfigurering** > **System** > **Systeminformation** > **Fabriksinställning** > **Återställ** på skärmen Hem.
- 2. Välj **Ja**.

#### **Kommunikation med trådlösa enheter**

#### **Ansluta en trådlös enhet**

Du kan tillåta att en trådlös enhet, som en fjärrkontroll eller en optisk mus, kommunicerar med plottern.

Välj **Konfigurering** > **Kommunikation** > **Trådlös enhet** > **Nya anslutningar** > **Ja** på skärmen Hem.

#### **Koppla från en trådlös enhet**

- 1. Välj **Konfigurering** > **Kommunikation** > **Trådlös enhet** på skärmen Hem.
- 2. Välj en trådlös enhet.
- 3. Välj **Koppla bort**.

#### **Marint nätverk från Garmin**

Med ett marint nätverk från Garmin kan du snabbt och enkelt dela data från Garmin-kringutrustning med Garmin-plottrar. Du kan ansluta en GPSMAP 6000/7000-plotter till ett marint nätverk från Garmin för att ta emot data från och dela data med andra enheter och plottrar som är kompatibla med ett marint nätverk.

### **Överföra data över marint nätverk från Garmin**

Se "Hantering av plotterdata" [\(sidan 69](#page-74-0)).

#### **Konfigurera nätverksanslutna enheter**

Se "Konfiguration av nätverksansluten enhet" ([sidan 71\)](#page-76-0).

## <span id="page-122-0"></span>**NMEA 0183 och NMEA 2000**

En plotter i GPSMAP 6000/7000-serien kan hantera data både från NMEA 0183-kompatibla enheter och från vissa NMEA 2000-enheter som anslutits till ett befintligt NMEA 2000-nätverk på båten.

### **NMEA 0183**

NMEA 0183-datakabeln som medföljer varje plotter i GPSMAP 6000/7000-serien uppfyller NMEA 0183-normen, som används för att ansluta olika NMEA 0183-kompatibla enheter som exempelvis VHF-radio, NMEA-instrument, autopilot, vindgivare och kompassgivare.

En GPSMAP 6000/7000-plotter kan ta emot data från fyra NMEA 0183-kompatibla enheter och skicka GPS-data till sex NMEA 0183-kompatibla enheter.

Information om hur du ansluter GPSMAP 6000/7000-plottern till NMEA 0183-kompatibla enheter (tillval) finns i *GPSMAP 6000/7000-serien – Installationsinstruktioner*.

#### **Godkända NMEA 0183-satser**

GPAPB, GPBOD, GPBWC, GPGGA, GPGLL, GPGSA, GPGSV, GPRMB, GPRMC, GPRTE, GPVTG, GPWPL, GPXTE och Garmin, PGRME, PGRMM och PGRMZ.

Plottern hanterar även WPL-satsen, DSC och NMEA 0183-ekolodsdata med stöd för DPT (djup) eller DBT, MTW (vattentemperatur) och VHW (vattentemperatur, fart och riktning).

#### **Konfigurera NMEA 0183-utsatser**

Du kan konfigurera plotterns tolkning av NMEA 0183-utsatser.

- 1. Välj **Konfigurering** > **Kommunikation** > **Inställning NMEA 0183** > **Utdatasats** på skärmen Hem.
- 2. Välj en inställning: **Ekolod**, **Rutt**, **System** eller **Garmin**.
- 3. Välj en eller flera NMEA 0183-utsatser.
- 4. Upprepa steg 2 och 3 för att konfigurera ytterligare inställningar.

#### **Ställa in kommunikationsformatet för varje NMEA 0183-port**

Du kan konfigurera indata-/utdataformat som ska användas för varje port när du ansluter plottern till externa NMEA-enheter, en dator eller andra Garmin-enheter.

- 1. Välj **Konfigurering** > **Kommunikation** > **Inställning NMEA 0183** > **Porttyper** på skärmen Hem.
- 2. Välj en indata- eller utdataport.
- 3. Välj ett indata-/utdataformat:
	- Välj **NMEA std** som stöd för in- eller utdata för vanliga NMEA 0183-data, DSC och ekolods-• NMEA-indata för DPT-, MTW- och VHW-satser.
	- Välj NMEA hög fart som stöd för in- och utdata av vanliga 0183-data för de flesta AIS-mottagare. •
	- Välj **Garmin** som stöd för in- och utdata av Garmins data vid kommunikation med Garmins •programvara.
- 4. Upprepa steg 3 om du vill konfigurera ytterligare indata-/utdataportar.

#### <span id="page-123-0"></span>**Ställa in decimalnoggrannhet för NMEA 0183 ut**

Du kan justera antalet siffror till höger om decimalpunkten för överföring av NMEA ut.

- 1. Välj **Konfigurering** > **Kommunikation** > **Inställning NMEA 0183** > **Positionsnoggrannhet** på skärmen Hem.
- 2. Välj **2 siffror**, **3 siffror** eller **4 siffror**.

#### **Ställa in waypointetiketter för NMEA 0183 ut**

Du kan konfigurera hur plottern tillhandahåller waypoint-ID.

- 1. Välj **Konfigurering** > **Kommunikation** > **Inställning NMEA 0183** > **Waypoint-ID** på skärmen Hem.
- 2. Välj **Namn** eller **Siffror**.

#### **Återställa NMEA 0183-kommunikation till standardinställningarna**

Du kan återställa NMEA 0183-inställningar till standardvärdena.

Välj **Konfigurering** > **Kommunikation** > **Inställning NMEA 0183** > **Standardinställningar** > **OK** på skärmen Hem.

#### **Visa diagnostikinformation för NMEA 0183**

Skärmen Diagnostik för NMEA 0183 är ett felsökningsverktyg som används av installatörer för att bekräfta att NMEA 0183-data skickas över systemet.

Välj **Konfigurering** > **Kommunikation** > **Inställning NMEA 0183** > **Diagnostik** på skärmen Hem.

#### **NMEA 2000**

Plottrar i GPSMAP 6000/7000-serien är NMEA 2000-certifierade och kan ta emot data från ett NMEA 2000-nätverk som installerats på båten för att visa specifik information på informationsskärmen, som djup, fart, vattentemperatur, vindhastighet och riktning samt motordata.

Information om hur du ansluter en plotter i GPSMAP 6000/7000-serien till ett befintligt NMEA 2000 nätverk och en lista med kompatibla NMEA 2000 PGN-nummer finns i *GPSMAP 6000/7000-serien – Installationsinstruktioner*.

#### **Visa en lista med NMEA 2000-nätverksenheter**

Du kan visa de enheter som är anslutna till NMEA 2000-nätverket.

- 1. Välj **Konfigurering** > **Kommunikation** > **Inställning NMEA 2000** > **Enhetslista**.
- 2. Välj en enhet så visas en lista med alternativ.

#### **Välja en standarddatakälla**

Om mer än en datakälla finns tillgänglig kan du välja vilken datakälla du vill använda.

- 1. Välj **Konfigurering** > **Kommunikation** > **Standardkällor** på skärmen Hem.
- 2. Välj en datatyp.
- 3. Välj **Ändra källa**.
- 4. Välj en datakälla.

#### <span id="page-124-0"></span>**Överföra NMEA 0183-data över ett NMEA 2000-nätverk**

Du kan slå på, konfigurera eller stänga av utgångsbryggning. Utgångsbryggning inträffar när en plotter tar mottagna NMEA 0183-data från en källa, formaterar dem till NMEA 2000-data och skickar dem över NMEA 2000-bussen.

- 1. Välj **Konfigurering** > **Kommunikation** > **Inställning NMEA 2000** > **Utgångsbryggning** på skärmen Hem.
- 2. Så här slutför du en åtgärd:
	- Välj **På** för att aktivera utgångsbryggning från plottern. •
	- Välj **Auto** om du vill tillåta att plottrarna på nätverket förhandlar med varandra för att fastställa •vilken plotter som ska utföra funktionen. Bara en plotter åt gången i nätverket kan brygga NMEA 0183-data över NMEA 2000-bussen.

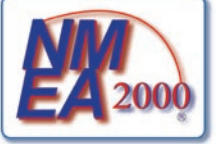

Alla enheter i GPSMAP 6000-serien och 7000-serien är NMEA 2000 certifierade.

## <span id="page-125-0"></span>**Produktregistrering**

Hjälp oss hjälpa dig på ett bättre sätt genom att fylla i vår online-registrering redan i dag. Gå till [my.garmin.com](http://my.garmin.com). Spara inköpskvittot, i original eller kopia, på ett säkert ställe.

## **Kontakta Garmin**

Kontakta Garmins produktsupport om du har frågor när du använder plottern. Om du befinner dig i USA går du till<www.garmin.com/support> eller kontaktar Garmin USA per telefon på (913) 397 8200 eller (800) 800 1020.

I Storbritannien kontaktar du Garmin (Europe) Ltd. via telefon på 0808 2380000.

Om du befinner dig i Europa går du till <www.garmin.com/support>och klickar på **Contact Support** (Kontakta support) för information om support från ditt hemland eller så kontaktar du Garmin (Europa) Ltd. per telefon på +44 (0) 870 8501241.

## **Överensstämmelseförklaring**

Härmed intygar Garmin att den här produkten uppfyller de grundläggande kraven och andra tillämpliga föreskrifter i direktiv 1999/5/EG. Den fullständiga överensstämmelseförklaringen för din ┡ Garmin-produkt finns på Garmins webbplats: <www.garmin.com>.

## **Programlicensavtal**

GENOM ATT ANVÄNDA PLOTTERN GODTAR DU ATT VARA BUNDEN AV VILLKOREN I FÖLJANDE PROGRAMLICENSAVTAL. DU BÖR LÄSA IGENOM DET HÄR AVTALET NOGGRANT.

Garmin Ltd. och dess dotterbolag ("Garmin") ger dig en begränsad licens för användning av den programvara som är inbäddad i enheten ("Programvaran") i binär körbar form för normal drift av produkten. Titeln, äganderätten och de immateriella rättigheterna i och för Programvaran tillhör Garmin och/eller dess tredjepartsleverantörer.

Du accepterar att Programvaran tillhör Garmin och/eller dess tredjepartsleverantörer och är skyddad enligt de upphovsrättslagar som gäller i USA samt enligt internationella upphovsrättsöverenskommelser. Du bekräftar vidare att strukturen på, organisationen av och koden för Programvaran, som inte källkoden tillhandahålls för, är värdefulla företagshemligheter som tillhör Garmin och/eller dess tredjepartsleverantörer och att källkoden för Programvaran är en värdefull affärshemlighet som tillhör Garmin och/eller dess tredjepartsleverantörer. Du intygar att du inte kommer att dekompilera, demontera, ändra eller bakåtkompilera Programvaran eller någon del av den på eller på något annat sätt göra om Programvaran eller någon del av den till läsbar form eller skapa något arbete som bygger på Programvaran. Du intygar också att du inte kommer att exportera eller återexportera Programvaran till något land i strid med de exportkontrollagar som gäller i USA eller de exportkontrollagar som gäller i något annat tillämpligt land.

## **Index**

#### **A**

AIS hot [18](#page-23-0), [79](#page-84-0) radar [79](#page-84-0) spårning [15,](#page-20-0) [113](#page-118-2) aktiva spår följa [40](#page-45-0) spara [40](#page-45-0) ta bort [41](#page-46-0) andra farkoster AIS [65,](#page-70-0) [79](#page-84-0) MARPA [65,](#page-70-0) [79](#page-84-0) projekterad kurs [66](#page-71-0), [79,](#page-84-0) [97](#page-102-0) spår [66](#page-71-0), [79,](#page-84-0) [97](#page-102-0), [111](#page-116-2) animerade strömmar, tidvatten [10,](#page-15-0) [27](#page-32-0) ankomstlarm [67](#page-72-0) ankringslarm [67](#page-72-0) antenn rotationshastighet [94](#page-99-0) storlek [95](#page-100-0) återställ [116](#page-121-0) automatisk vägledning avstånd till kustlinje [60](#page-65-0) BlueChart g2 Vision [27](#page-32-0) linje [59](#page-64-0) navigation [7](#page-12-0) autopilot [41](#page-46-0) avståndsringar [20](#page-25-0), [94](#page-99-0) avstånd till kustlinje [60](#page-65-0)

#### **B**

baksida [1](#page-6-0) baskarteversion [4](#page-9-1) belysning [1](#page-6-0), [3](#page-8-0) BlueChart g2 Vision datakort [21](#page-26-0) Fish Eye 3D [24](#page-29-0) flygfoton [13](#page-18-0) kortgränser [13](#page-18-0) Mariner's Eye 3D [22](#page-27-0) POI-platser [27](#page-32-0) sjökortssymboler [7](#page-12-0) bränslekapacitet [66](#page-71-0) bränslemätare bränsleekonomi [54](#page-59-0) konfigurera [51](#page-56-0) skärmen kombinationer [30](#page-35-0) statuslarm [52](#page-57-0) synkronisera med bränsle [54](#page-59-0) visa [53](#page-58-0) bränsle ombord [68](#page-73-0) brusavvisning [85](#page-90-0)

#### **D**

data

kopiera [69](#page-74-1) säkerhetskopiering [71](#page-76-1) datahantering [69](#page-74-1) datakort [4](#page-9-1) BlueChart g2 Vision [21](#page-26-0) delad frekvensvy [100](#page-105-0) delad zoomvy [100](#page-105-0) destinationer [32](#page-37-1) navigationssjökort [32](#page-37-1) navigera till [43](#page-48-0) välja [32](#page-37-1) Vart? [32](#page-37-1) diagram atmosfäriskt tryck [50](#page-55-0) djup [51](#page-56-0) konfigurera [49](#page-54-0) lufttemperatur [50](#page-55-0) miljödata [48](#page-53-0) vattentemperatur [50](#page-55-0) vindhastighet [49](#page-54-0) vindvinkel [50](#page-55-0) djupskuggning [13](#page-18-0) djupvattenlarm [105](#page-110-0) DSC [108](#page-113-1) DSC (Digital Selective Calling) kanaler [113](#page-118-2) kontakter [109](#page-114-0) slå på [108](#page-113-1) dubbelt mätområde [75](#page-80-0)

#### **E**

EBL mäta [81](#page-86-0) visa [80](#page-85-0) ekolod bildhastighet [102](#page-107-0) djupkurva [102](#page-107-0) djupskala [105](#page-110-0) färgpalett [104](#page-109-1) frekvenser [104](#page-109-1) känslighet [104](#page-109-1) kon [24](#page-29-0) larm [105](#page-110-0) överlagringsnummer [103](#page-108-0) realtid [102](#page-107-0) svävande mål [103](#page-108-0) utseende [102](#page-107-0) vyer [99](#page-104-0) Whiteline [103](#page-108-0) ytstörningar [102](#page-107-0) enhetens ID-nummer [4](#page-9-1) enhetsspänningslarm [68](#page-73-0)

#### **F**

fabriksinställningar [3](#page-8-0), [116](#page-121-0) färgläge [3](#page-8-0) färg på faror [22](#page-27-0) färgpalett ekolod [104](#page-109-1)

radar [93](#page-98-0) farkostspår utseende [112](#page-117-1) varaktighet [112](#page-117-1) visa [112](#page-117-1) farledsbredd [20](#page-25-0) farligt djup [12](#page-17-0) Fish Eye 3D ekolodskon [24](#page-29-0) inforutor [62](#page-67-0) objektinformation [9](#page-14-0) spår [24](#page-29-0) svävande mål [24](#page-29-0) fiskekort AIS [18](#page-23-0) inforutor [62](#page-67-0) kartriktning [11](#page-16-0) kompassros [14](#page-19-0) MARPA [18](#page-23-0) minikort [8](#page-13-0) navigation [7](#page-12-0) objektinformation [9](#page-14-0) överlagrad radarbild [21,](#page-26-0) [84](#page-89-0) panorering [8](#page-13-0) riktningslinje [12](#page-17-0) satellitbilder [11](#page-16-0), [25](#page-30-0) sjömärken [13](#page-18-0), [25](#page-30-0) strömmar [10](#page-15-0) tidvattenstationer [10](#page-15-0) världskarta [11](#page-16-0) zoomdetalj [11](#page-16-0) fisklarm [106](#page-111-0) flygfoton [21,](#page-26-0) [26](#page-31-0) foton [26](#page-31-0) fotopunkter [13](#page-18-0), [98](#page-103-0) framsida [1](#page-6-0) FTC [85,](#page-90-0) [89,](#page-94-0) [90](#page-95-0) fyrsektorer [13](#page-18-0)

### **G**

gå till [33](#page-38-0), [42](#page-47-0) geografiskt norr [61](#page-66-0) **GPS** noggrannhetslarm [68](#page-73-0) prestanda [114](#page-119-0) signaler [3](#page-8-0) grundvattenlarm [105](#page-110-0)

#### **H**

hamnläge [74](#page-79-0) händelselogg [95](#page-100-0) hastighetsdata [59](#page-64-0) helskärmsbild [99](#page-104-0) hem, skärmbild [5](#page-10-0)

#### **I**

IALA-symboler [13,](#page-18-0) [98](#page-103-0) ID-nummer [4](#page-9-1) information om himlakroppar [48](#page-53-0)

inforuta för bränsle [64,](#page-69-0) [92](#page-97-0) inforuta för fiske [64,](#page-69-0) [92](#page-97-0) inforuta för kompasstejp [65,](#page-70-0) [93](#page-98-0) inforuta för segling [64,](#page-69-0) [92](#page-97-0) inforutor bränsle [64,](#page-69-0) [92](#page-97-0) fiske [64,](#page-69-0) [92](#page-97-0) kompasstejp [65,](#page-70-0) [93](#page-98-0) navigation [63,](#page-68-0) [91](#page-96-0), [92](#page-97-0) radar [91](#page-96-0) segla [64](#page-69-0), [92](#page-97-0) inställningar AIS [16](#page-21-0) ankomst [67](#page-72-0) ankringslarm [67](#page-72-0) antennstorlek [95](#page-100-0) automatisk start [58](#page-63-0) automatisk vägledning [59](#page-64-0) avståndsenheter [62](#page-67-0) avståndsringar [20](#page-25-0), [94](#page-99-0) avstånd till kustlinje [60](#page-65-0) båtens för [95](#page-100-0) belysning [3](#page-8-0) bildhastighet [102](#page-107-0) bränslekapacitet [66](#page-71-0) brusavvisning [104](#page-109-1) detalj [11](#page-16-0), [97](#page-102-0) detaljer [17](#page-22-0), [79,](#page-84-0) [97](#page-102-0) djupenheter [62](#page-67-0) djupkurva [102](#page-107-0) djupsiffror [12](#page-17-0), [98](#page-103-0) djupt vatten [105](#page-110-0) DSC [108](#page-113-1) ekolodskon [24](#page-29-0) enhetslista NMEA 2000 [118](#page-123-0) enhetsspänning [68](#page-73-0) färgläge [3](#page-8-0) färg på faror [23](#page-28-0) färgpalett [93,](#page-98-0) [104](#page-109-1) farledsbredd [20](#page-25-0) fartenheter [62](#page-67-0) fartkällor [59](#page-64-0) fisklarm [106](#page-111-0) fisksymboler [24](#page-29-0), [103](#page-108-0) format [22](#page-27-0) foton [25](#page-30-0) fotopunkter [13](#page-18-0), [98](#page-103-0) frekvens [104](#page-109-1) FTC [89](#page-94-0) fyrsektorer [13](#page-18-0), [98](#page-103-0) gir för övergång [58](#page-63-0) GPS [115](#page-120-0) GPS-noggrannhet [68](#page-73-0) grunt vatten [105](#page-110-0) höjdenheter [62](#page-67-0) inforuta för bränsle [64,](#page-69-0) [92](#page-97-0) inforuta för fiske [64,](#page-69-0) [92](#page-97-0) inforuta för kompasstejp [65](#page-70-0) inforuta för segling [64,](#page-69-0) [92](#page-97-0)

inforutor [62](#page-67-0) inställning NMEA 0183 [117](#page-122-0) inställning NMEA 2000 [118](#page-123-0) intervall [41](#page-46-0) kalibrera fgv [66](#page-71-0) känslighet [86,](#page-91-0) [104](#page-109-1) kartreferenssystem [61](#page-66-0) klocka [68](#page-73-0) kölkompensation [106](#page-111-0) kollisionslarm [18](#page-23-0), [79](#page-84-0) kompassros [14](#page-19-0) kompasstejp [93](#page-98-0) kortgränser [13](#page-18-0),98 kurs [61](#page-66-0) land-POI [13,](#page-18-0) [98](#page-103-0) marint nätverk [71](#page-76-1) maxfart radar [94](#page-99-0) minikort [8,](#page-13-0) [97](#page-102-0) nav.linjer [94](#page-99-0) navigationsinforuta [63,](#page-68-0) [92](#page-97-0) navigeringsinforuta [63](#page-68-0), [91](#page-96-0) no-xmit-zon [95](#page-100-0) område [105](#page-110-0) överlagringsnummer [103](#page-108-0) porttyper [117](#page-122-0) pos. noggrannhet [118](#page-123-0) positionsformat [61](#page-66-0) proj. kurs [17,](#page-22-0) [79](#page-84-0), [97](#page-102-0) realtid [102](#page-107-0) registrering av skärmbild [115](#page-120-0) registreringsläge [41](#page-46-0) regneko [89](#page-94-0) riktning [11](#page-16-0), [93](#page-98-0) riktningslinje [12](#page-17-0), [94,](#page-99-0) [97](#page-102-0) ringar [94](#page-99-0) rotationshastighet [94](#page-99-0) ruttetiketter [58](#page-63-0) säkerhetsskugga [13](#page-18-0) säker höjd [59](#page-64-0) säkert djup [23](#page-28-0), [59](#page-64-0) servicepunkter [14](#page-19-0) simulator [57](#page-62-0) sjöeko [88](#page-93-0) sjökortstyp [84](#page-89-0) sjömärkesstorlek [13](#page-18-0), [98](#page-103-0) sjömärkestyp [13](#page-18-0), [98](#page-103-0) sommartid [61](#page-66-0) standardkällor [118](#page-123-0) störning [91](#page-96-0) summer [58](#page-63-0) symboler [13](#page-18-0) systemenheter [62](#page-67-0) systeminformation [116](#page-121-0) temperaturenheter [62](#page-67-0) temperaturkompensation [107](#page-112-0) tid [61](#page-66-0) tidsformat [61](#page-66-0) tidszon [61](#page-66-0) tidvatten/strömmar [25](#page-30-0)

totalt bränsle ombord [68](#page-73-0) trådlösa enheter [116](#page-121-0) tryckenheter [62](#page-67-0) ur kurs [67](#page-72-0) utdatasats [117](#page-122-0) utgångsbryggning [119](#page-124-0) världskarta [11](#page-16-0) vattentemperatur [105](#page-110-0) vilotid [76](#page-81-0) visa [24](#page-29-0) visa VRM/EBL [80](#page-85-0) visningsområde [17,](#page-22-0) [79](#page-84-0), [97](#page-102-0) volymenheter [62](#page-67-0) waypoint-ID [118](#page-123-0) Whiteline [103](#page-108-0) ytradar [20](#page-25-0) ytstörningar [102](#page-107-0) zooma [99](#page-104-0) instruktioner till [33,](#page-38-0) [42](#page-47-0) instrumenteringsdata kombinationer [30](#page-35-0) växling [30](#page-35-0)

#### **K**

känslighet ekolod [104](#page-109-1) radar [85](#page-90-0) radartyp [85](#page-90-0) sidolober [87](#page-92-0) standardinställning [86](#page-91-0) stora objekt [87](#page-92-0) klocklarm [68](#page-73-0) kölkompensation [106](#page-111-0) kollisionslarm [15](#page-20-0), [18,](#page-23-0) [77](#page-82-0), [79](#page-84-0) kollisionslarm för säker zon [18](#page-23-0), [79](#page-84-0) kombinationer anpassa [28](#page-33-0) datafält [29](#page-34-0) fokusskärm [30](#page-35-0) funktioner [28](#page-33-0) instrumenteringsdata [30](#page-35-0) layout [28](#page-33-0) välja [28](#page-33-0) kombinationsdatafält lägga till [29](#page-34-0) redigera [30](#page-35-0) ta bort [29](#page-34-0) kompassros [14](#page-19-0) kompensation båtens för [95](#page-100-0) köl [106](#page-111-0) vattentemperatur [107](#page-112-0) kompensation för förstäven [95](#page-100-0) kontakter [2](#page-7-0) koordinatsystem [61](#page-66-0) kurs [93](#page-98-0) kursavvikelselarm [67](#page-72-0) kurser [33,](#page-38-0) [35](#page-40-0) kursreferens [61](#page-66-0)

#### **L**

lägg till sväng [36](#page-41-0) landbaserade POI-platser [13](#page-18-0), [98](#page-103-0) larm ankomst [67](#page-72-0) ankringslarm [67](#page-72-0) djupt vatten [105](#page-110-0) ekolod [105](#page-110-0) enhetsspänning [68](#page-73-0) fisk [106](#page-111-0) GPS-noggrannhet [68](#page-73-0) grunt vatten [105](#page-110-0) klocka [68](#page-73-0) kollision [15](#page-20-0), [18,](#page-23-0) [77,](#page-82-0) [79](#page-84-0) navigation [67](#page-72-0) system [68](#page-73-0) totalt bränsle ombord [68](#page-73-0) ur kurs [67](#page-72-0) vattentemperatur [105](#page-110-0) larm för tot. bränsle omb. [68](#page-73-0) lodat djup [12](#page-17-0), [98](#page-103-0)

#### **M**

magnetisk kurs [11,](#page-16-0) [93](#page-98-0) magnetisk variation [61](#page-66-0) man överbord [5](#page-10-0), [34,](#page-39-1) [35](#page-40-0) Mariner's Eye 3D AIS [18](#page-23-0) avståndsringar [20](#page-25-0) färg på faror [22](#page-27-0) farledsbredd [20](#page-25-0) inforutor [62](#page-67-0) MARPA [18](#page-23-0) objektinformation [9](#page-14-0) säkert djup [23](#page-28-0) satellitbilder [22](#page-27-0) ytradar [20](#page-25-0) marin service [14,](#page-19-0) [33](#page-38-0), [42](#page-47-0) Marint nätverk från Garmin [71](#page-76-1) MARPA hot [18](#page-23-0), [79](#page-84-0) märkt objekt [78](#page-83-0) spårning [77](#page-82-0) vaktpostläge [75](#page-80-0) mätare analog [52](#page-57-0) bränsle [53](#page-58-0) digital [52](#page-57-0) gränsvärden [52](#page-57-0) maxvärden [52](#page-57-0) motor [51](#page-56-0) statuslarm [52](#page-57-0) tripp [54](#page-59-0) typ [52](#page-57-0) måttenhet [62](#page-67-0) minikort [8,](#page-13-0) [97](#page-102-0) minneskort [4,](#page-9-1) [70](#page-75-0) motormätare [51](#page-56-0) konfigurera [51](#page-56-0)

skärmen kombinationer [30](#page-35-0) statuslarm [52](#page-57-0) växla mellan skärmbilder [51](#page-56-0)

#### **N**

nätverkskontakter [2](#page-7-0) navigationsinforuta [63,](#page-68-0) [92](#page-97-0) navigationsläge [73](#page-78-0) navigationslarm [67](#page-72-0) navigationslinjer [94](#page-99-0) navigationssjökort AIS [18](#page-23-0) djupskuggning [13](#page-18-0) farkostspår [111](#page-116-2) farligt djup [12](#page-17-0) flygfoton [26](#page-31-0) fotopunkter [13](#page-18-0) fyrsektorer [13](#page-18-0) inforutor [62](#page-67-0) kompassros [14](#page-19-0) kortgränser [13](#page-18-0) landbaserade POI-platser [13](#page-18-0) marina servicepunkter [14](#page-19-0) MARPA [18](#page-23-0) objektinformation [9](#page-14-0) överlagrad radarbild [21](#page-26-0), [84](#page-89-0) panorering [8](#page-13-0) riktning [11](#page-16-0) riktningslinje [12](#page-17-0) satellitbilder [11](#page-16-0) sjömärkessymboler [13](#page-18-0) världskarta [11](#page-16-0) zooma [6](#page-11-0) zoomdetalj [11](#page-16-0) navigeringsinforuta [63](#page-68-0), [91](#page-96-0) navigeringsknapp [1](#page-6-0) NMEA 0183 [2,](#page-7-0) [117](#page-122-0) NMEA 2000 [2,](#page-7-0) [118](#page-123-0) no-xmit-zon [95](#page-100-0) NOAA-symboler [13](#page-18-0), [98](#page-103-0) nödanrop [109,](#page-114-0) [110](#page-115-6) nominellt max [51](#page-56-0) nominellt min [51](#page-56-0) nordlig kurs [11](#page-16-0), [93](#page-98-0) numerisk knappsats [1](#page-6-0)

#### **O**

objektinformation [9](#page-14-0) Offshoreläge [74](#page-79-0) överlagrad radarbild sjökort [21,](#page-26-0) [83,](#page-88-0) [84](#page-89-0) spår [96](#page-101-0) visa [84](#page-89-0) waypoints [96](#page-101-0) zooma [84](#page-89-0)

#### **P**

panorering minikort [8,](#page-13-0) [97](#page-102-0)

sjökort [8](#page-13-0) PC-data [55](#page-60-0) pekskärm [115](#page-120-0) Perspektiv 3D AIS [18](#page-23-0) avståndsringar [20](#page-25-0) farledsbredd [20](#page-25-0) inforutor [62](#page-67-0) MARPA [18](#page-23-0) objektinformation [9](#page-14-0) ytradar [20](#page-25-0) POI-data [13,](#page-18-0) [21](#page-26-0), [27,](#page-32-0) [98](#page-103-0) positionsformat [61](#page-66-0) positionsrapport [110](#page-115-6) positionsspårning [110](#page-115-6) produktregistrering [120](#page-125-0) programknappar [i](#page-2-0), [1](#page-6-0) programvaruversion [4](#page-9-1)

#### **R**

räckviddsknappar [1,](#page-6-0) [6](#page-11-0) radar AIS [79](#page-84-0) antennrotationshastighet [94](#page-99-0) antennstorlek [95](#page-100-0) avståndsringar [94](#page-99-0) brusavvisning [85](#page-90-0) dubbelt mätområde [75](#page-80-0) färgpalett [93](#page-98-0) FTC (fast time constant) [89](#page-94-0), [90](#page-95-0) hamnläge [74](#page-79-0) känslighet [85](#page-90-0) kompensation för förstäven [95](#page-100-0) navigationsläge [73](#page-78-0) navigationslinjer [94](#page-99-0) no-xmit-zon [95](#page-100-0) Offshoreläge [74](#page-79-0) område [72](#page-77-0), [85](#page-90-0) optimera visningen [84](#page-89-0) överlagringsskärm [83](#page-88-0) radarklotter [85](#page-90-0) riktning [93](#page-98-0) riktningslinje [94](#page-99-0) sända [72](#page-77-0) tidsbegränsad sändning [76](#page-81-0) typer [73,](#page-78-0) [85](#page-90-0) vaktpostläge [75](#page-80-0) visningsfält [94](#page-99-0) visningslägen [72](#page-77-0) zoomskala [72](#page-77-0) radarklotter FTC [85](#page-90-0), [89,](#page-94-0) [90](#page-95-0) hav [85](#page-90-0), [88](#page-93-0) radartyp [85](#page-90-0) regn [85,](#page-90-0) [89](#page-94-0), [90](#page-95-0) standardinställningar [86](#page-91-0) störning [85](#page-90-0) regneko [85,](#page-90-0) [89](#page-94-0) riktningslinje [12](#page-17-0), [94,](#page-99-0) [97](#page-102-0)

rutter aktuell position [35](#page-40-0) etikettstyp [58](#page-63-0) girar [35,](#page-40-0) [37](#page-42-0), [58](#page-63-0) kopiera [70](#page-75-0) navigera [35,](#page-40-0) [44](#page-49-0), [82](#page-87-0) navigera parallellt med [44,](#page-49-0) [82](#page-87-0) navigering bakåt [44,](#page-49-0) [82](#page-87-0) navigering framåt [44](#page-49-0), [82](#page-87-0) passera waypoint [38](#page-43-0) radar [82](#page-87-0) redigera [38](#page-43-0) skapa [35,](#page-40-0) [37](#page-42-0) ta bort [38](#page-43-0) Vart? [33](#page-38-0) visa lista med [38](#page-43-0) waypoints [37](#page-42-0) rutt till [33,](#page-38-0) [35,](#page-40-0) [42](#page-47-0)

#### **S**

säkerhetszon [76](#page-81-0) säker höjd [59](#page-64-0) säkert djup [23](#page-28-0), [59](#page-64-0) sänd radar [72](#page-77-0) sann vind [64](#page-69-0), [93](#page-98-0) satellitbilder [21,](#page-26-0) [22](#page-27-0), [25](#page-30-0) satellitsignaler [3](#page-8-0) sd-kort (secure digital) [4](#page-9-1) SD-kortplats [1,](#page-6-0) [4](#page-9-1) sidolobsstörningar [87](#page-92-0) simulatorläge [57](#page-62-0) sjöeko [85](#page-90-0), [88](#page-93-0) sjökort detaljer [13](#page-18-0) fiske [21](#page-26-0) gränser [13](#page-18-0) navigation [6](#page-11-0) symboler [7](#page-12-0), [13,](#page-18-0) [98](#page-103-0) sjömärken [13](#page-18-0), [19,](#page-24-0) [25](#page-30-0), [98](#page-103-0) skala max [51](#page-56-0) skala min [51](#page-56-0) skenbar vind [64,](#page-69-0) [93](#page-98-0) sommartid [62](#page-67-0) spår aktiv [40](#page-45-0) kopiera [70](#page-75-0) lista [40](#page-45-0) navigera [45](#page-50-0) överlagrad radarbild [96](#page-101-0) redigera [40](#page-45-0) redigera/ta bort [24](#page-29-0) spara [40](#page-45-0) spara som rutt [40](#page-45-0) ta bort [40](#page-45-0) Vart? [33](#page-38-0) visa [39](#page-44-0) spårning [77](#page-82-0) specifikationer [114](#page-119-0) språk [3](#page-8-0), [58](#page-63-0)

standarddatakälla [118](#page-123-0) störning [85,](#page-90-0) [91](#page-96-0) störningar från stora objekt [87](#page-92-0) strömknapp [i](#page-2-0), [1,](#page-6-0) [3](#page-8-0) strömkontakt [2](#page-7-0) strömstationer indikatorer [10](#page-15-0), [27](#page-32-0) närliggande [47](#page-52-0) rapporter [47](#page-52-0) svävande mål [24](#page-29-0), [103](#page-108-0) symboler [7](#page-12-0), [13,](#page-18-0) [98](#page-103-0) systeminformation [115](#page-120-0)

#### **T**

tangenter mjuk [i,](#page-2-0) [1](#page-6-0) område [1,](#page-6-0) [6](#page-11-0), [19](#page-24-0) ström [i](#page-2-0), [1](#page-6-0) temperaturlogg [101](#page-106-0) tid bildskärm [61](#page-66-0) format [61](#page-66-0) zon [61](#page-66-0) tidsbegränsad sändning [76](#page-81-0) tidvattenstationer indikatorer [10](#page-15-0), [27](#page-32-0) närliggande [46](#page-51-0) trippmätare [54](#page-59-0)

#### **V**

vaktpostläge MARPA [75](#page-80-0) säkerhetszon [76](#page-81-0) tidsbegränsad sändning [76](#page-81-0) Vart? [42](#page-47-0) vatten fart [66](#page-71-0) vattentemperaturkompensation [107](#page-112-0) vattentemperaturlarm [105](#page-110-0) VGA-kontakt [2](#page-7-0) VHF-radio anropa ett AIS-objekt [113](#page-118-2) DSC-kanal [113](#page-118-2) individuella rutinanrop [112](#page-117-1) nödanrop [110](#page-115-6) video källa [55](#page-60-0) konfigurera [55](#page-60-0) kontakter [2](#page-7-0) visa [55](#page-60-0) vind-VMG<sub>[65](#page-70-0)</sub> vindhastighetsdiagram [49](#page-54-0) vindriktningsdiagram [50](#page-55-0) VRM justera [80](#page-85-0) mäta [81](#page-86-0) visa [80](#page-85-0)

#### **W**

waypoint-VMG [65](#page-70-0) waypoints aktuell position [34](#page-39-1) ekolod [101](#page-106-0) etiketter [96](#page-101-0) flytta [35](#page-40-0) kopiera [70](#page-75-0) lista med [34](#page-39-1) man överbord [34](#page-39-1) navigera till [43](#page-48-0) passera i rutt [38](#page-43-0) radar [81](#page-86-0) redigera [34](#page-39-1) skapa [9](#page-14-0), [34,](#page-39-1) [81](#page-86-0), [102](#page-107-0) spårad farkost [110](#page-115-6) ta bort [35](#page-40-0) Vart? [33](#page-38-0) visa [81](#page-86-0)

### **Y**

ytradar [20](#page-25-0)

#### **Z**

zooma [6](#page-11-0), [19,](#page-24-0) [26,](#page-31-0) [97](#page-102-0), [99](#page-104-0) zoomskala [72](#page-77-0)

**De senaste kostnadsfria programvaruuppdateringarna (exklusive kartdata) under hela livslängden för dina Garmin-produkter hittar du på Garmins webbplats på <www.garmin.com>.**

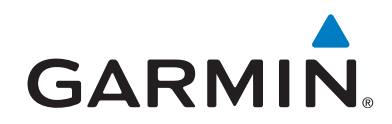

© 2010 Garmin Ltd. eller dess dotterbolag

Garmin International, Inc. 1200 East 151st Street, Olathe, Kansas 66062, USA

Garmin (Europe) Ltd. Liberty House, Hounsdown Business Park, Southampton, Hampshire, SO40 9LR, Storbritannien

> Garmin Corporation No. 68, Jangshu 2<sup>nd</sup> Road, Sijhih, Taipei County, Taiwan

> > <www.garmin.com>

Januari 2010 Artikelnummer 190-01120-39 Rev. A Tryckt i Taiwan